# **Know Your Transcriptome** Integrative Bioinformatic Approaches

# Anil Jegga Biomedical Informatics

Contact Information: Anil Jegga Biomedical Informatics Room # 232, S Building 10th Floor CCHMC Homepage: http://anil.cchmc.org Tel: 513-636-0261 E-mail: **anil.jegga@cchmc.org**

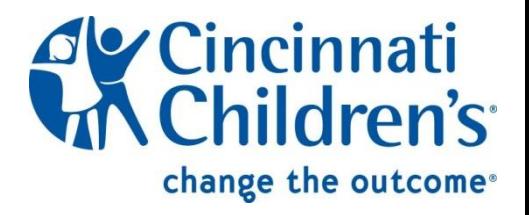

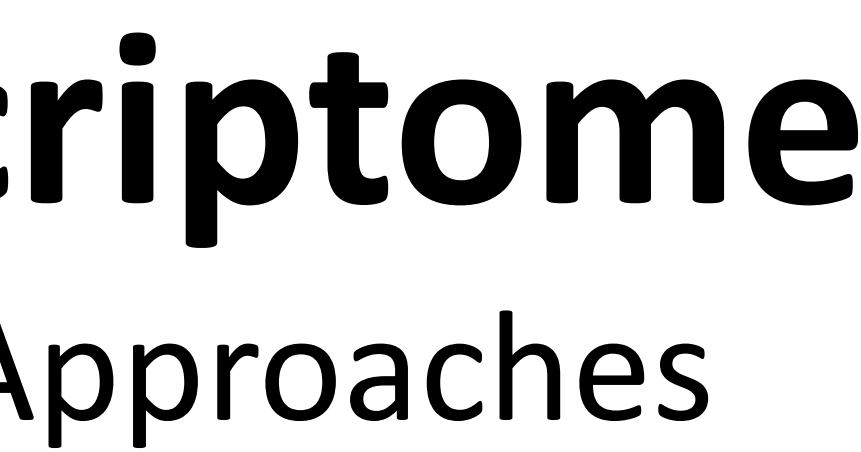

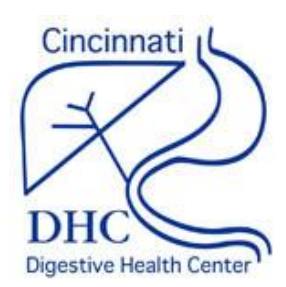

## **Slides and Example data sets available for download at: http://anil.cchmc.org/dhc.html**

**Workshop Evaluation**: Please provide your valuable feedback on the evaluation sheet provided along with the hand-outs

This workshop is about the analysis of transcriptome and **does not** cover microarray data analysis Contact Huan Xu [\(huan.xu@cchmc.org](mailto:huan.xu@cchmc.org) for GeneSpring related questions or microarray data analysis

All the applications/servers/databases used in this workshop are **free** for academic-use. Applications that are not free for use (e.g. Ingenuity Pathway Analysis, MatInspector, etc.) are not covered here. However, we have licensed access to both of these and please contact us if you are interested in using them.

- 
- Gene Ontology • Pathways • Phenotype/Disease Association • Protein Domains • Protein Interactions • Expression in other tissues/experiments
- 
- 
- 
- 
- 
- 
- Drug targets
- Literature co-citation…

# **I have a list of co-expressed mRNAs (Transcriptome)…. Now what?**

- **1. Identify putative shared regulatory elements**
- Known transcription factor binding sites (TFBS)
	- Conserved
	- Non-conserved
- Unknown TFBS or Novel motifs
	- Conserved
	- Non-conserved
- MicroRNAs

**2. Identify the underlying biological theme**

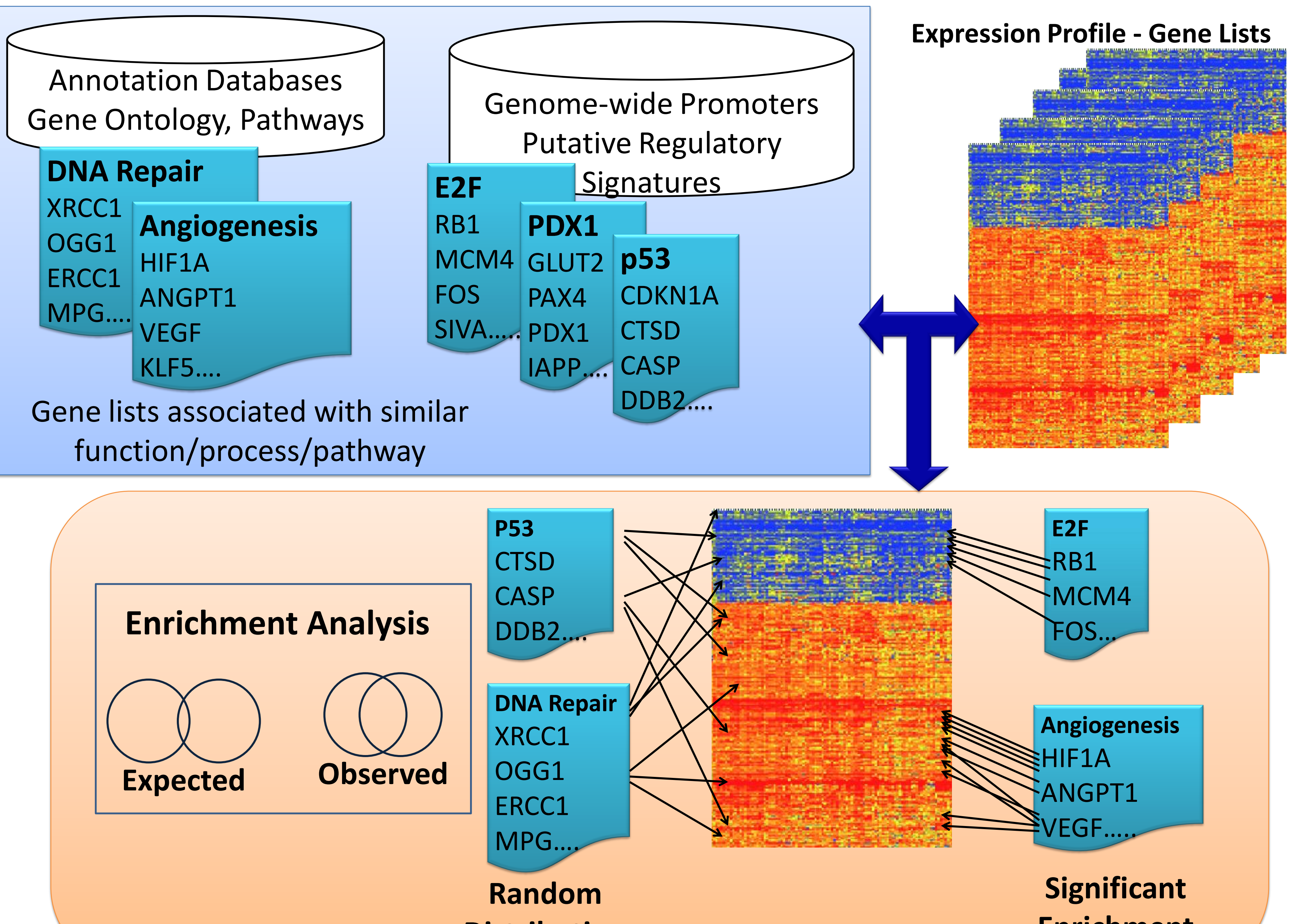

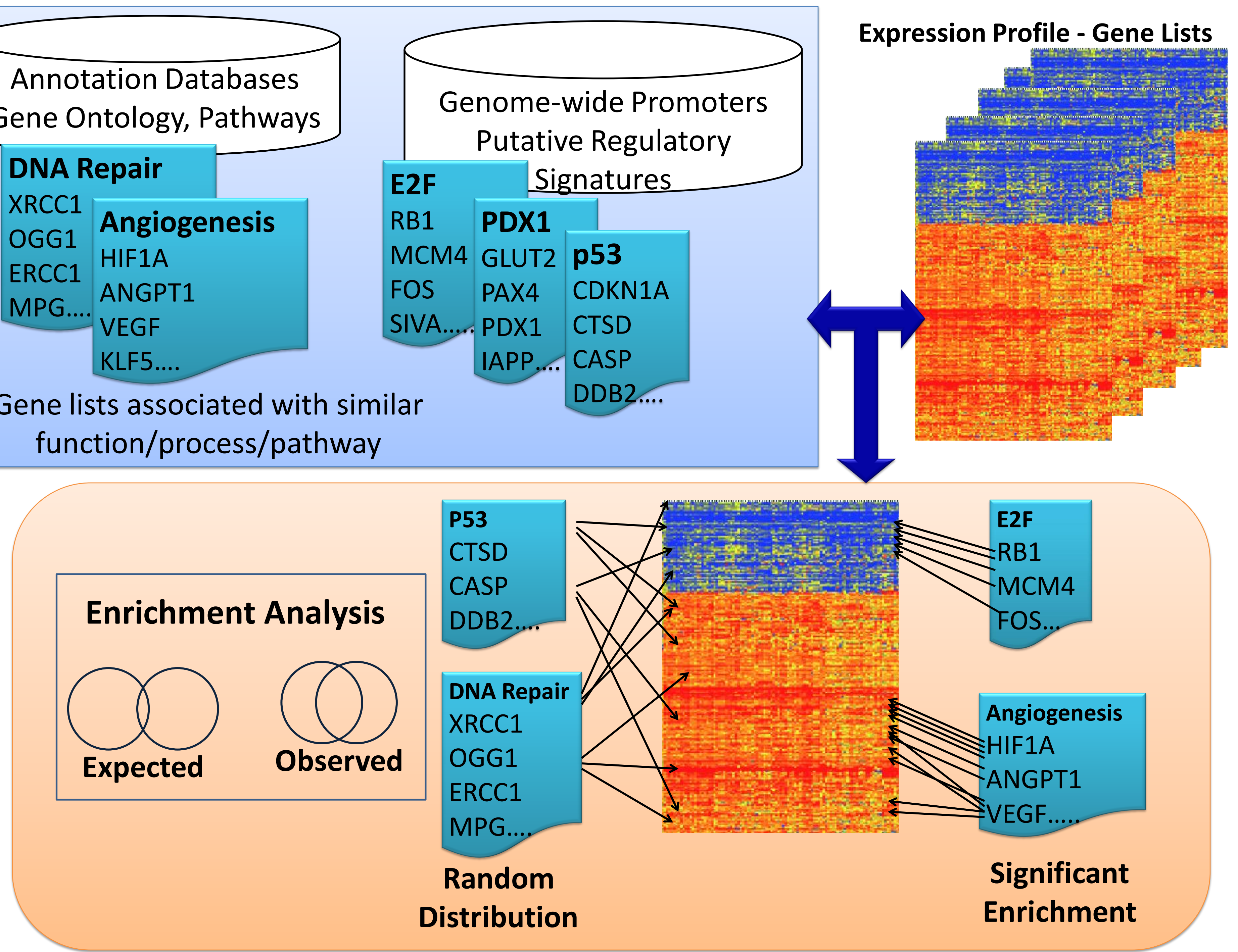

#### **I have a list of co-expressed mRNAs (Transcriptome)…. I want to find the shared cis-elements – Known and Novel**  $\Box$  Known transcription factor binding sites (TFBS) Conserved • oPOSSUM • DiRE Non-conserved • Pscan • MatInspector (\*Licensed) Unknown TFBS or Novel motifs Conserved • oPOSSUM • Weeder-H 1. Each of these applications support different forms of input. Very few support probeset IDs. **2. Red Font**: Input sequence required; Do not support gene symbols, gene IDs, or accession numbers. The advantage is you can use them for scanning sequences from any species.

- Non-conserved
	- MEME
	- Weeder

3. \*Licensed software: We have access to the licensed version.

**I have a list of co-expressed mRNAs (Transcriptome)…. I want to find the shared cis-elements – Known and Novel**  $\Box$  Known transcription factor binding sites (TFBS) Conserved • oPOSSUM • DiRE Non-conserved • Pscan

- MatInspector (\*Licensed)
- Unknown TFBS or Novel motifs
	- Conserved
		- oPOSSUM
		- Weeder-H
	- Non-conserved
		- MEME
		- Weeder

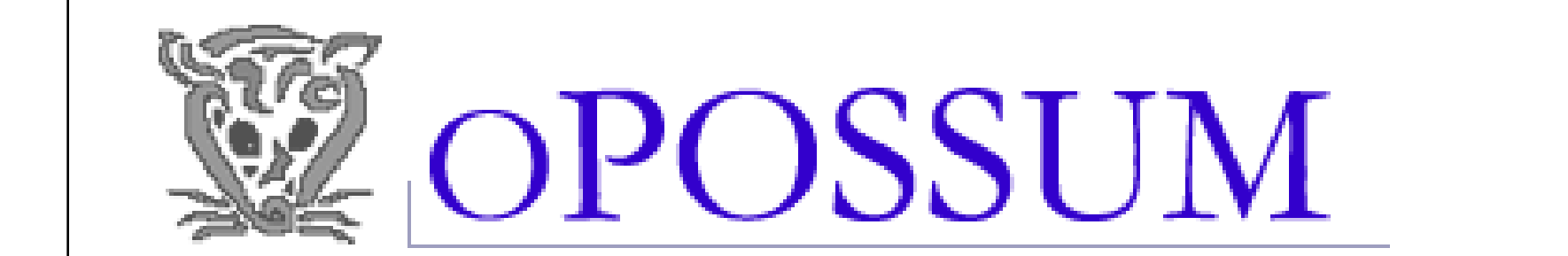

#### **Welcome to oPOSSUM**

oPOSSUM is a web-based system for the detection of over-represented transcription factor binding sites in the promoters of sets of genes.

**Human SSA** 

Supports human and mouse

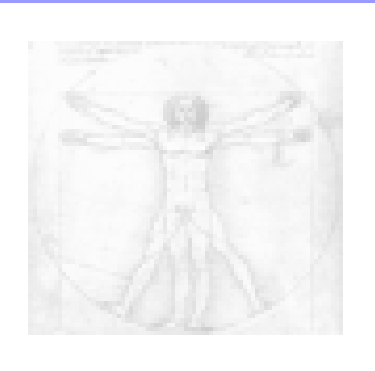

Human: Single Site Analysis (SSA); is designed to detect over-represented conserved single sites in human and mouse genes.

Reference: Ho Sui, et al. (2005). oPOSSUM: Identification of over-represented transcription factor binding sites in co-expressed genes, NAR, 33(10):3154-64. PMID: 15933209

#### Human CSA (Module analysis)

Human:Combination Site Analysis (CSA);identifies over-represented combinations of<br>conserved transcription factor binding sites in sets of human and mouse genes.

Reference: Huang, S., Fulton, D., et al. (2006). Identification of over-represented combinations of transcription factor binding sites in sets of co-expressed genes. In Advances in Bioinformatics and Computational Biology, Vol. 3. Imperial College Press, London, UK. 247-56. PDF.

#### **Worm SSA**

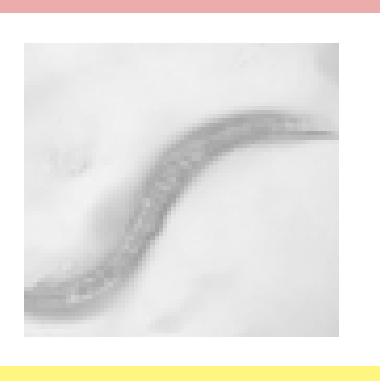

Worm Single Site Analysis (SSA) identifies over-represented conserved transcription factor binding sites in sets of C, elegans and C, briggsae genes.

#### yeast 55A

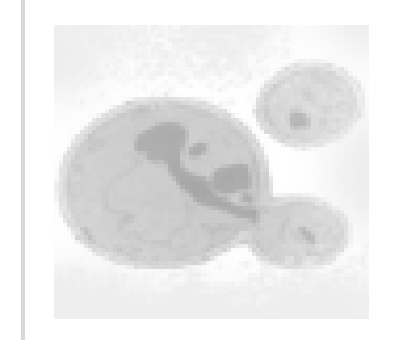

Yeast Single Site Analysis (SSA) identifies over-represented transcription factor binding sites in sets of S. cerevisiae genes. Phylogenetic footprinting has not been used for yeast.

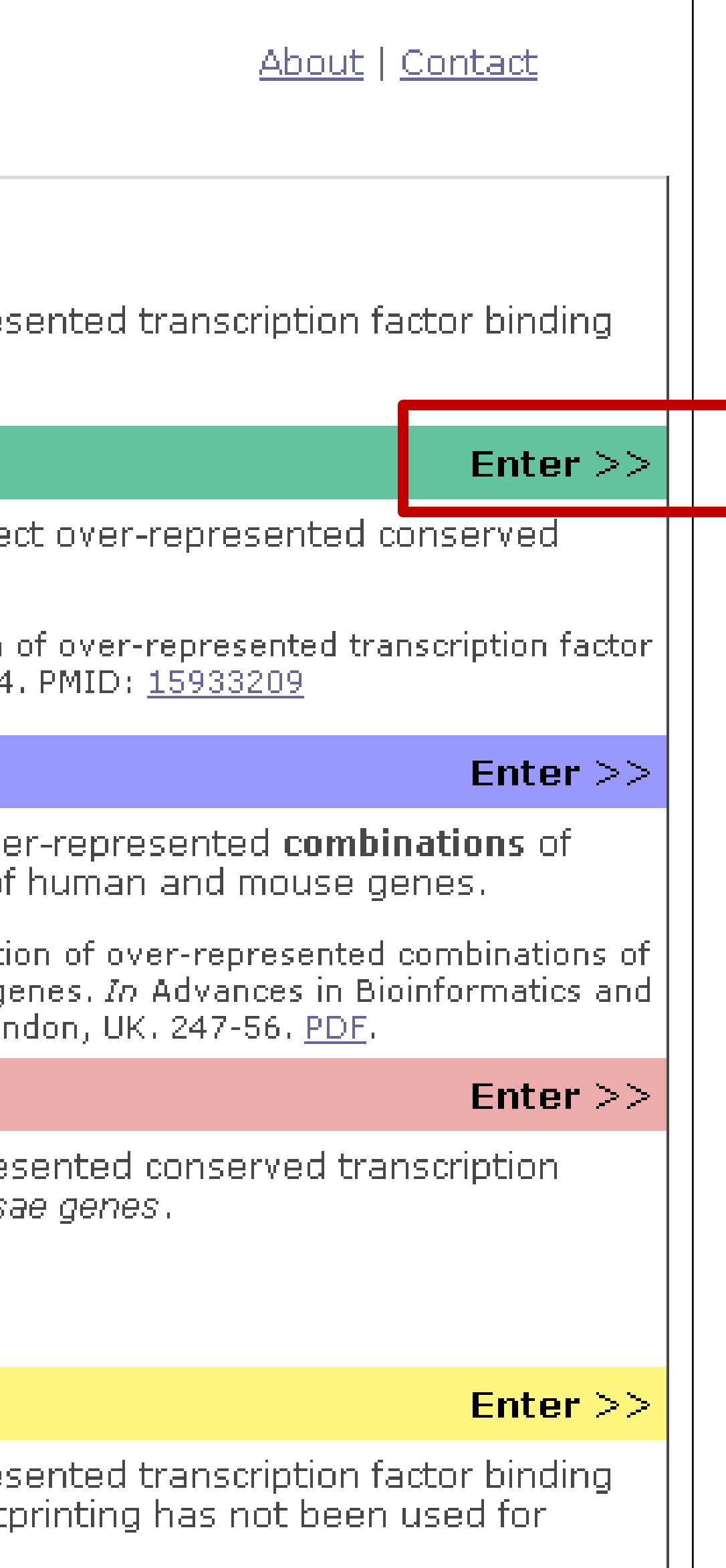

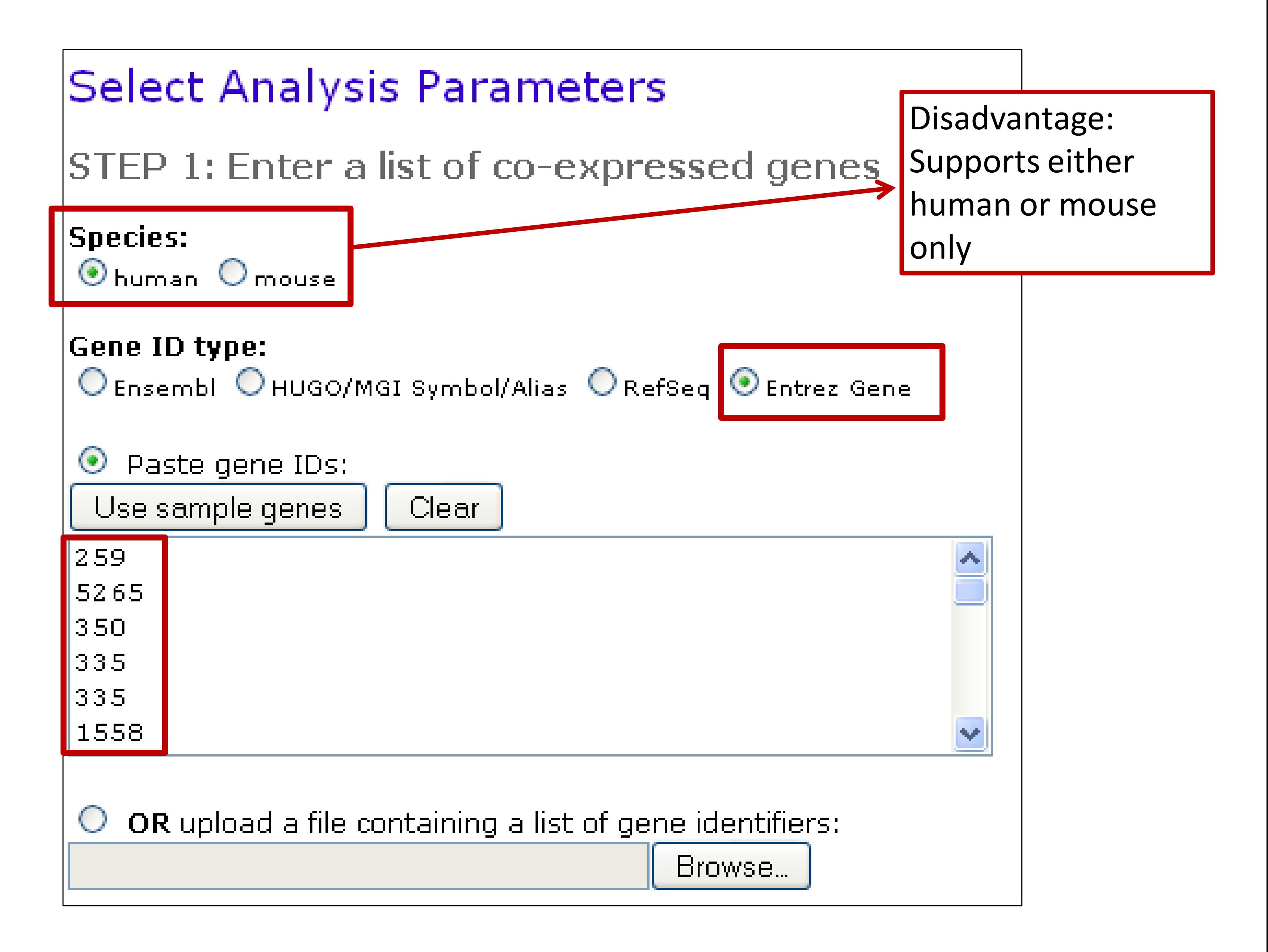

The JASPAR PHYLOFACTS database consists of 174 profiles that were extracted from phylogenetically conserved gene upstream elements. They are a mix of known and as of

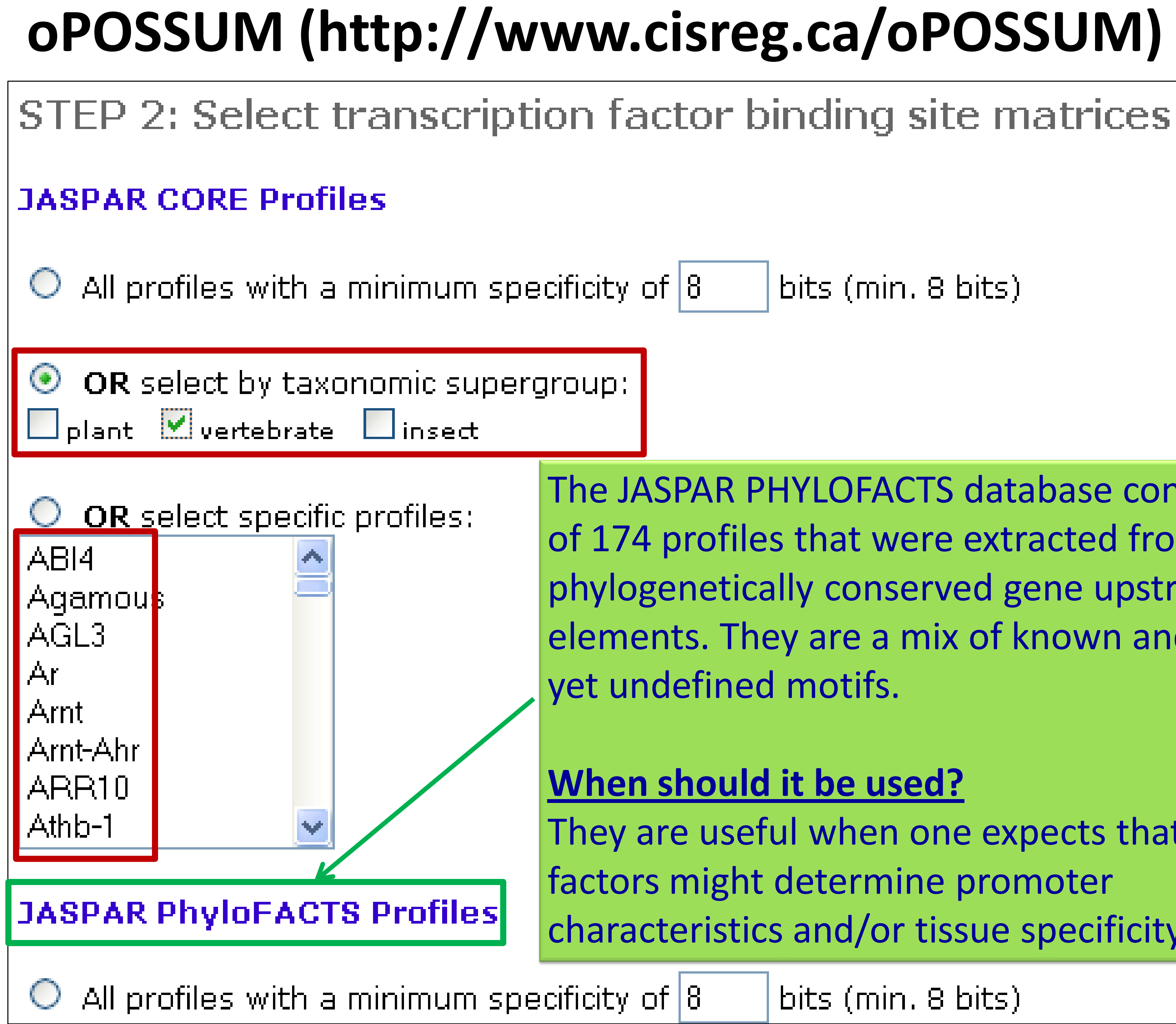

bits (min. 8 bits)

They are useful when one expects that other factors might determine promoter characteristics and/or tissue specificity.

bits (min. 8 bits)

### STEP 3: Select parameters

Level of conservation:

Top 10% of conserved regions (min. conservation 70%)  $\blacktriangleright$ 

The Z-score statistic reflects the occurrence of the TFBS in the promoters of the co-expressed

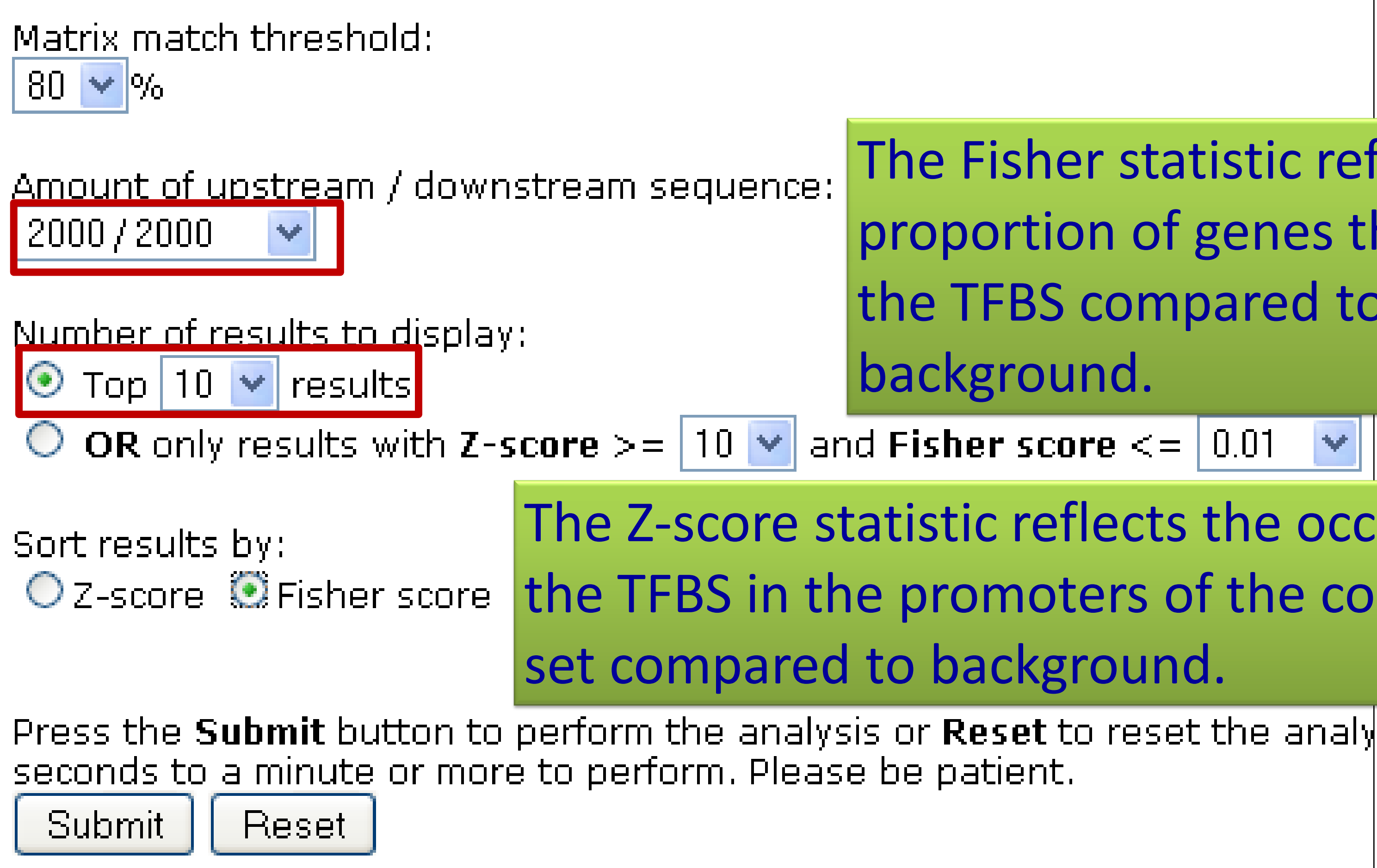

### The Fisher statistic reflects the proportion of genes that contain the TFBS compared to

 $\checkmark$ 

oPOSSUM Analysis

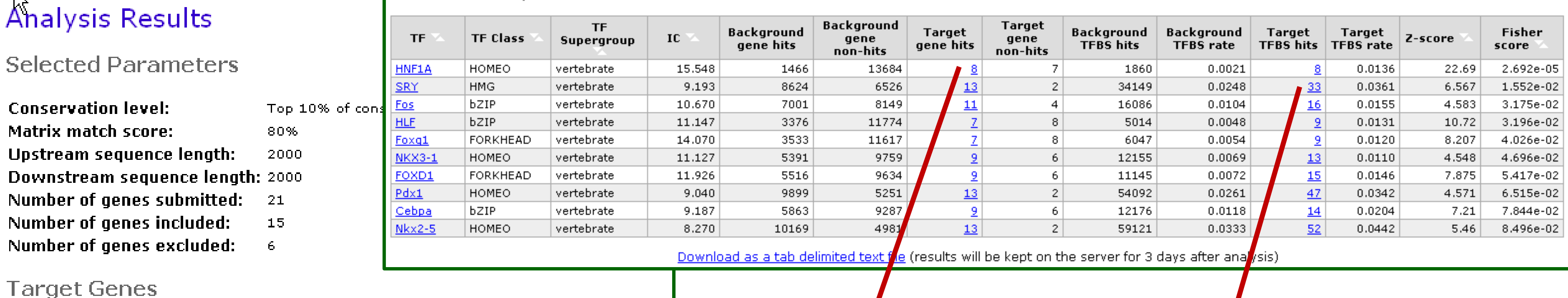

Analyzed 1356 350 2158 259 383 335 3273 462 1571 5105 229 325 2168 2244 5053 Excluded: 5265 1558 125 3240 3827 5004

#### Genes Containing Conserved HNF1A Binding Sites:

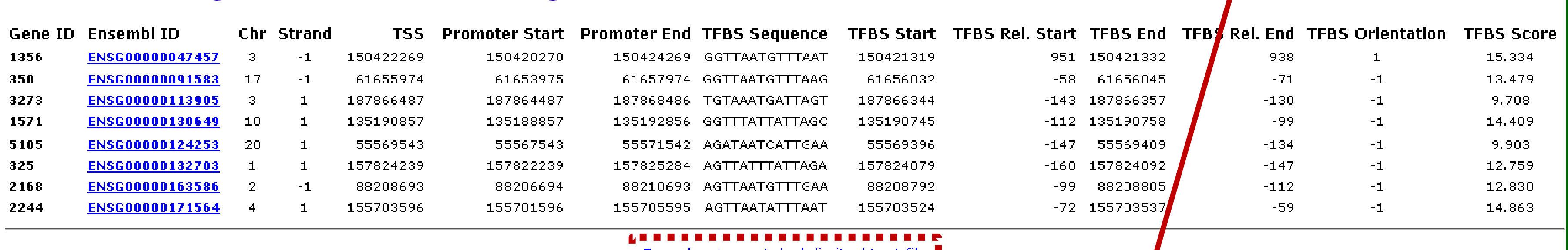

 $\blacksquare$ 

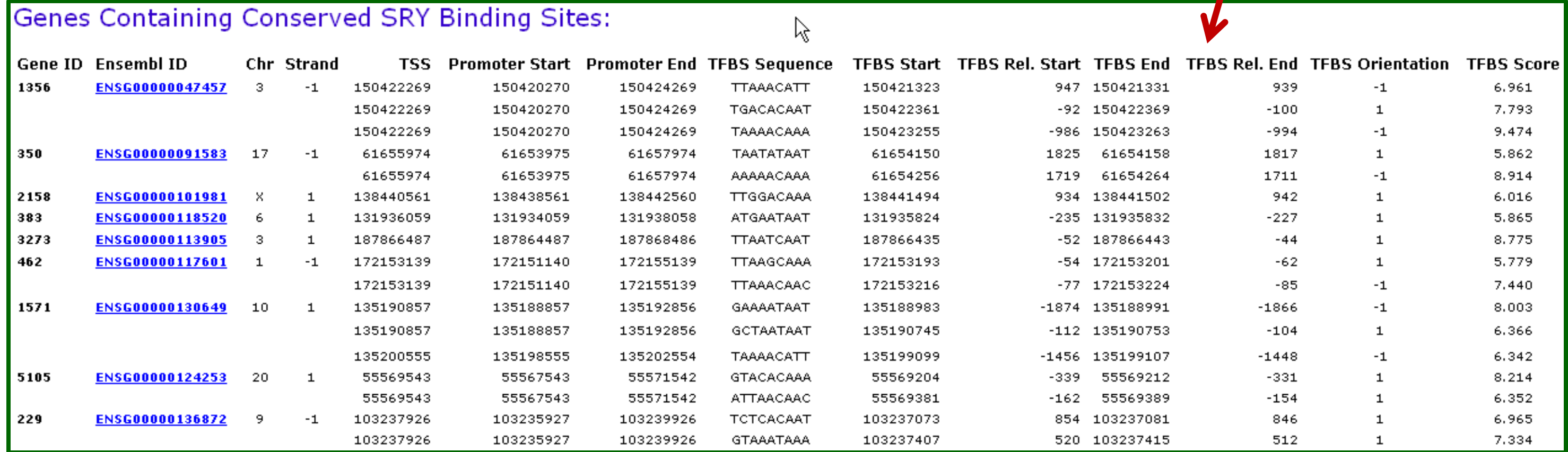

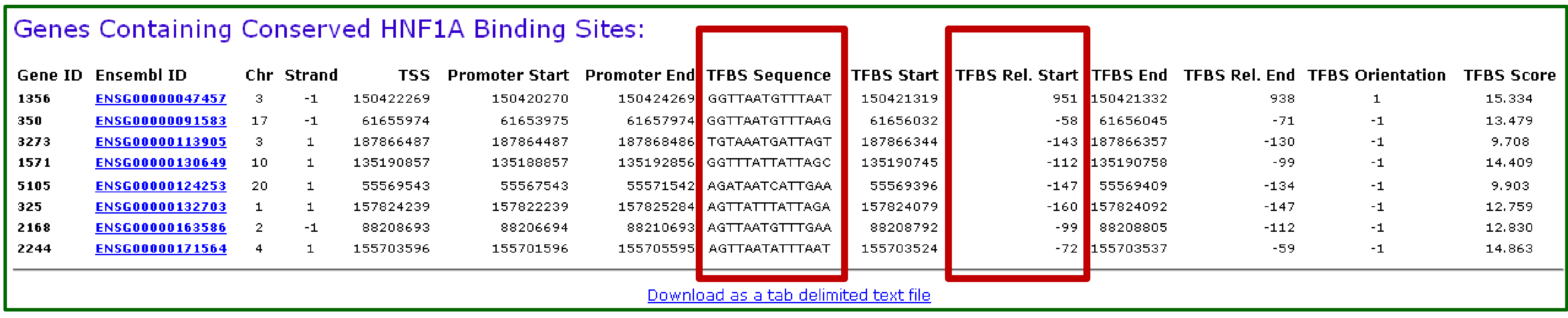

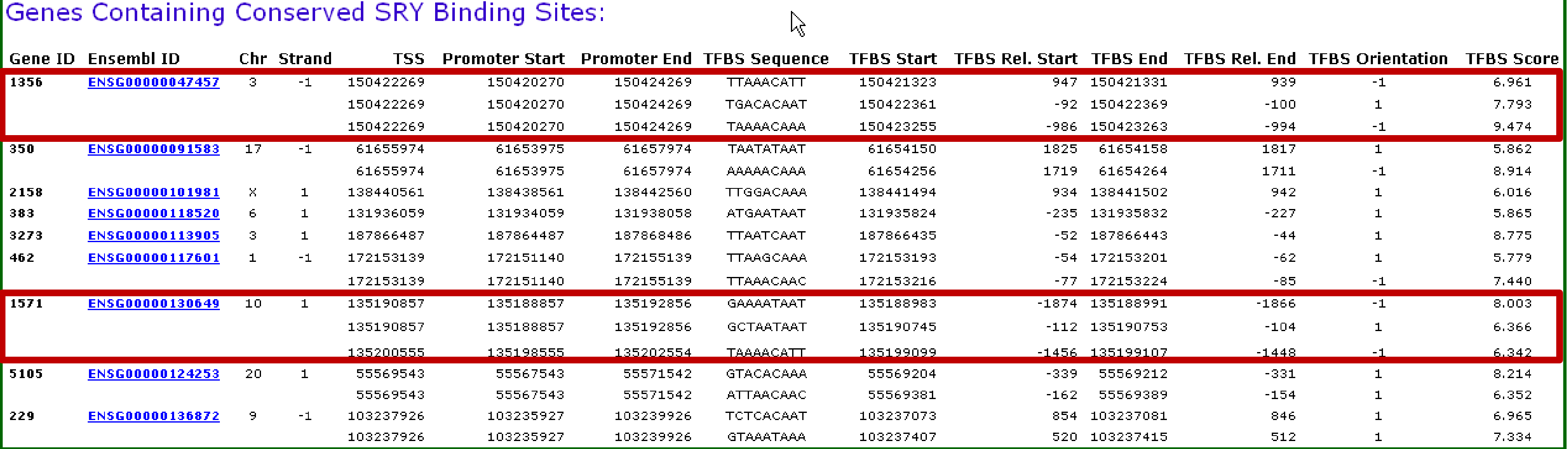

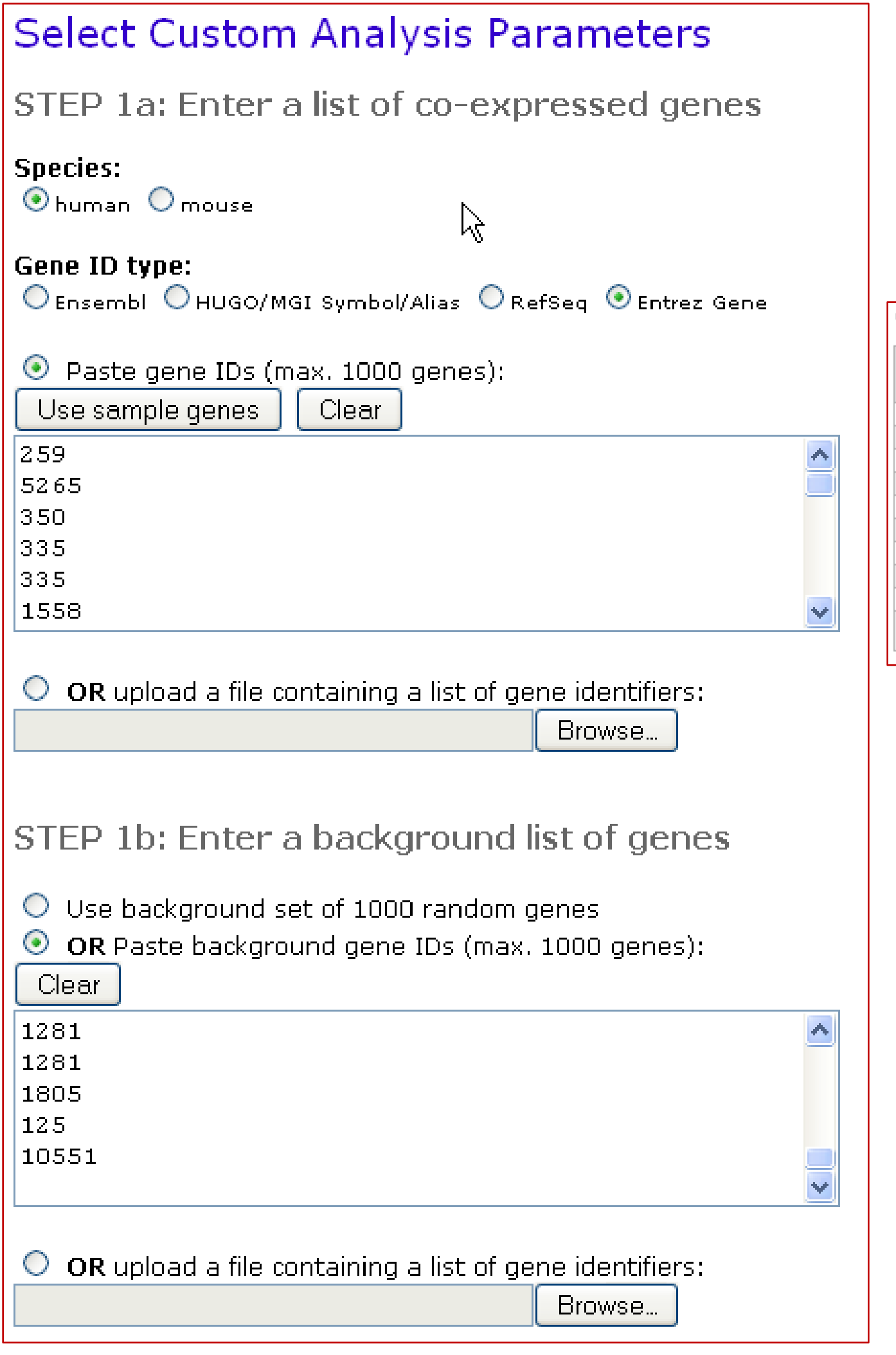

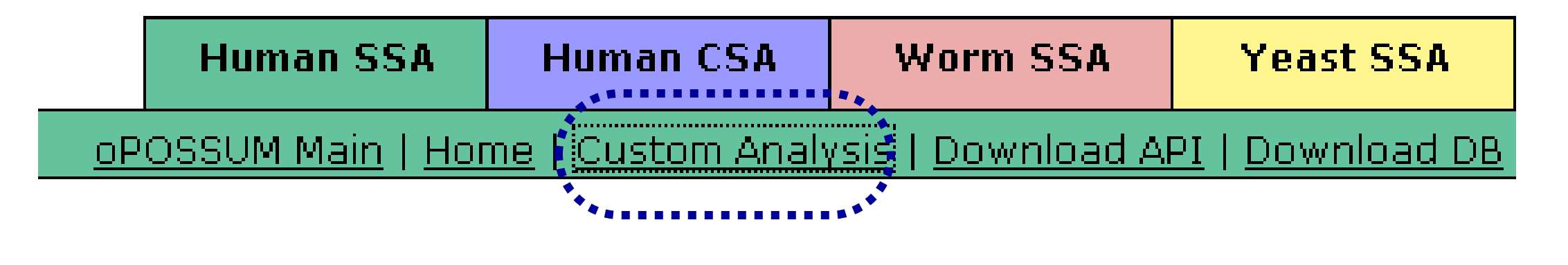

#### oPOSSUM Analysis

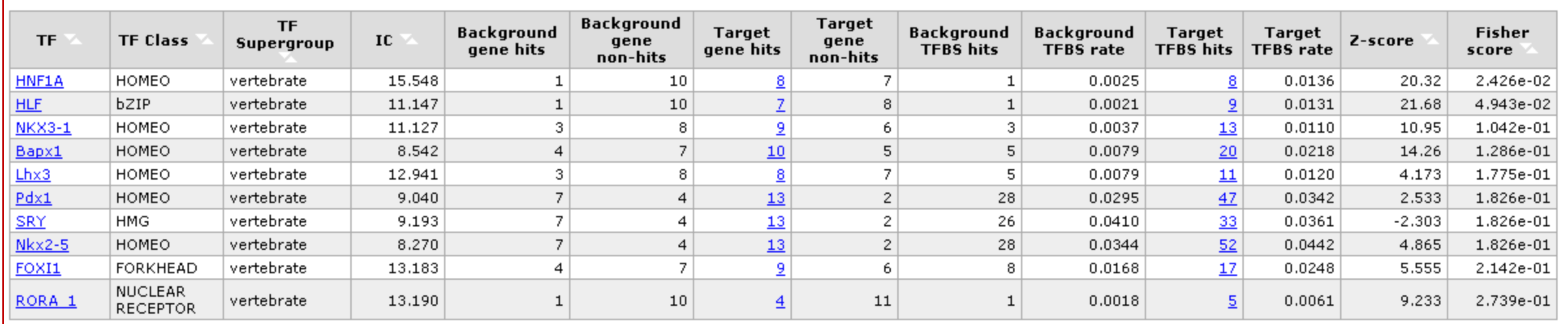

### **Exercise 1: Use oPOSSUM to find shared conserved ciselements in a group of co-expressed genes**

- **1. Download the example dataset (file "Example-Set-1.xls" – rt. click and "save as" from http://anil.cchmc.org/dhc.html**
- **2. Copy 20 or 25 gene IDs from the downloaded file and use them for oPOSSUM analysis**

### **oPOSSUM Summary**:

- 1. For **conserved** common cis-elements in a group of genes
- 2. Supports human or mouse only
- 3. Uses JASPAR matrices only which are not exhaustive
- 4. Options to select the regions (max. 10 kb flanking region)
- 5. Results indicate the TFBSs' positions relative to the TSS and the coordinates are from the current genome assembly
- 6. Supports selection of background set
- 7. Does not support upload of your sequences; Input should be standard gene symbols or IDs or accession numbers

#### **oPOSSUM Summary**:

#### Options to select the regions (max. 10 kb flanking region)

# **DiRE (http://dire.dcode.org/)**

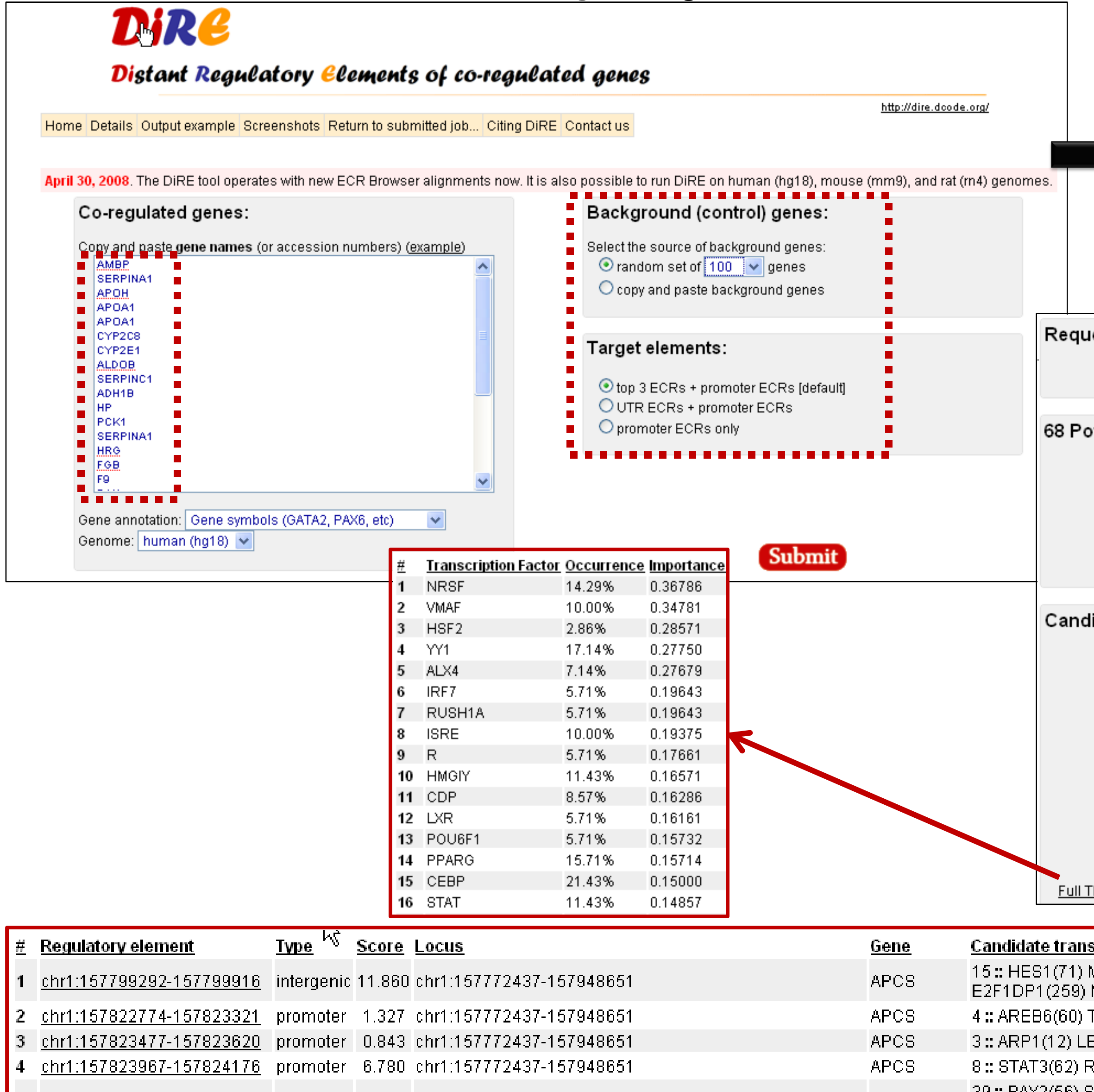

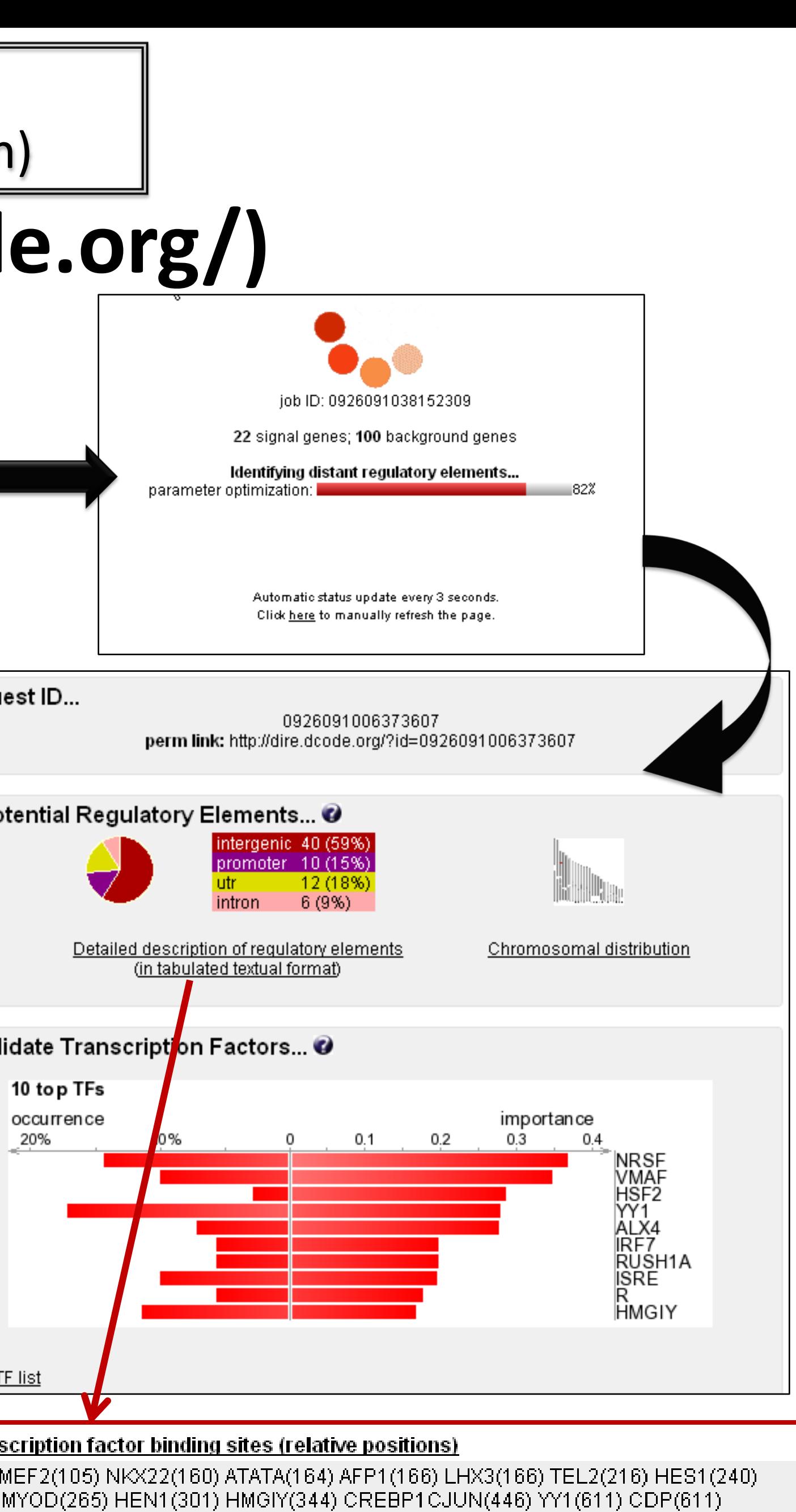

ГВХ5(62) CHX10(365) ТВХ5(520) |

EF1(20) CMAF(53)

RORA2(76) PPARA(78) LXR(82) ER(83) PPARA(83) LXR\_DR4(83) HNF1(117) | 39: PAX2(56) STAT3(65) OSF2(106) PEBP(107) AML1(107) RFX1(340) NFMUE1(396) <u>TAL1BETAITÉ2(398) CHOP(403) YY1(507) GATÁ1(598) CDP(611) CLOX(611) NRSE(649).</u>

# DiRE (http://dire.dcode.org/)

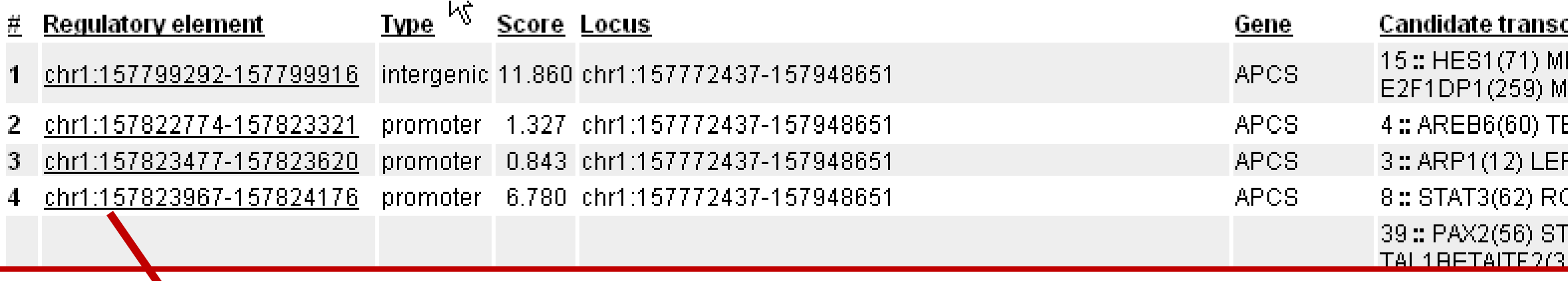

### ECR-Browser (http://ecrbrowser.dcode.org/)

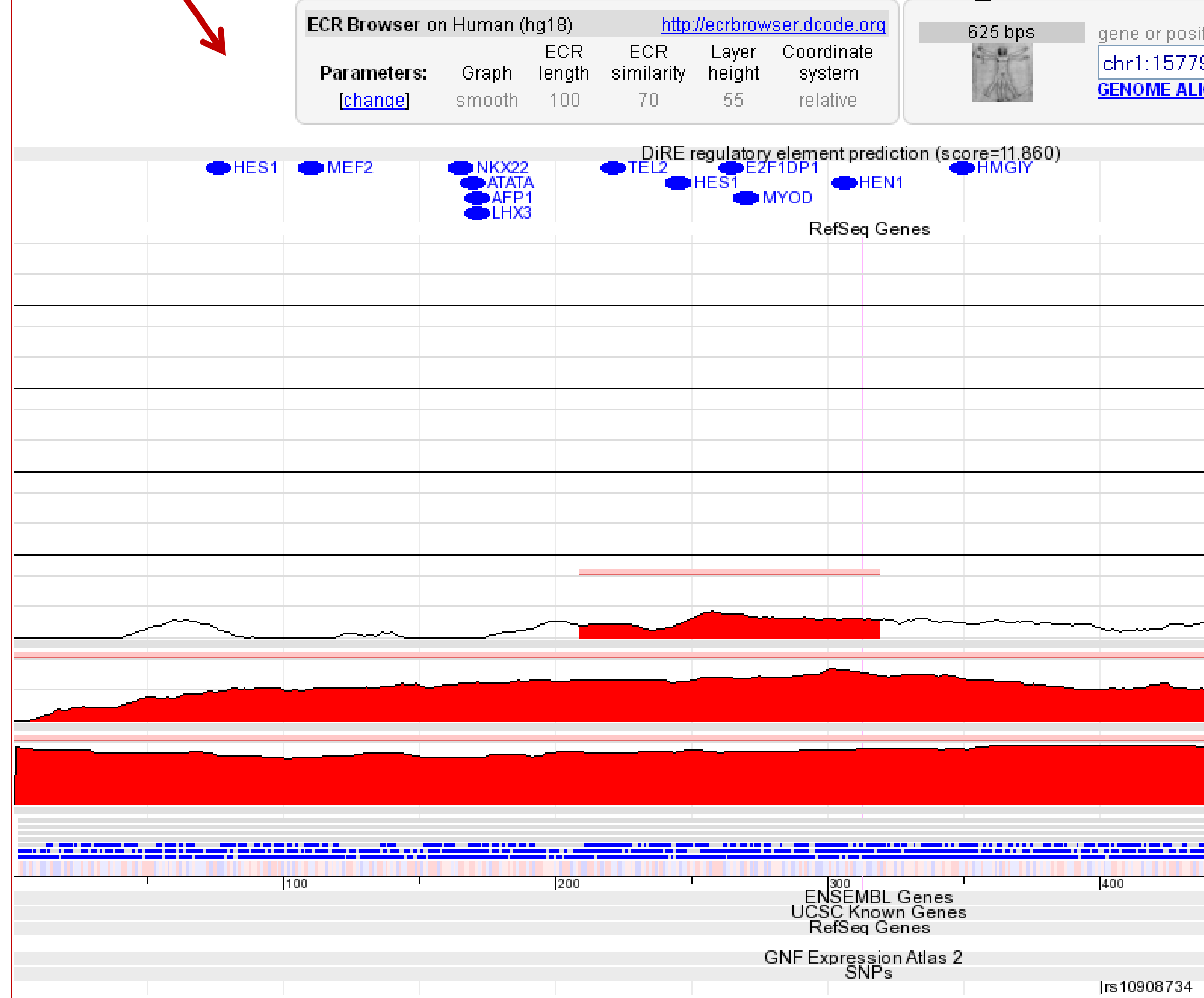

#### cription factor binding sites (relative positions)

IEF2(105) NKX22(160) ATATA(164) AFP1(166) LHX3(166) TEL2(216) HES1(240) (11) AYOD(265) HEN1(301) HMGIY(344) CREBP1CJUN(446) YY1(611) CDP(611 BX5(62) CHX10(365) TBX5(520)

F1(20) CMAF(53)

ORA2(76) PPARA(78) LXR(82) ER(83) PPARA(83) LXR\_DR4(83) HNF1(117) [AT3(65) OSF2(106) PEBP(107) AML1(107) RFX1(340) NFMUE1(396) <u>198) CHOP(403) YY1(507) GATA1(598) CDP(611) CLOX(611) NRSE(649).</u>

tion (chrN:from-to).

**Submit** 99292-157799916

IGNMENT: Align your sequence to a genome.

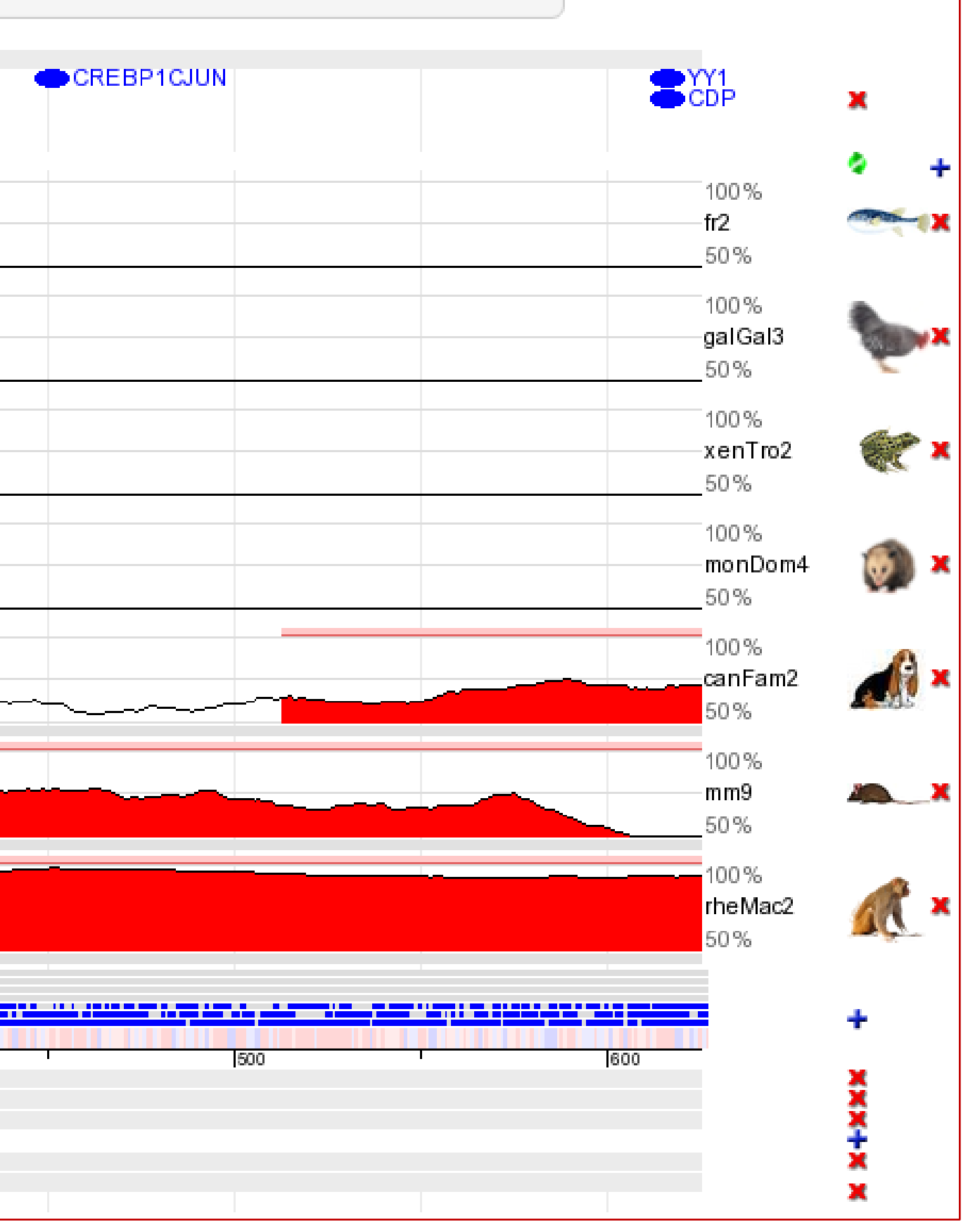

### **Exercise 2: Use DiRE to find shared conserved ciselements in a group of co-expressed genes**

**Use the same example dataset (downloaded file "Example-Set-1.xls") and identify putative distant regulatory regions using DiRE**

#### **DiRE Summary**:

- 1. DiRE's unique feature is the detection of **conserved** REs outside of proximal promoter regions, as it takes advantage of the full gene locus to conduct the search.
- 2. Supports human, mouse, and rat
- 3. Uses TRANSFAC matrices which are more exhaustive than JASPAR matrices
- 4. Limited options to select the regions for scanning
- 5. Results indicate the context (promoter, intronic, or UTR, etc.) and the coordinates are from the current genome assembly
- 6. Supports selection of background set
- Does not support upload of your sequences; Input should be standard gene symbols or IDs or accession numbers
- 8. Connects to genome browser

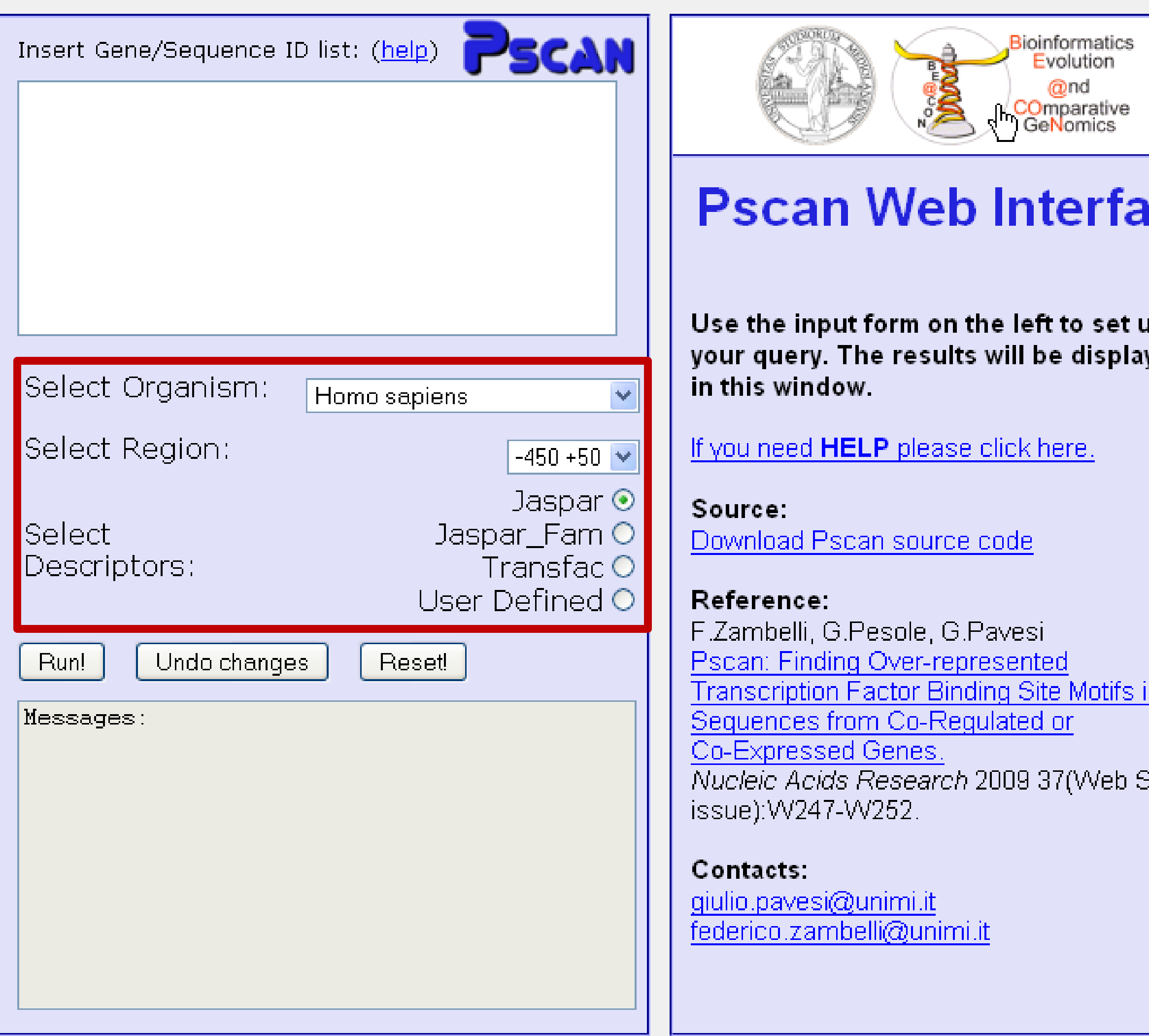

#### Sample data

**ce** 

1Þ. ved

n.

Berveri

List of MYC target genes. MYCxx indicates that xx percent of the genes in the list are MYC. targets, while the others are random genes added to the set to assess the performance of the algorithm.

<u>MYC100 MYC90 MYC80 MYC75 MYC65</u> **MYC55** 

List of NFkB target genes, collected from literature. NFKBxx should be read as in the MYC dataset.

#### NFKB100 NFKB90 NFKB80 NFKB70 NFKB60 NFKB50 NFKB40

List of NRF1 target genes. NRFxx should be read as in the MYC dataset. Use the NRF1 matrix with the link provided below to test these datasets (save the matrix as a text file).

<u>NRF1\_100 NRF1\_90 NRF1\_80 NRF1\_70</u> NRF1\_60 NRF1\_50 NRF1\_40

**NRF1 Matrix** 

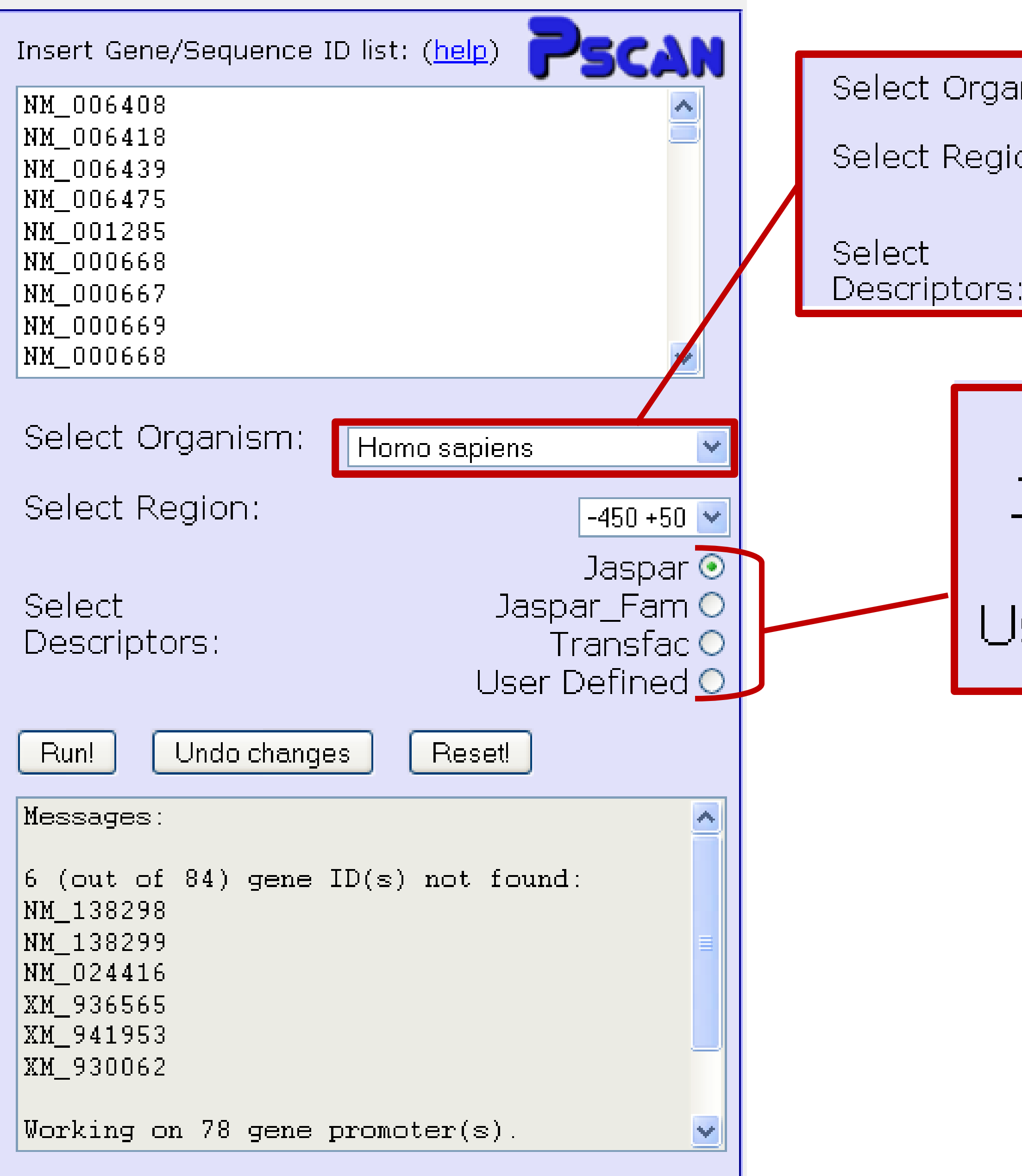

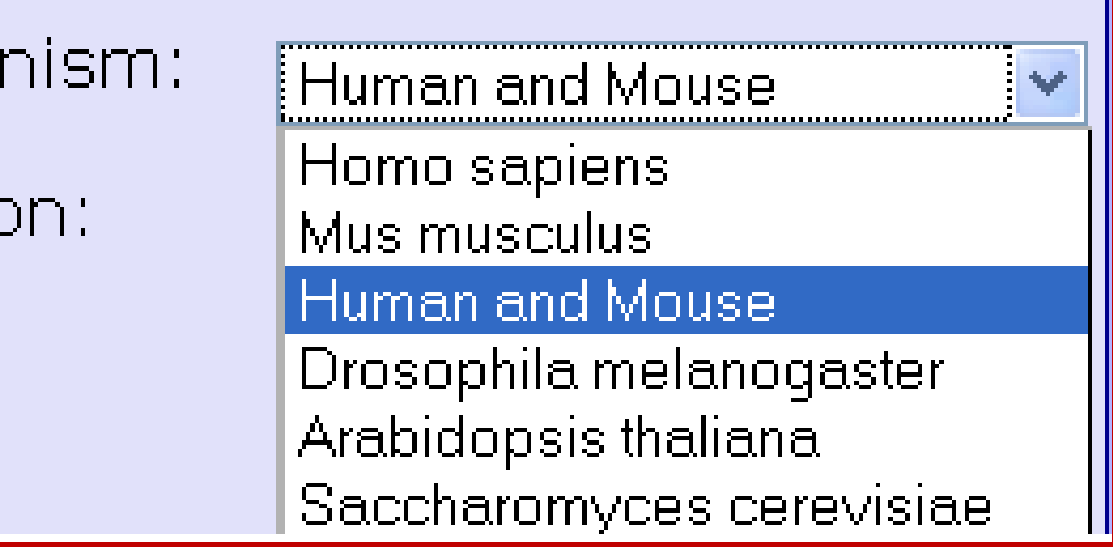

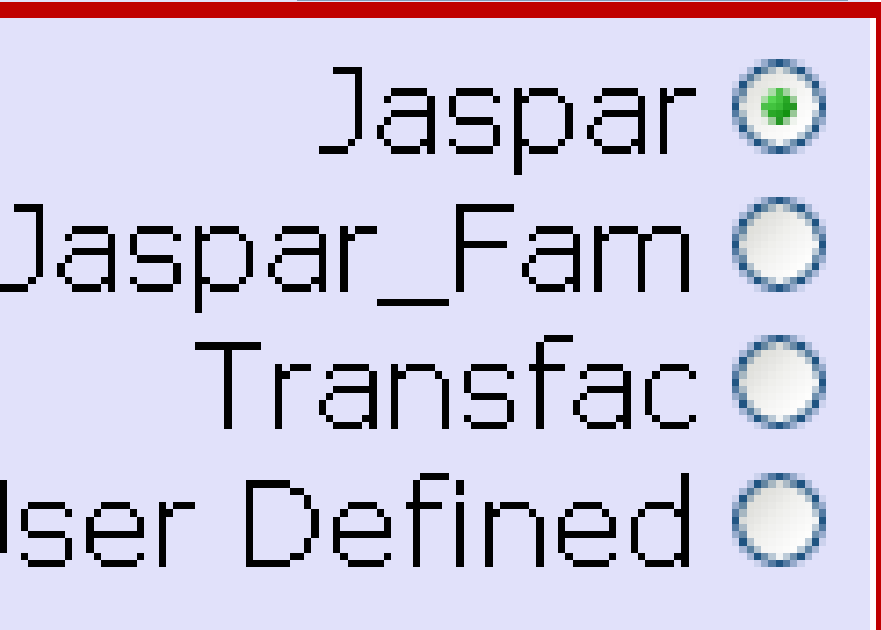

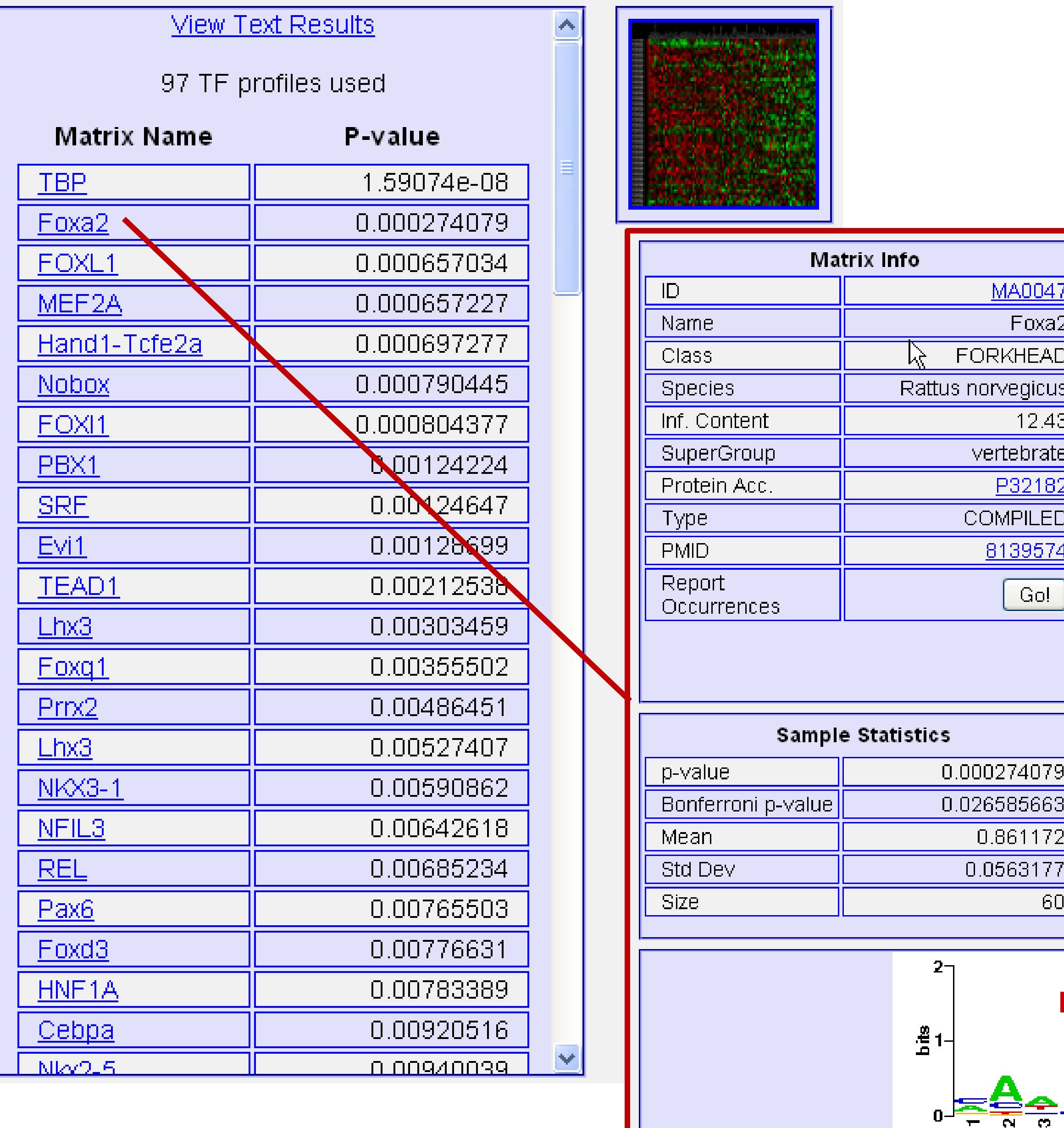

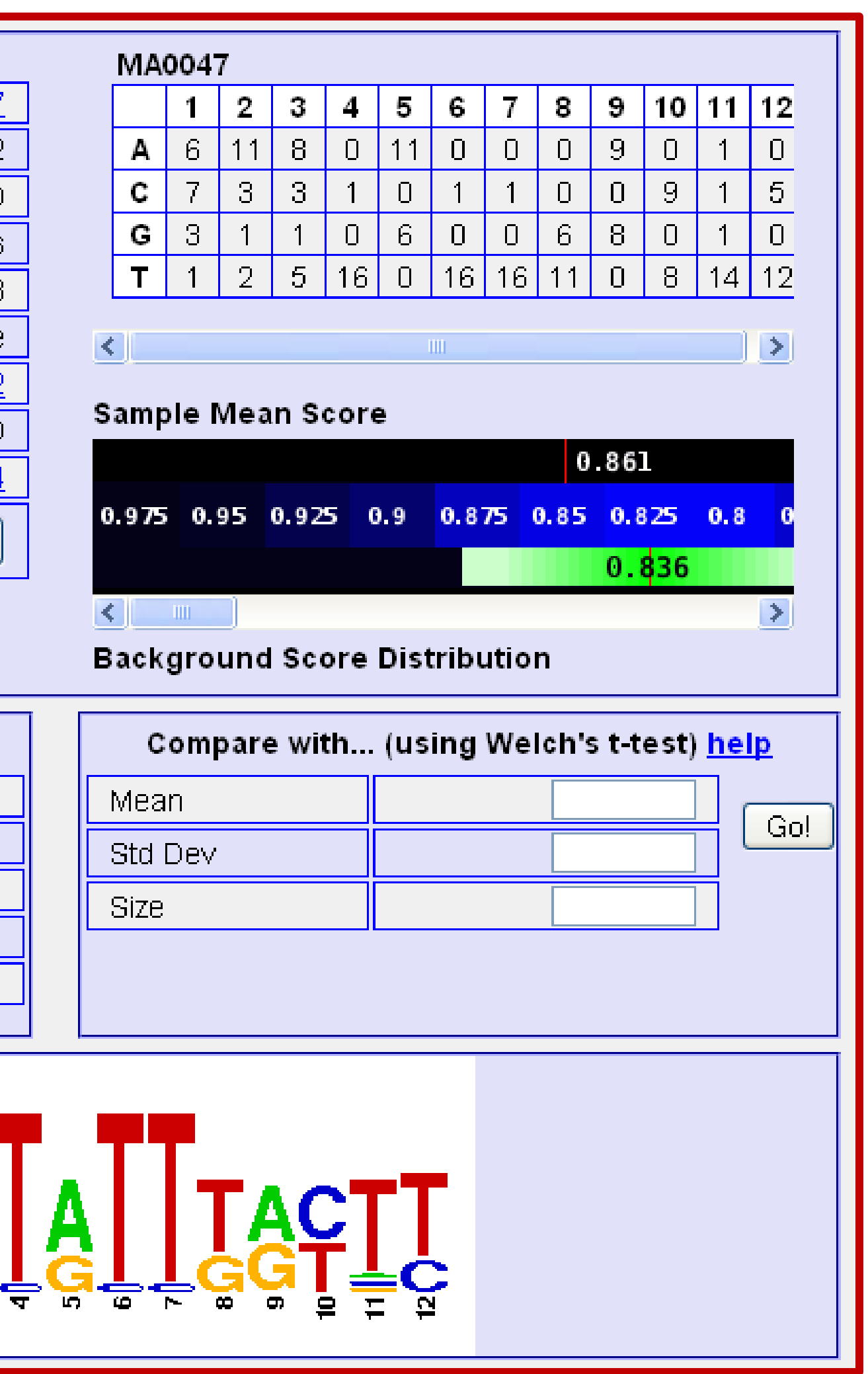

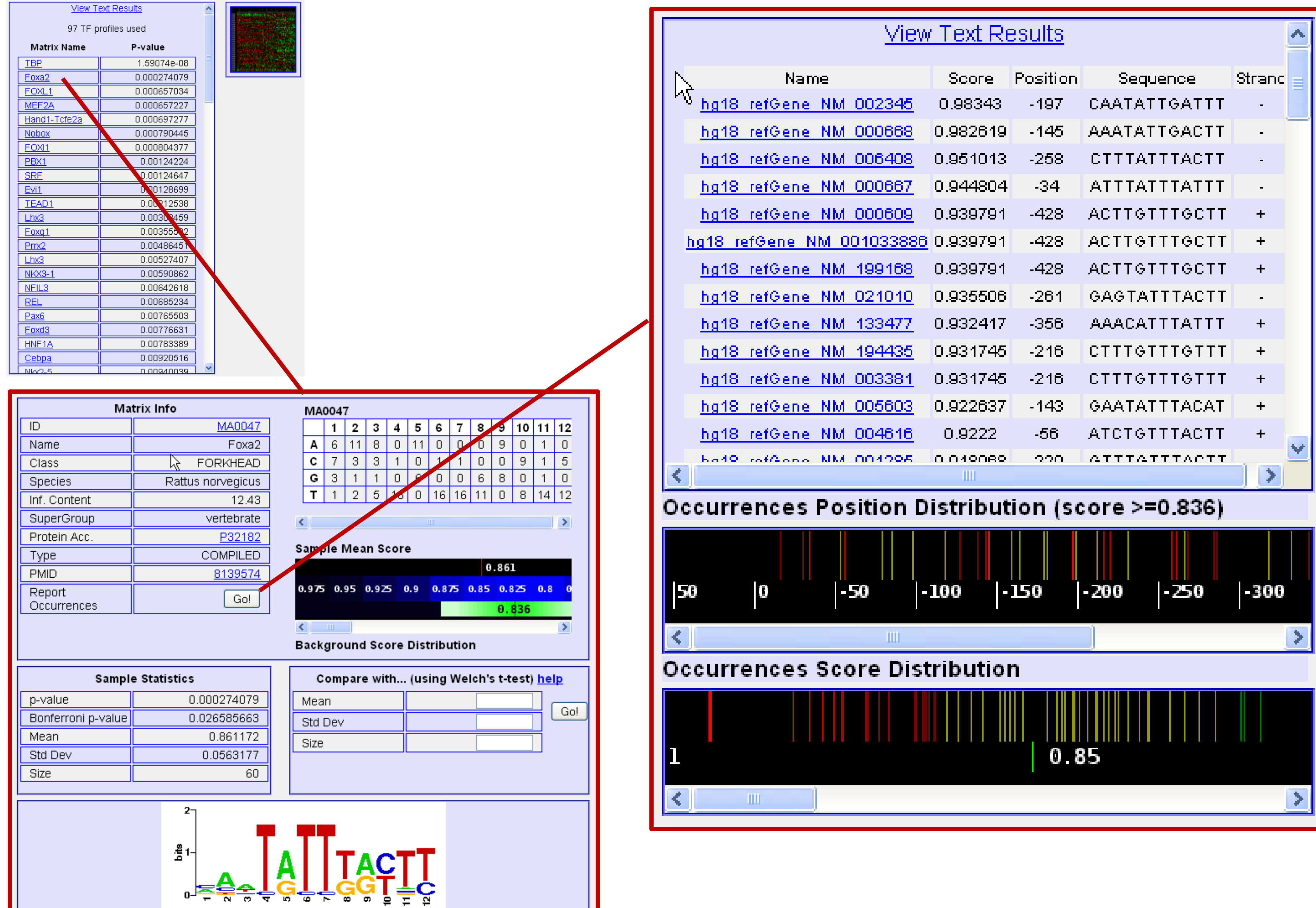

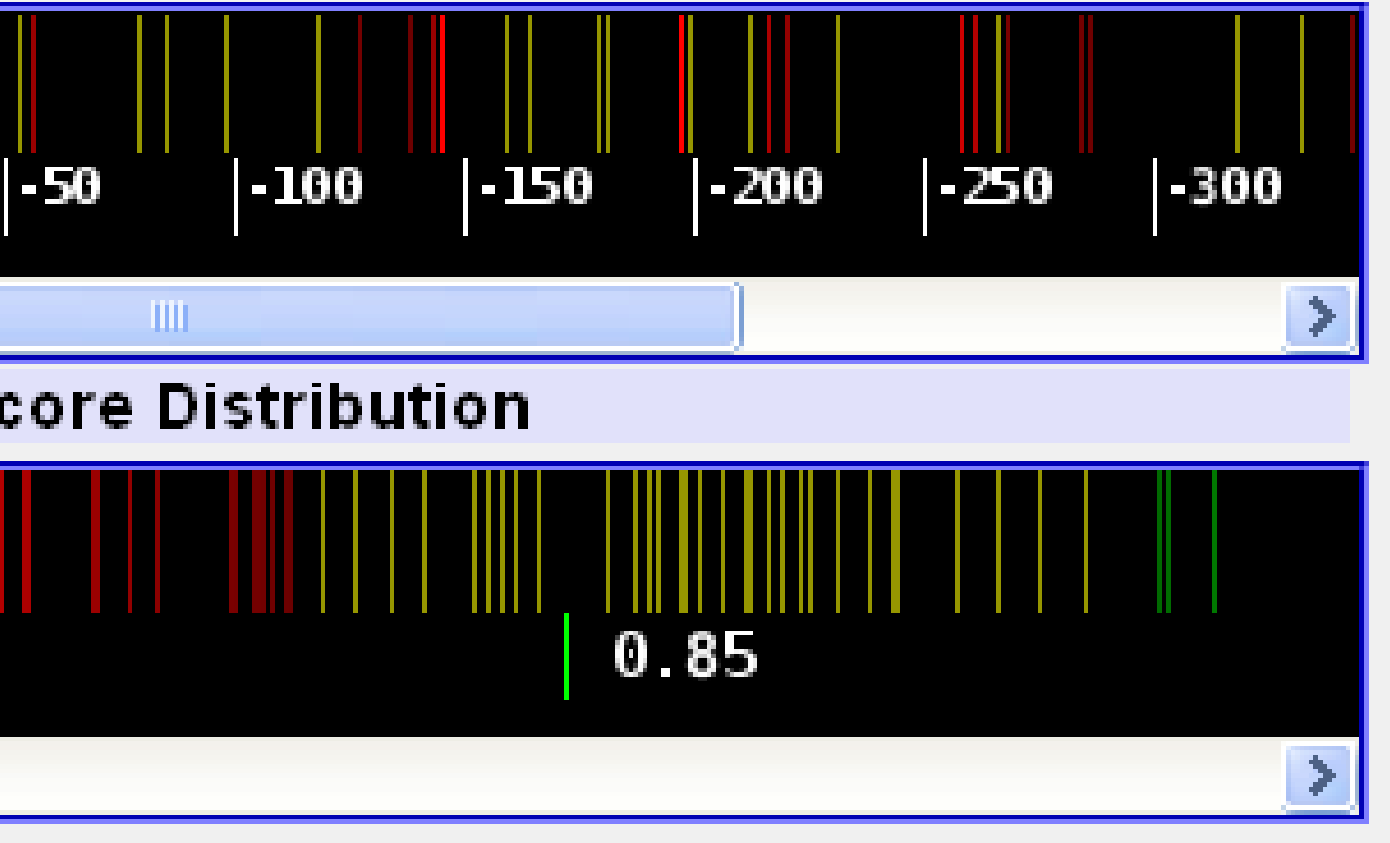

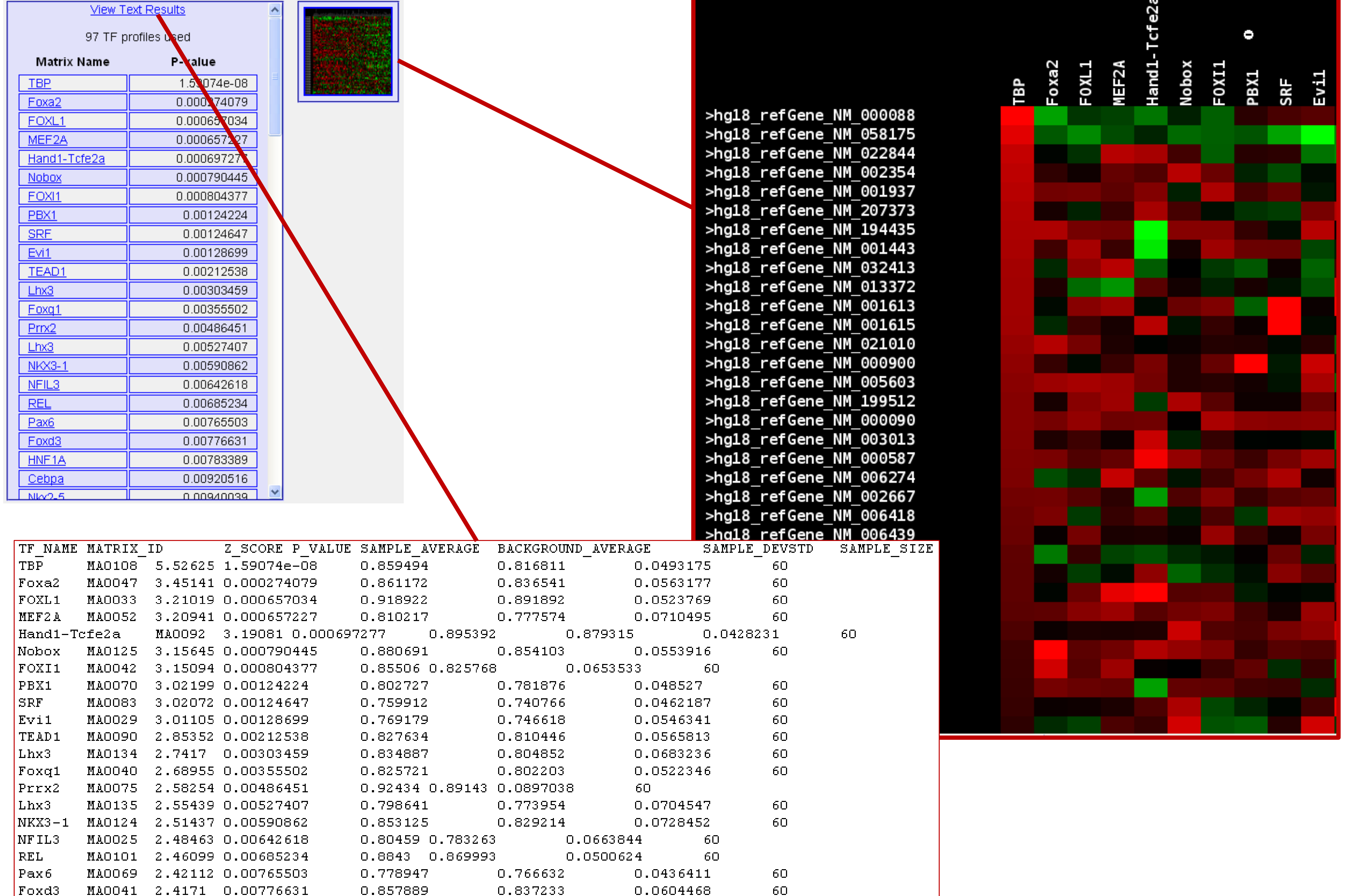

0.0615964

HNF1A

MA0046 2.41362 0.00783389

0.790719

0.770942

60

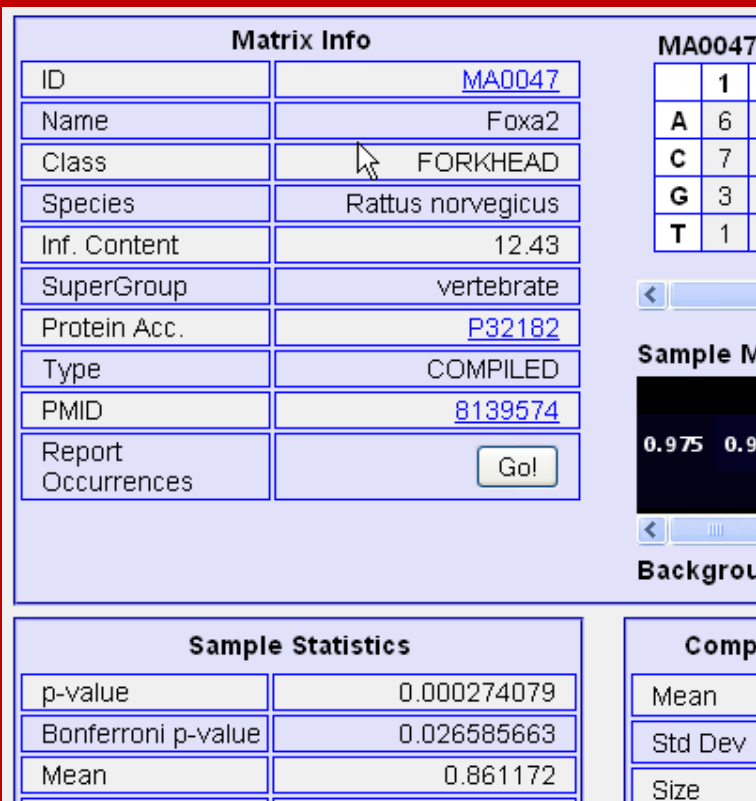

Std Dev Size

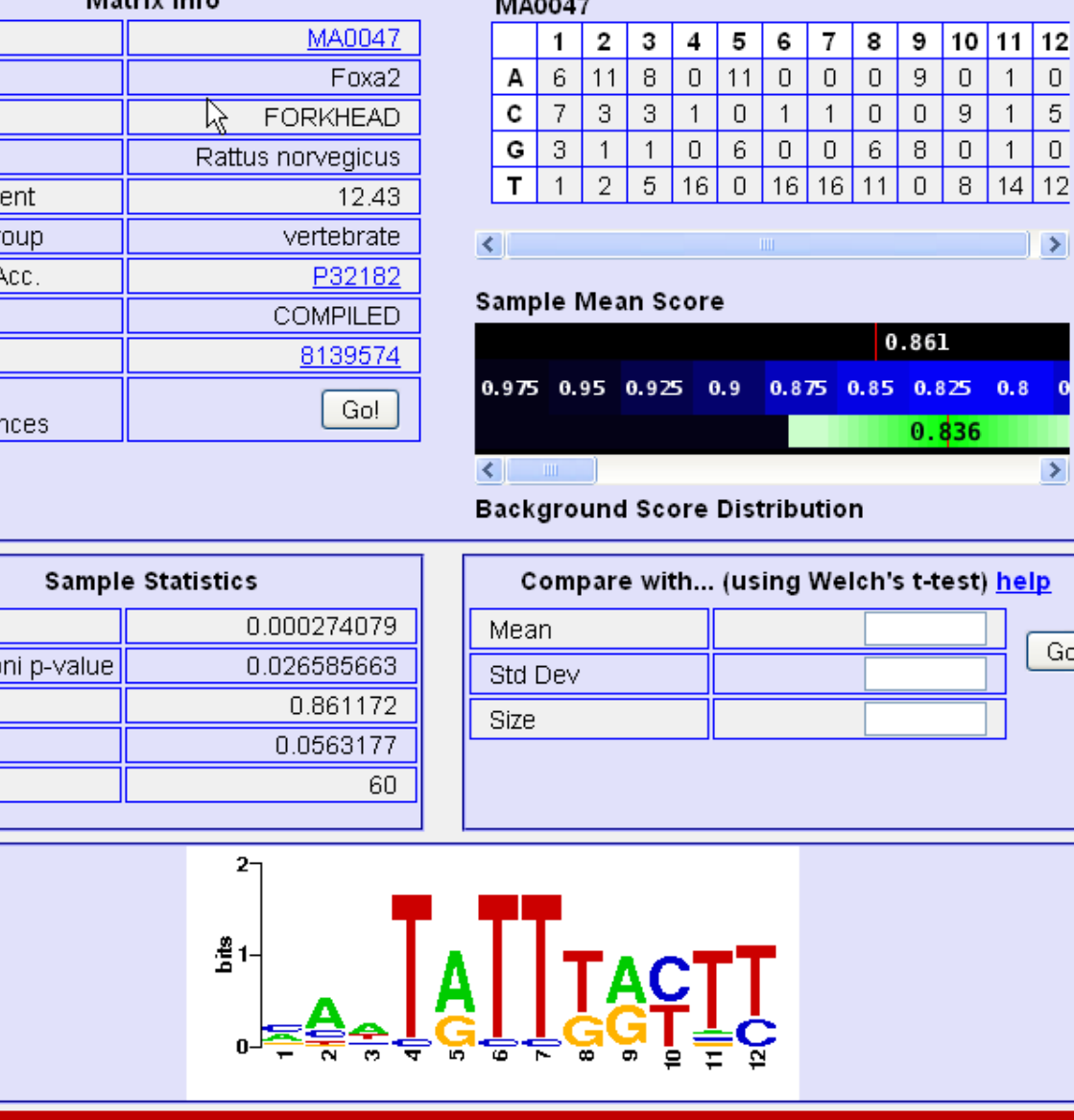

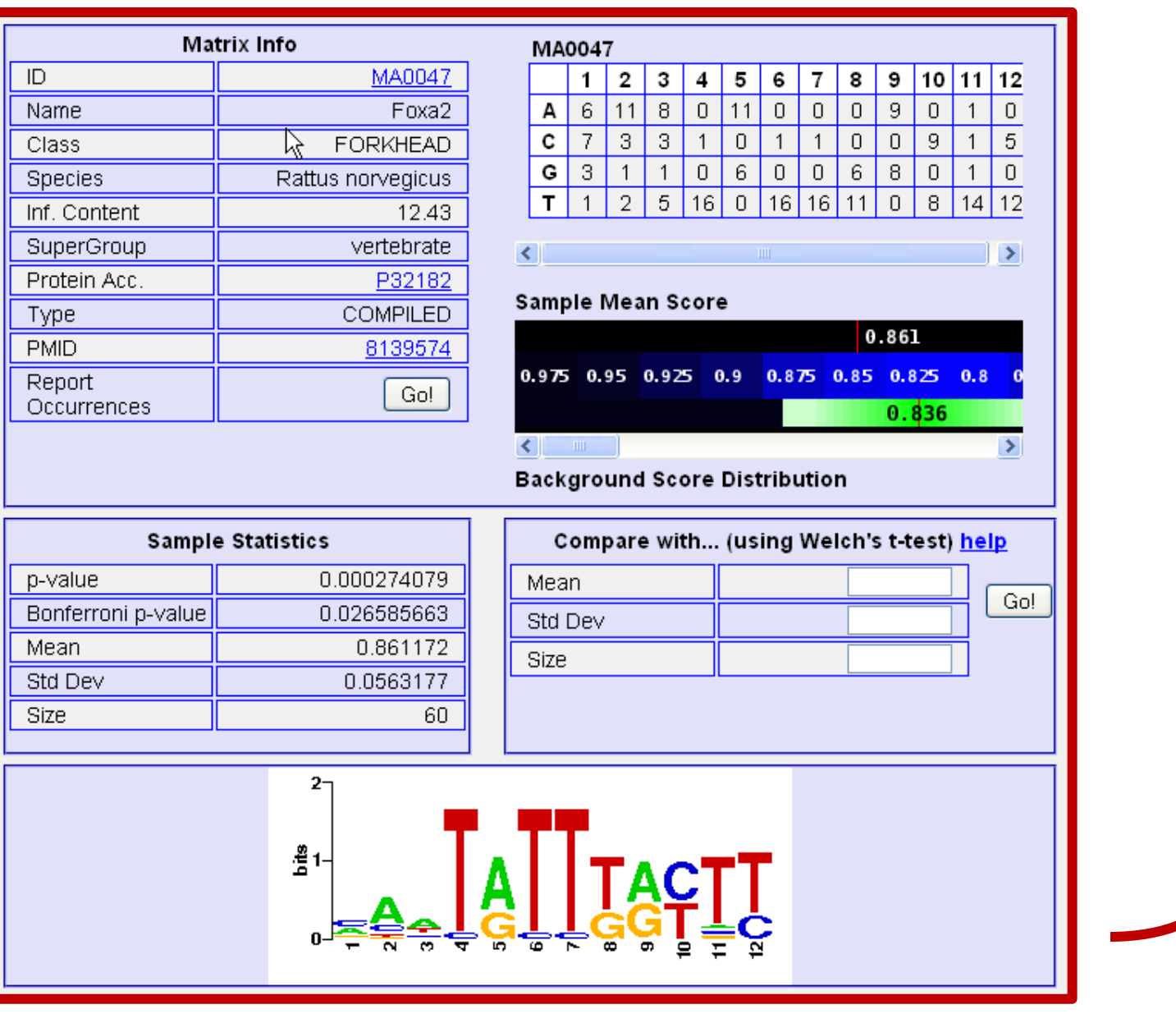

### **Comparing different input gene sets**:

1. In the detailed output for a given matrix, you can compare the results obtained with the matrix on the gene set just submitted with the results the matrix had produced on another gene set. The latter could be a "negative"

2. To perform the comparison, you have to fill in the "Compare with..." box fields with mean, standard deviation and sample size values of the other analysis for the current one you can find them in the "Sample Data Statistics" box or in the overall text output that can be downloaded from the main output page. **3. Warning**: Make sure that the values you input are correct, and especially that they were obtained by using the same matrix. Once you have clicked the "Go!" button, an output window will pop up and report if either of the two means is significantly higher than the other, together with a confidence p-

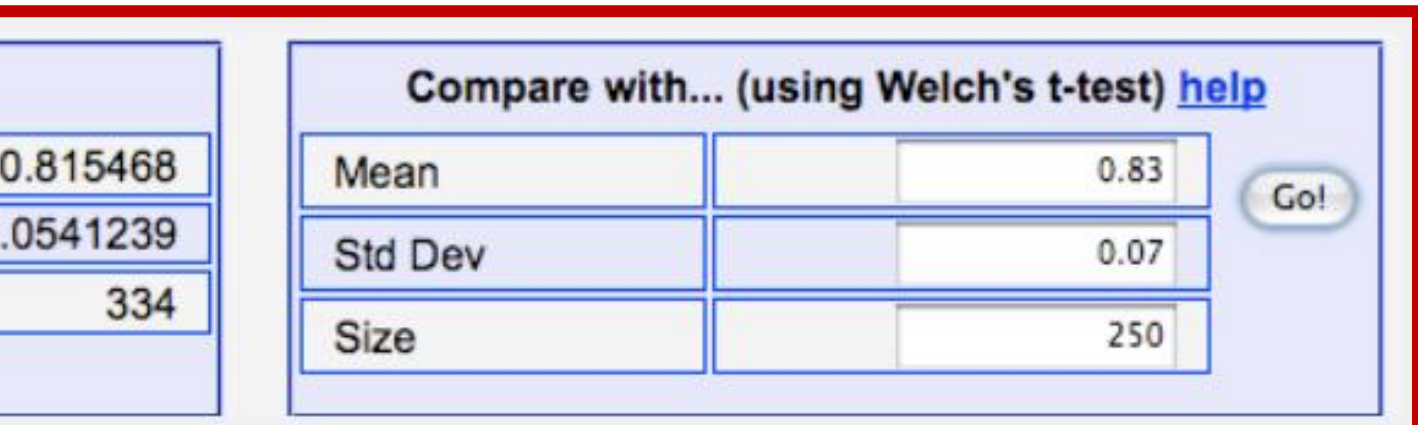

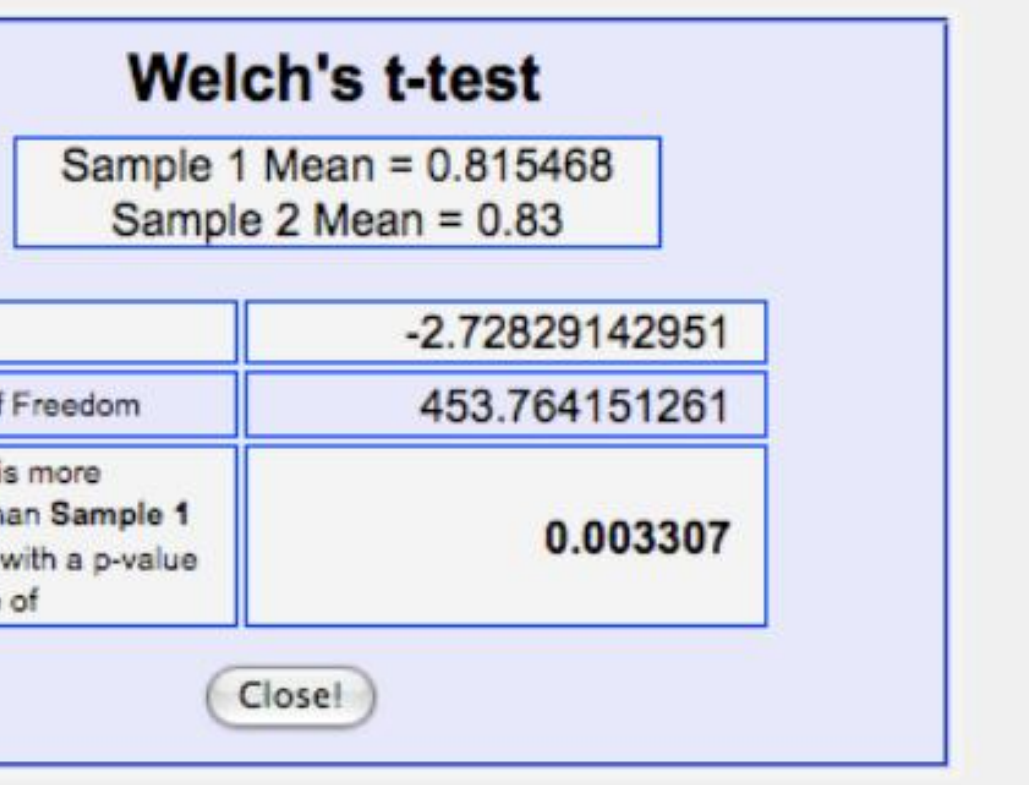

- gene set (or vice versa ).
- 
- value computed with a Welch t-test.

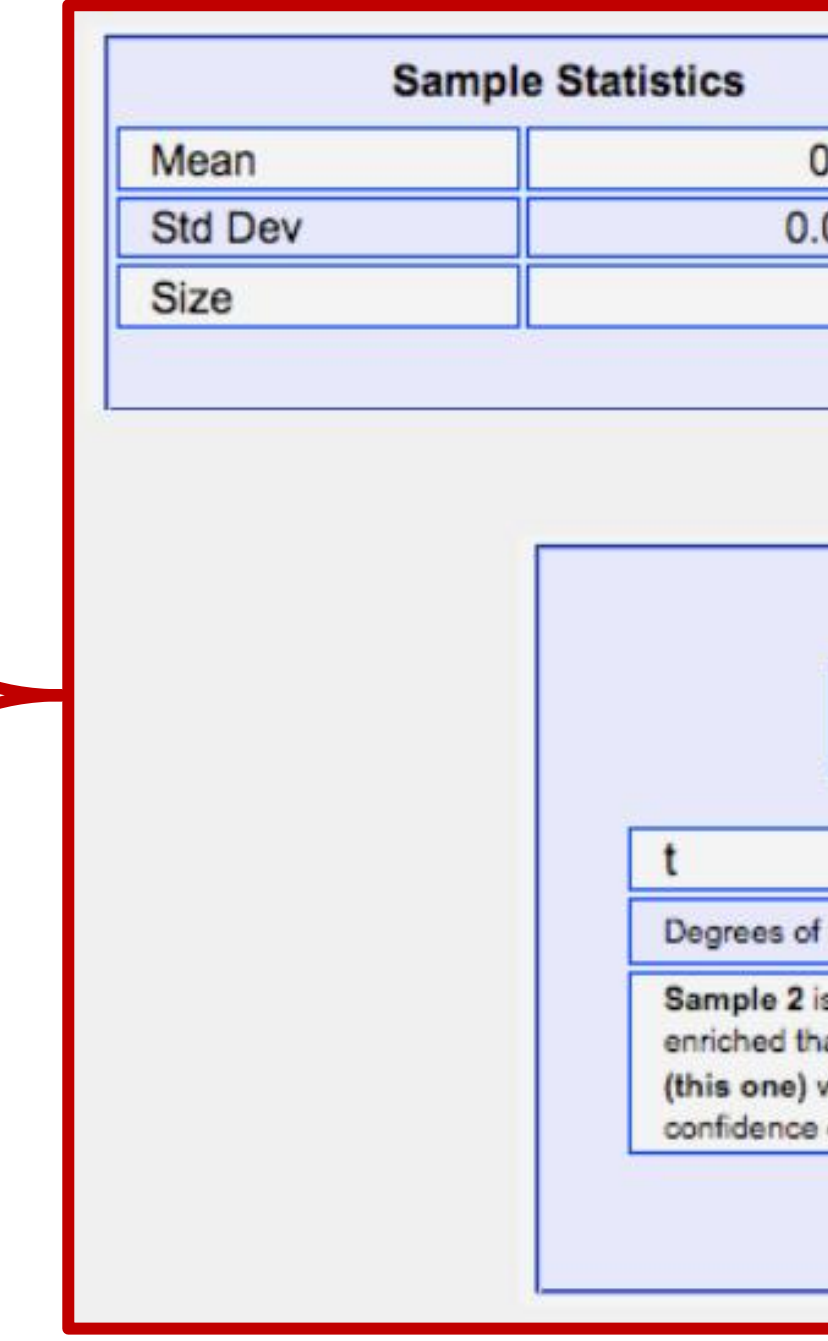

### **Exercise 3: Use Pscan to find shared cis-elements (Transfac) in a group of co-expressed genes**

- 1. Pscan supports a variety of TFBS matrices (e.g. JASPAR, Transfac) including user input matrix.
- 2. Supports human, mouse, drosophila, and yeast
- 3. Limited options to select the regions for scanning
- 4. Cannot select the background set although comparisons can be computed
- 5. Does not support upload of your sequences; Input options are very limited
- Variety of user-friendly output formats including heat map view

**1. Use the same example data set (downloaded file "Example-Set-1.xls") and find the enriched JASPAR and Transfac TFBS. How do the outputs differ?**

### **PScan Summary**:

## **I have a list of co-expressed mRNAs (Transcriptome)…. I want to find the shared cis-elements – Known and Novel**  $\Box$  Known transcription factor binding sites (TFBS)

- - Conserved
		- oPOSSUM
		- DiRE
	- Non-conserved
		- Pscan
		- MatInspector (\*Licensed)
- Unknown TFBS or Novel motifs
	- Conserved
		- oPOSSUM
		- Weeder-H
	- Non-conserved
		- MEME
		- Weeder

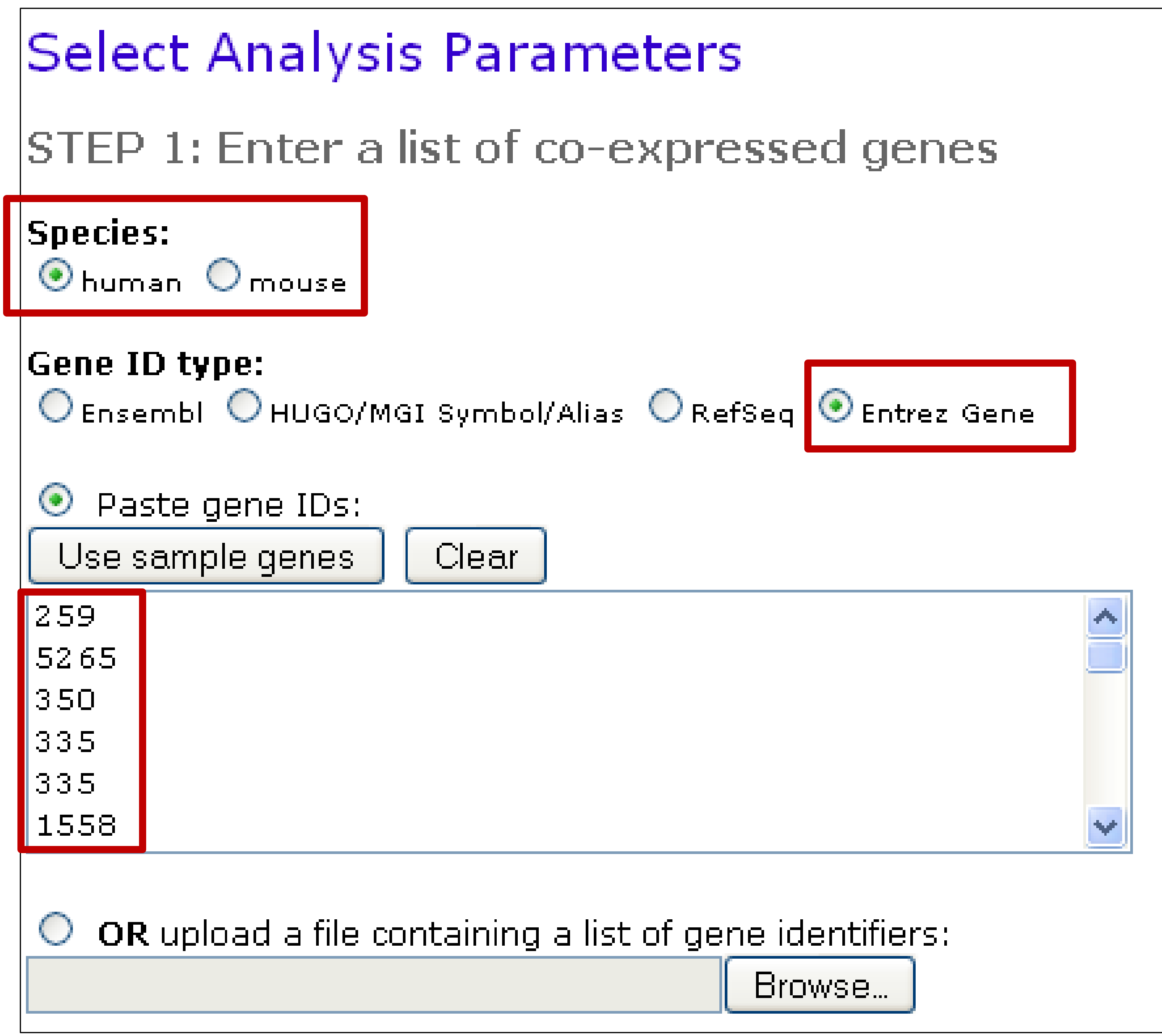

#### STEP 2: Select transcription factor binding site matrices **JASPAR CORE Profiles** All profiles with a minimum specificity of  $|8|$ bits (min. 8 bits) The JASPAR PHYLOFACTS database consists OR select by taxonomic supergroup: of 174 profiles that were extracted from plant Uvertebrate Uinsect phylogenetically conserved gene upstream elements. They are a mix of known and as of OR select specific profiles: ABI4 yet undefined motifs. Agamous AGL3 **When should it be used?** Аr They are useful when one expects that other Arnt factors might determine promoter Arnt-Ahr ARR10 characteristics and/or tissue specificity. Athb-1

#### **JASPAR PhyloFACTS Profiles**

 $\Omega$  All profiles with a minimum specificity of 8

bits (min. 8 bits)

### STEP 3: Select parameters

Level of conservation:

Top 10% of conserved regions (min. conservation 70%)  $|\mathbf{v}|$ 

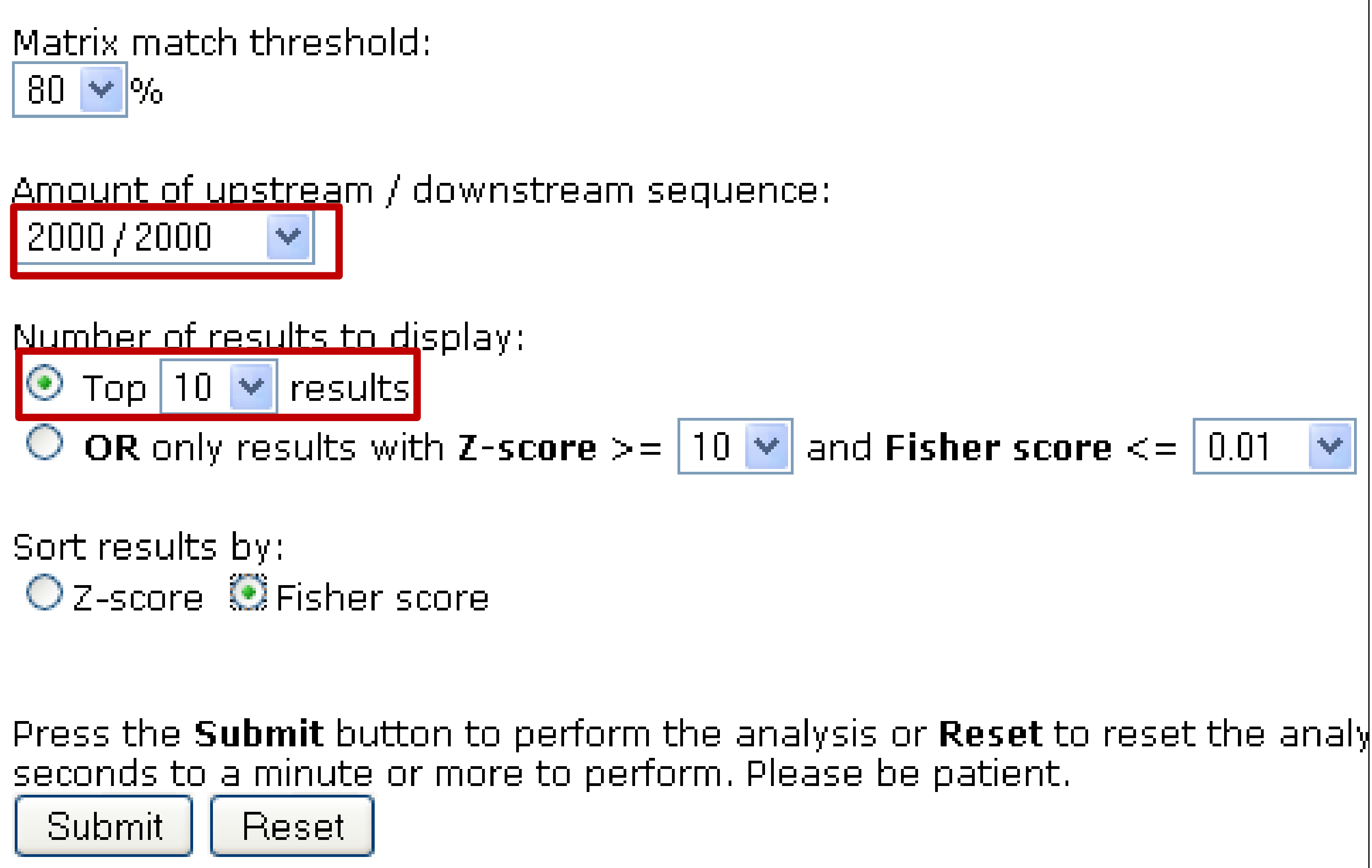

#### oPOSSUM Analysis

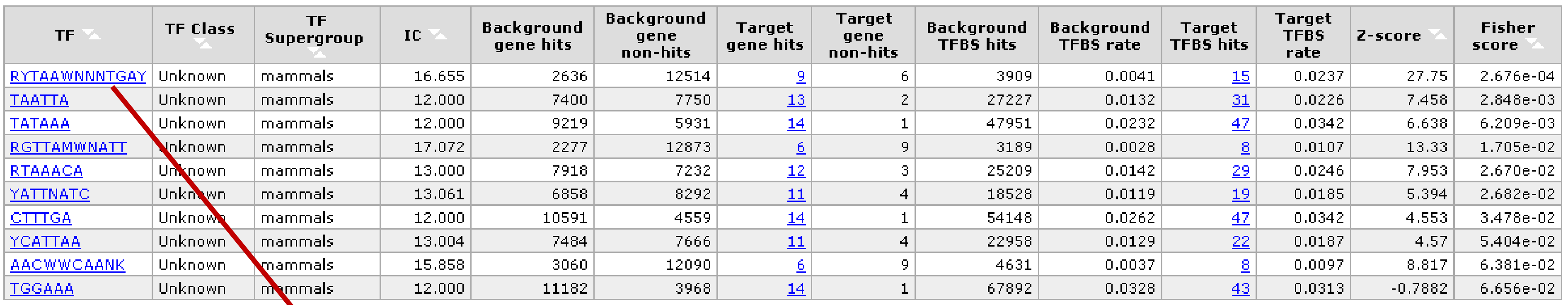

#### Genes Containing Conserved RYTAAWNNNTGAY Binding Sites:

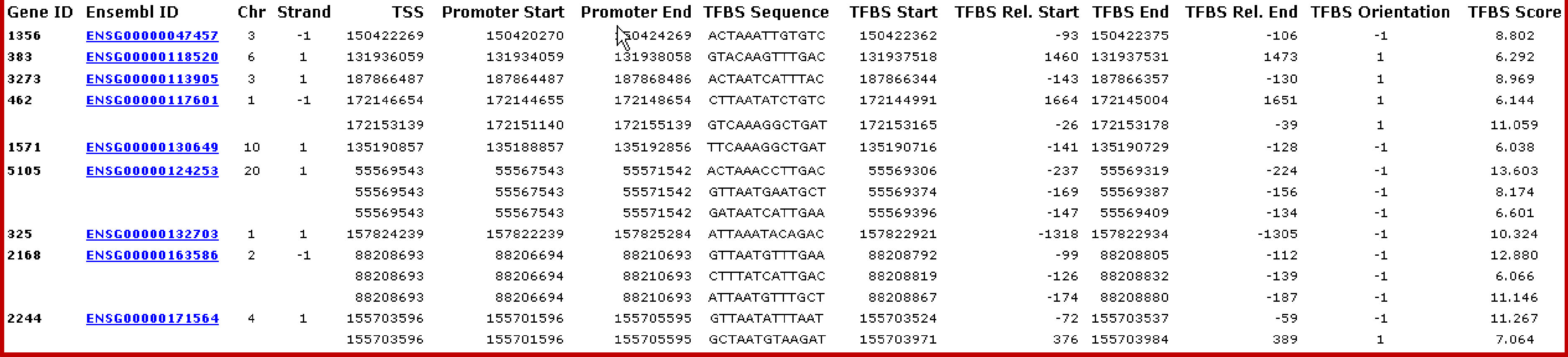

#### **I have a list of co-expressed mRNAs (Transcriptome)…. I want to find the shared cis-elements – Known and Novel**  $\Box$  Known transcription factor binding sites (TFBS) Conserved • oPOSSUM • DiRE Non-conserved • Pscan • MatInspector (\*Licensed) Unknown TFBS or Novel motifs Conserved • oPOSSUM • Weeder-H Non-conserved • MEME • Weeder 1. Each of these applications support different forms of input. Very few support probeset IDs. **2. Red Font**: Input sequence required; Do not support gene symbols, gene IDs, or accession numbers. The advantage is you can use them for scanning sequences from any species. 3. \*Licensed software: We have access to the licensed version. How to fetch promoter/upstream sequence – single/multiple?

- 
- 
- 
- 
- 
- 
- 
- 

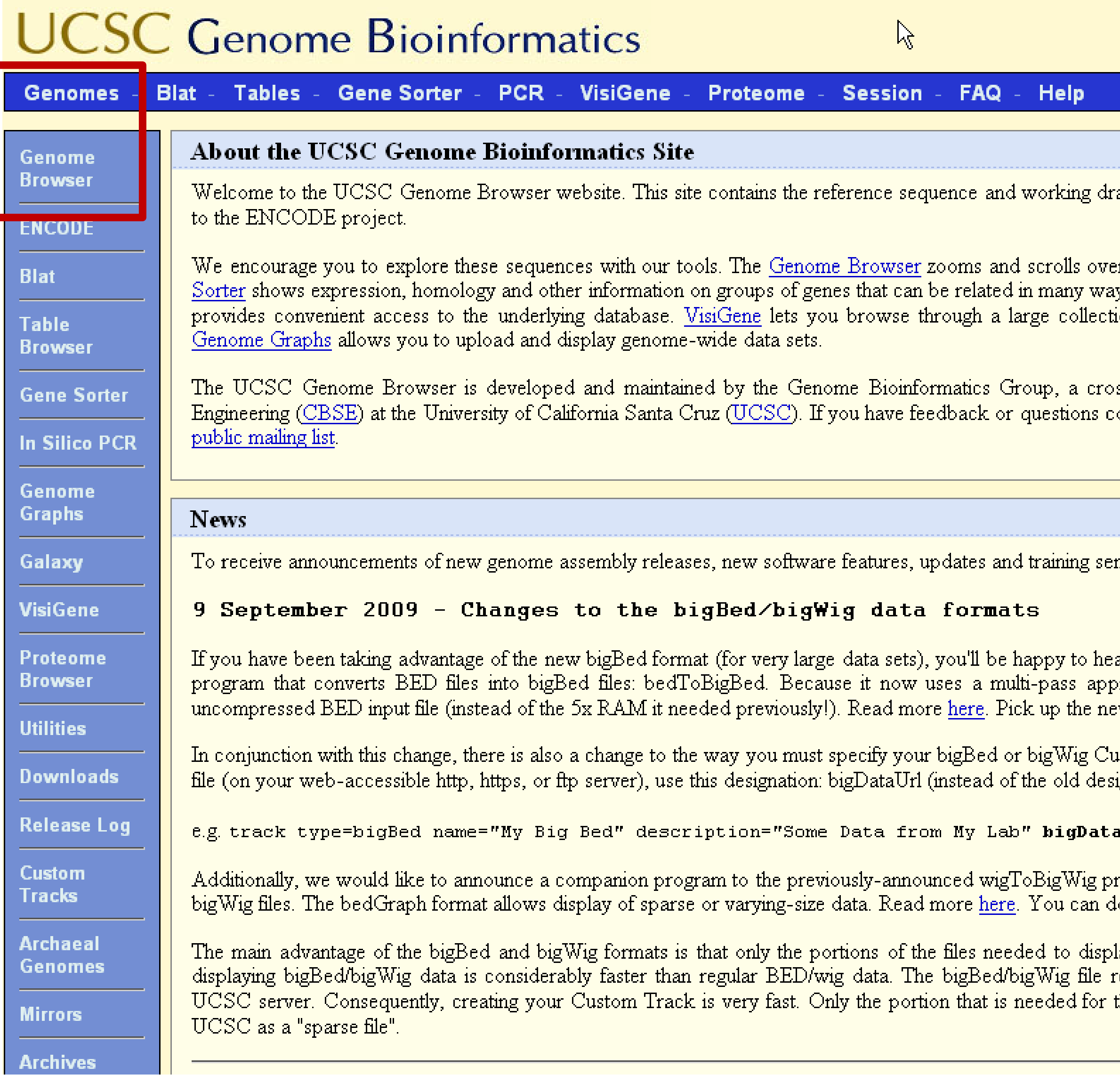

 $\mathop{\mathrm{aff}}\nolimits$  assemblies for a large collection of genomes. It also provides a portal  $\mathop{\mathrm{aff}}\nolimits$ 

r chromosomes, showing the work of annotators worldwide. The Gene ys. <u>Blat</u> quickly maps your sequence to the genome. The <u>Table Browser</u>. on of in situ mouse and frog images to examine expression patterns.

ss-departmental team within the Center for Biomolecular Science and oncerning the tools or data on this website, feel free to contact us on our

News Archives D

minars by email, subscribe to the g<u>enome-announce</u> mailing list.

ar that we have considerably slimmed down the memory footprint of the  $\overline{\phantom{a}}$ proach, it now takes only 1/4 the amount of RAM as the size of the w bedToBigBed executable here.

istom Track. When you specify the location of your local bigBed/bigWig. ignation: dataUrl).

aUrl=http://myorg.edu/mylab/myBigBed.bb

rogram: bedGraphToBigWig. This program converts bedGraph files into  $\sim$  lownload the new bed $\rm GraphToBigWig$  utility here.

lay a particular region are transferred to UCSC, so for large-data sets, remains on your web accessible server (http, https, or ftp), not on the remains the chromosomal position you are currently viewing is locally cached at

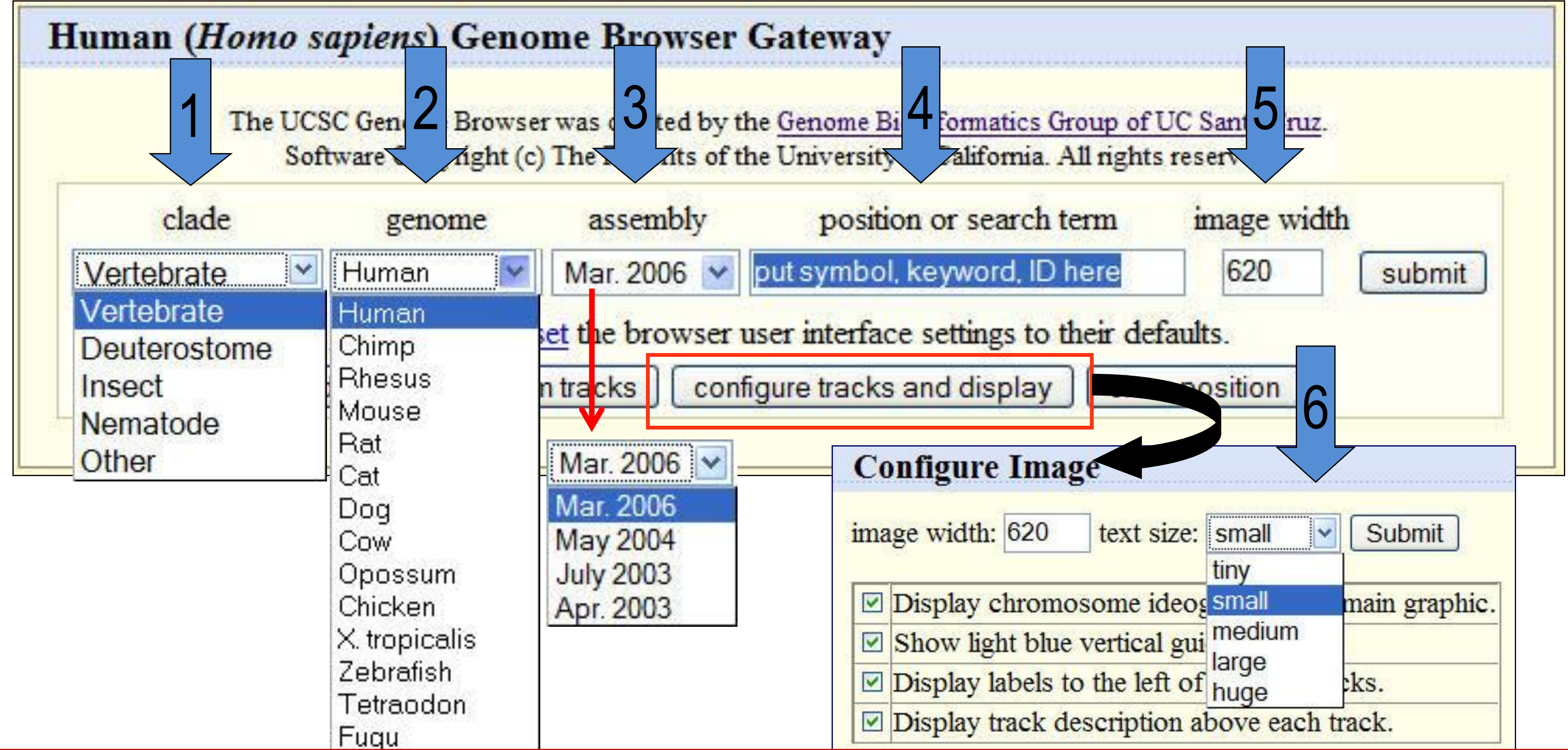

Genome Browser Gateway choices:

- 1. Select Clade
- 2. Select genome/species: You can search only one species at a time
- 3. Assembly: the official backbone DNA sequence
- 4. Position: location in the genome to examine or search term (gene symbol, accession number, etc.)
- 5. Image width: how many pixels in display window; 5000 max
- 6. Configure: make fonts bigger + other options

### **UCSC Genome Bioinformatics**

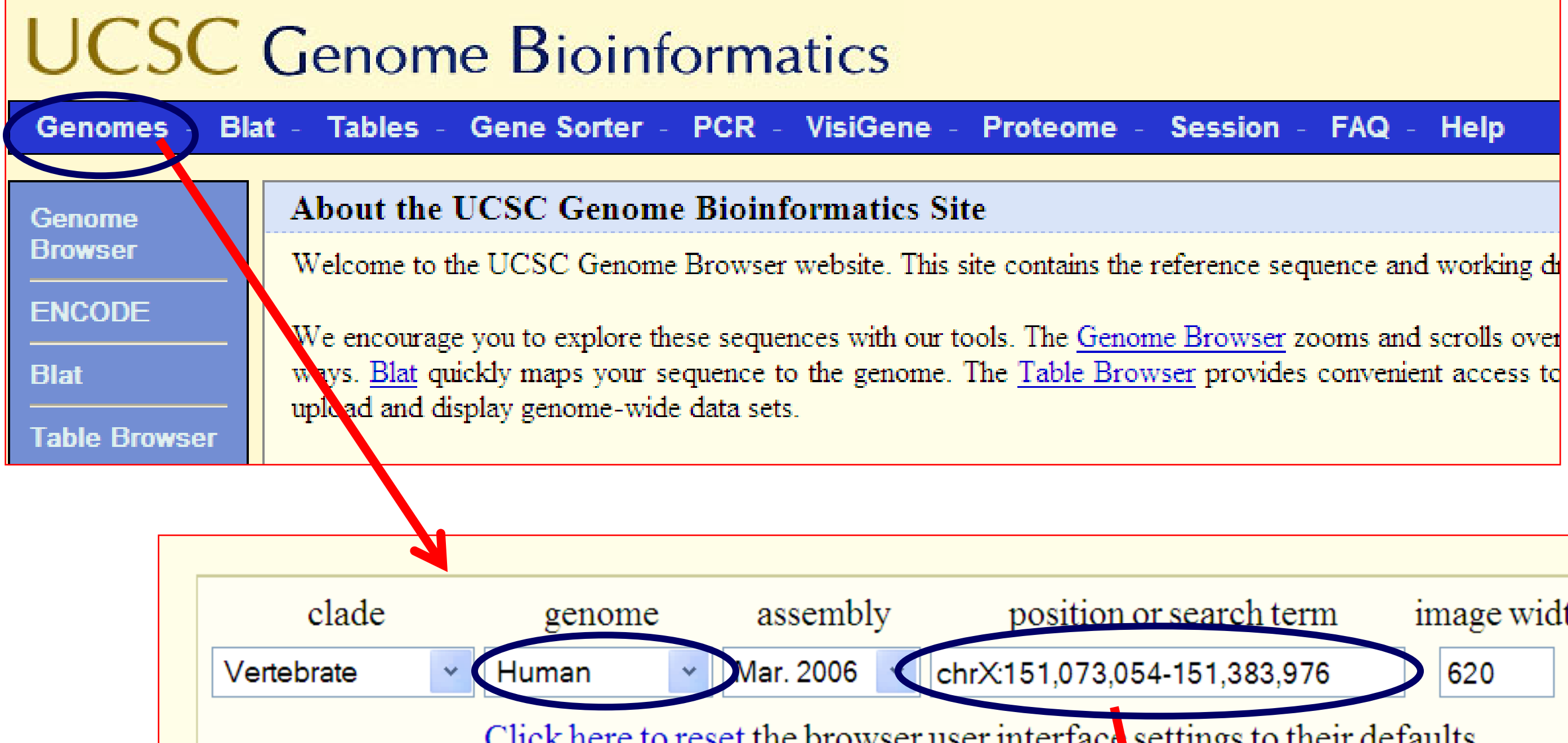

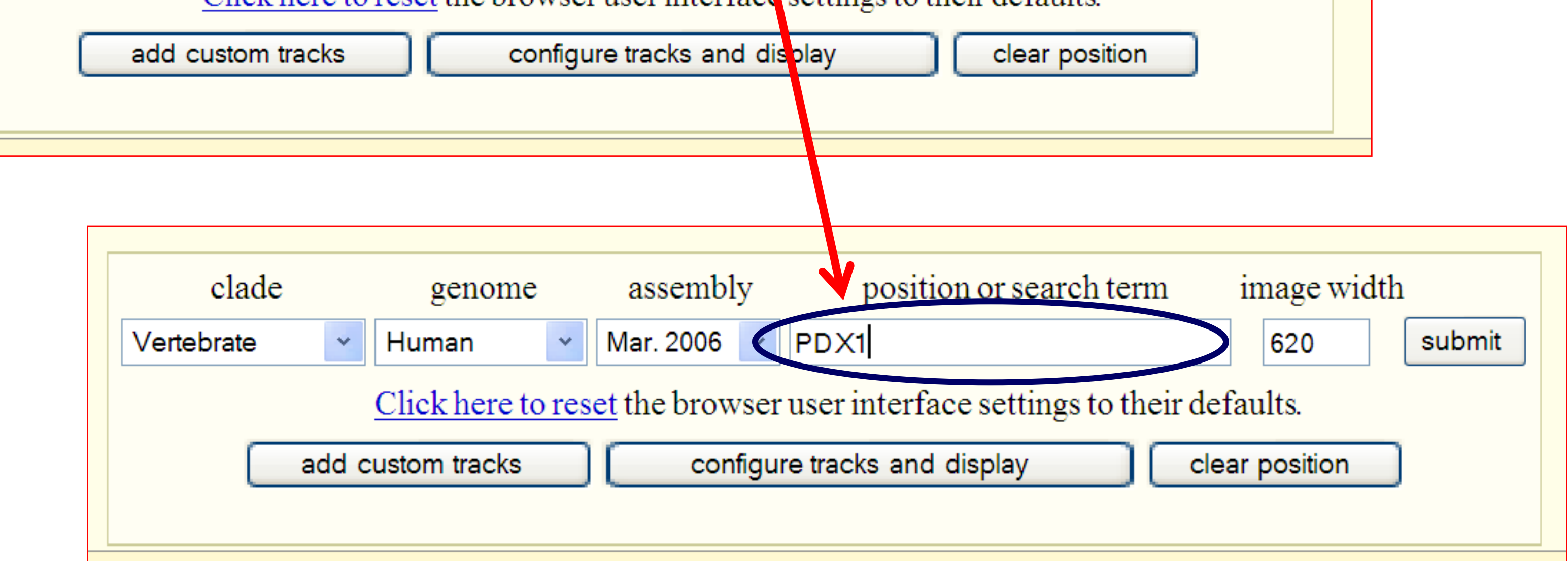

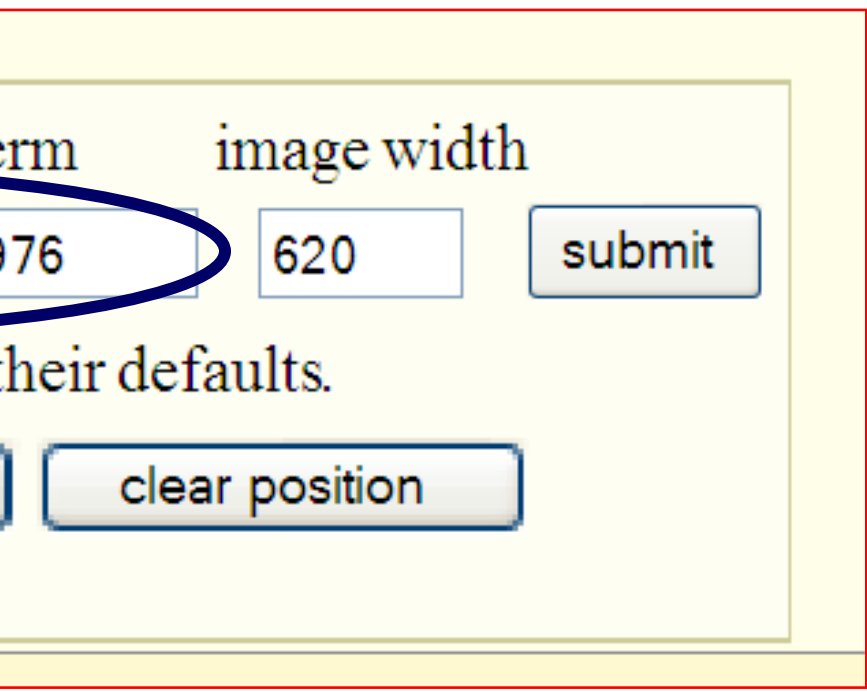

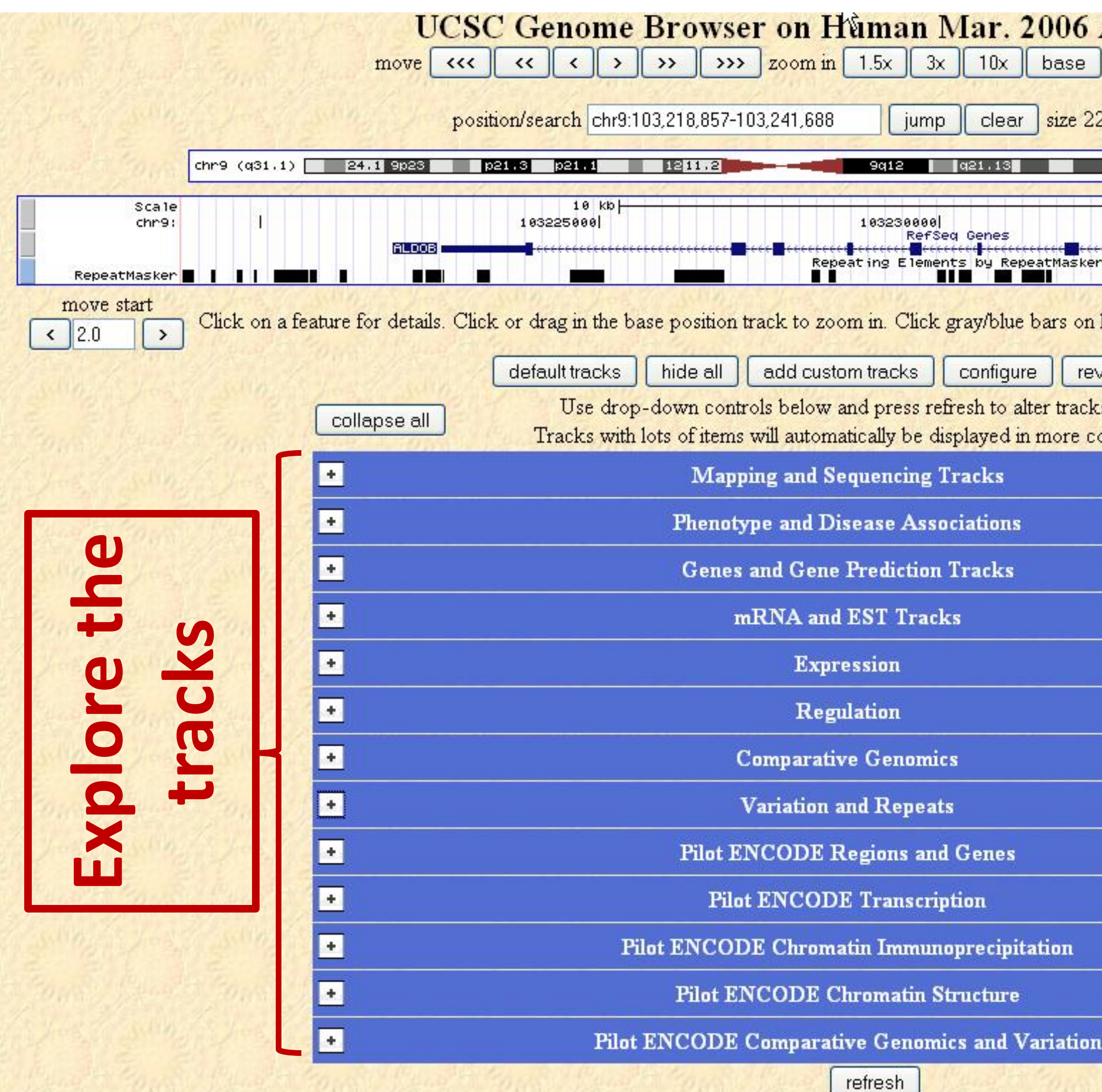

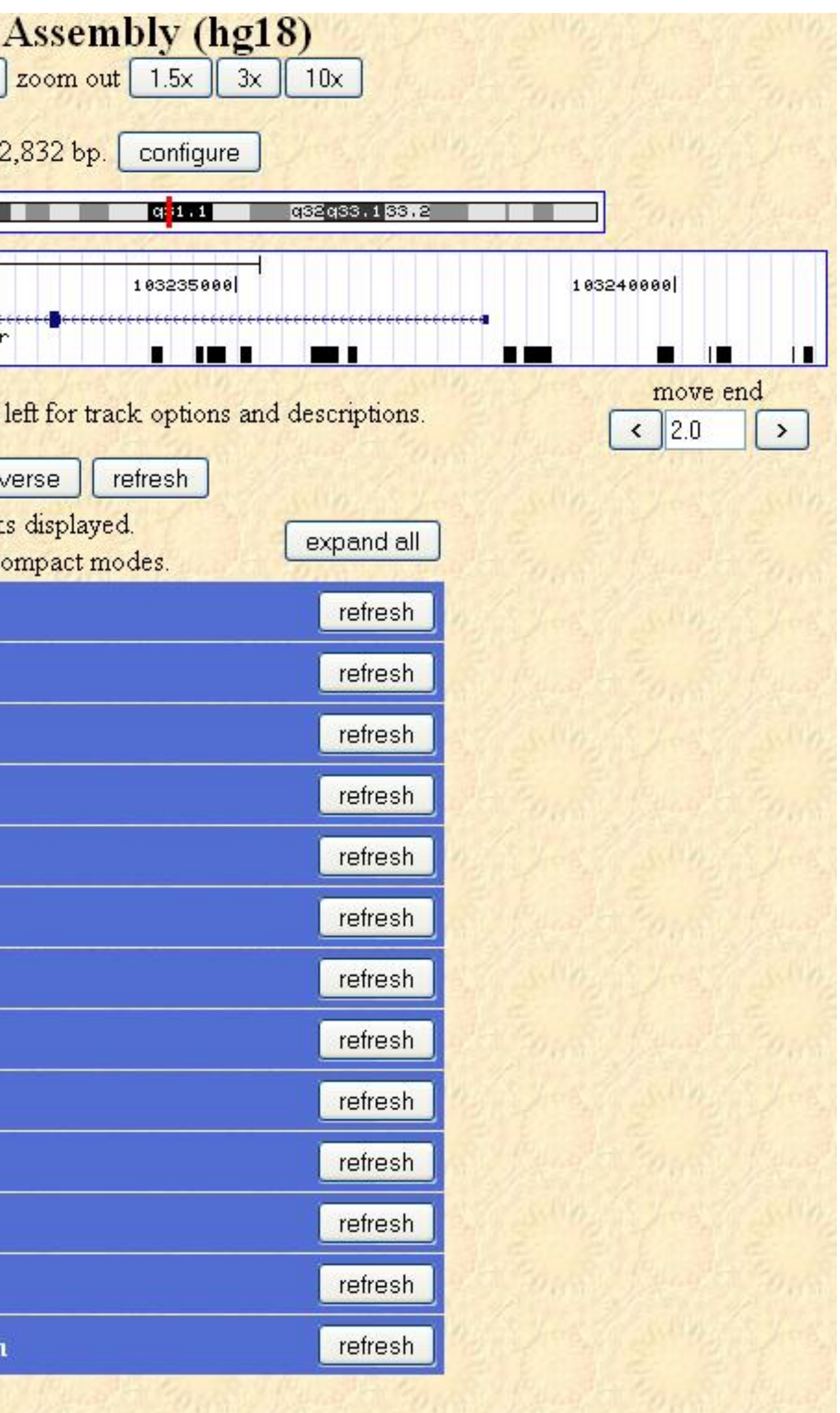

#### **UCSC Genes**

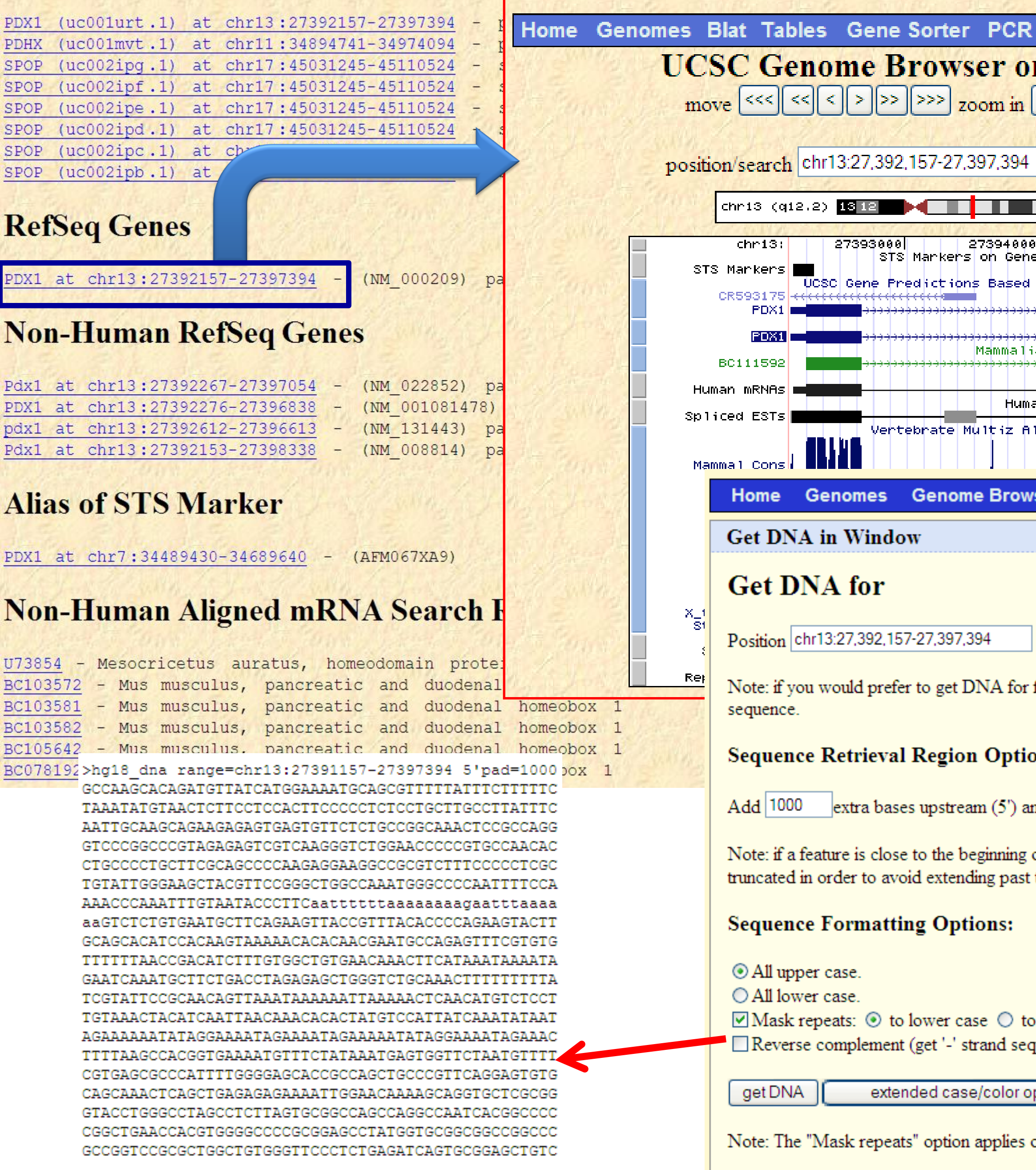

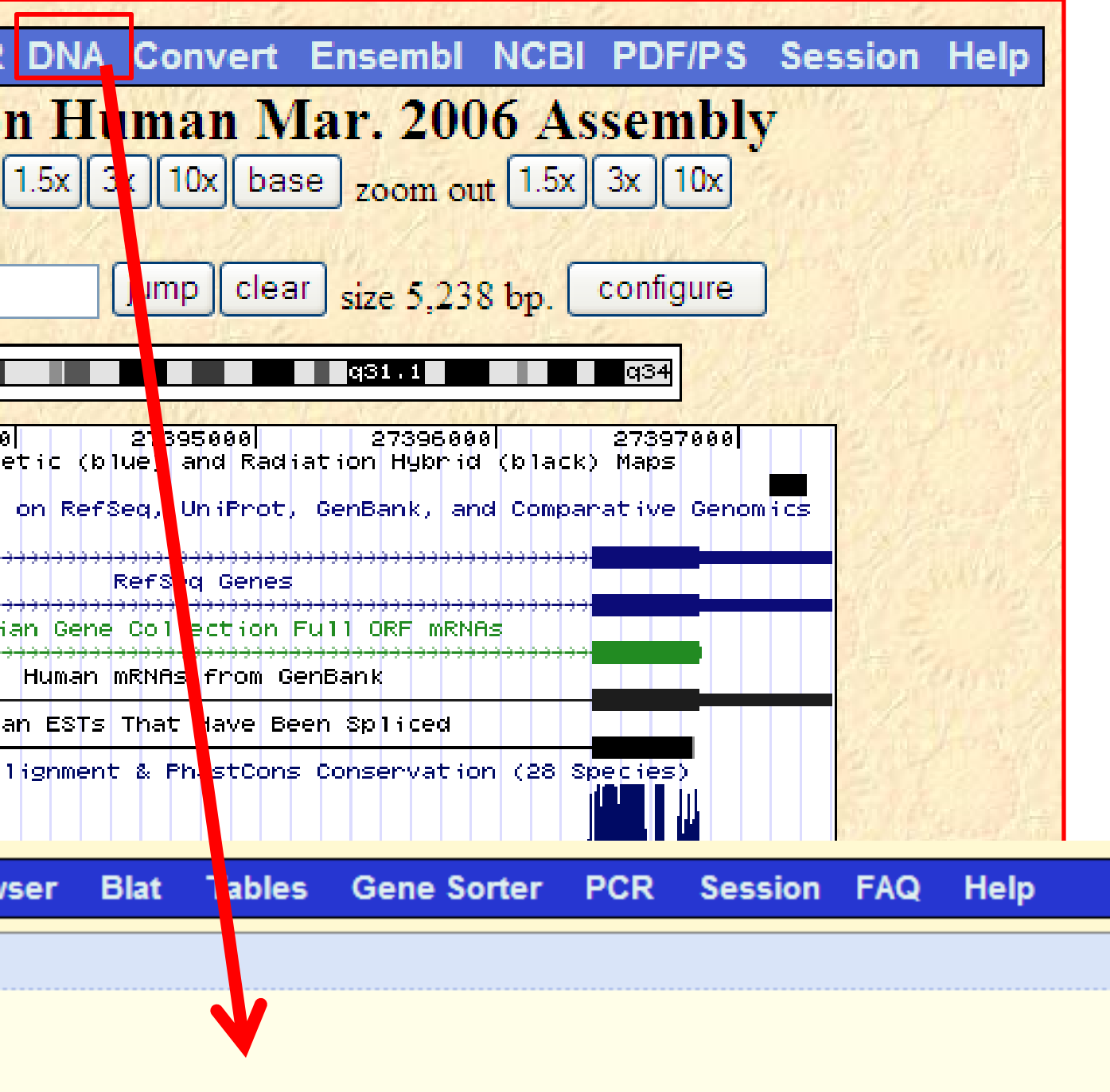

features of a particular track or table, try the Table Browser using the output format

#### ons:

 $nd$ <sub>0</sub> extra downstream (3')

or end of a chromosome and upstream/downstream bases are added, they may be the edge of the chromosome.

 ${\bf N}$ quence)

ptions

only to "get DNA", not to "extended case/color options".

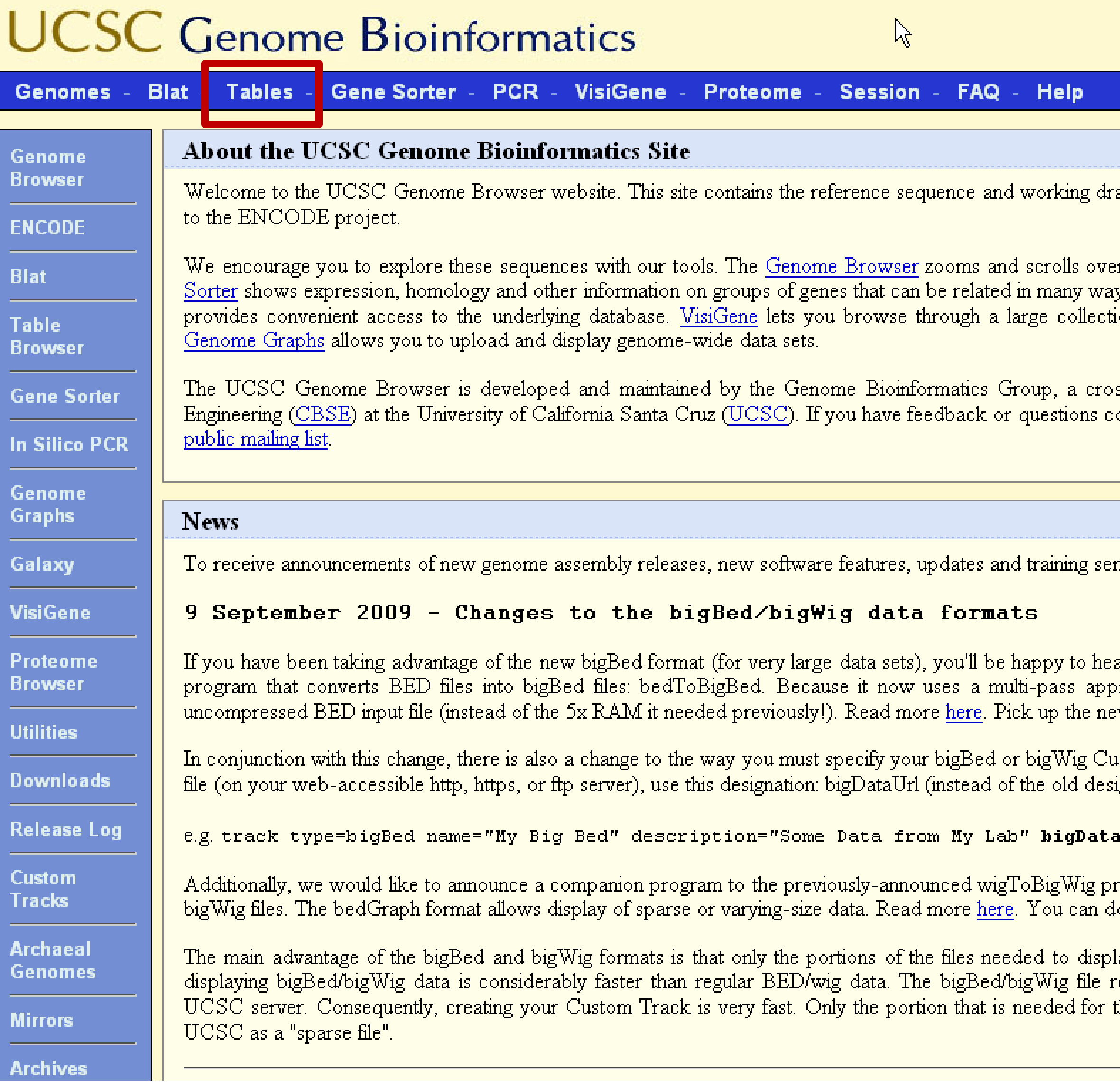

 $\mathop{\mathrm{aff}}\nolimits$  assemblies for a large collection of genomes. It also provides a portal  $\mathop{\mathrm{aff}}\nolimits$ 

r chromosomes, showing the work of annotators worldwide. The Gene ys. <u>Blat</u> quickly maps your sequence to the genome. The <u>Table Browser</u>. on of in situ mouse and frog images to examine expression patterns.

ss-departmental team within the Center for Biomolecular Science and oncerning the tools or data on this website, feel free to contact us on our

News Archives D

minars by email, subscribe to the genome-announce mailing list.

ar that we have considerably slimmed down the memory footprint of the l proach, it now takes only 1/4 the amount of RAM as the size of the w bedToBigBed executable here.

istom Track. When you specify the location of your local bigBed/bigWig. ignation: dataUrl).

aUrl=http://myorg.edu/mylab/myBigBed.bb

rogram: bedGraphToBigWig. This program converts bedGraph files into ownload the new bedGraphToBigWig utility here.

ay a particular region are transferred to UCSC, so for large-data sets, emains on your web accessible server (http, https, or ftp), not on the the chromosomal position you are currently viewing is locally cached at
### **Genome Browser (http://genome.ucsc.edu)**

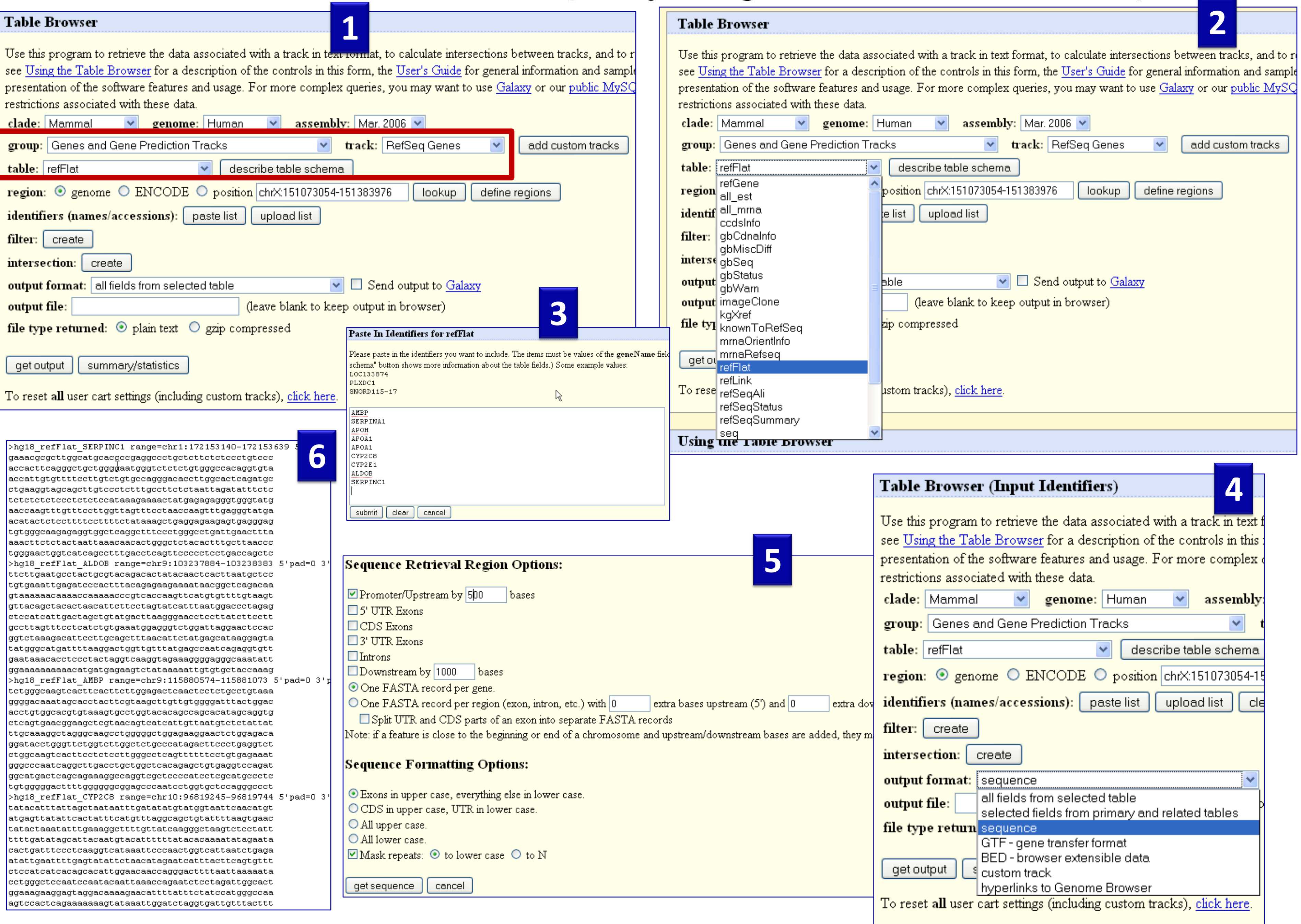

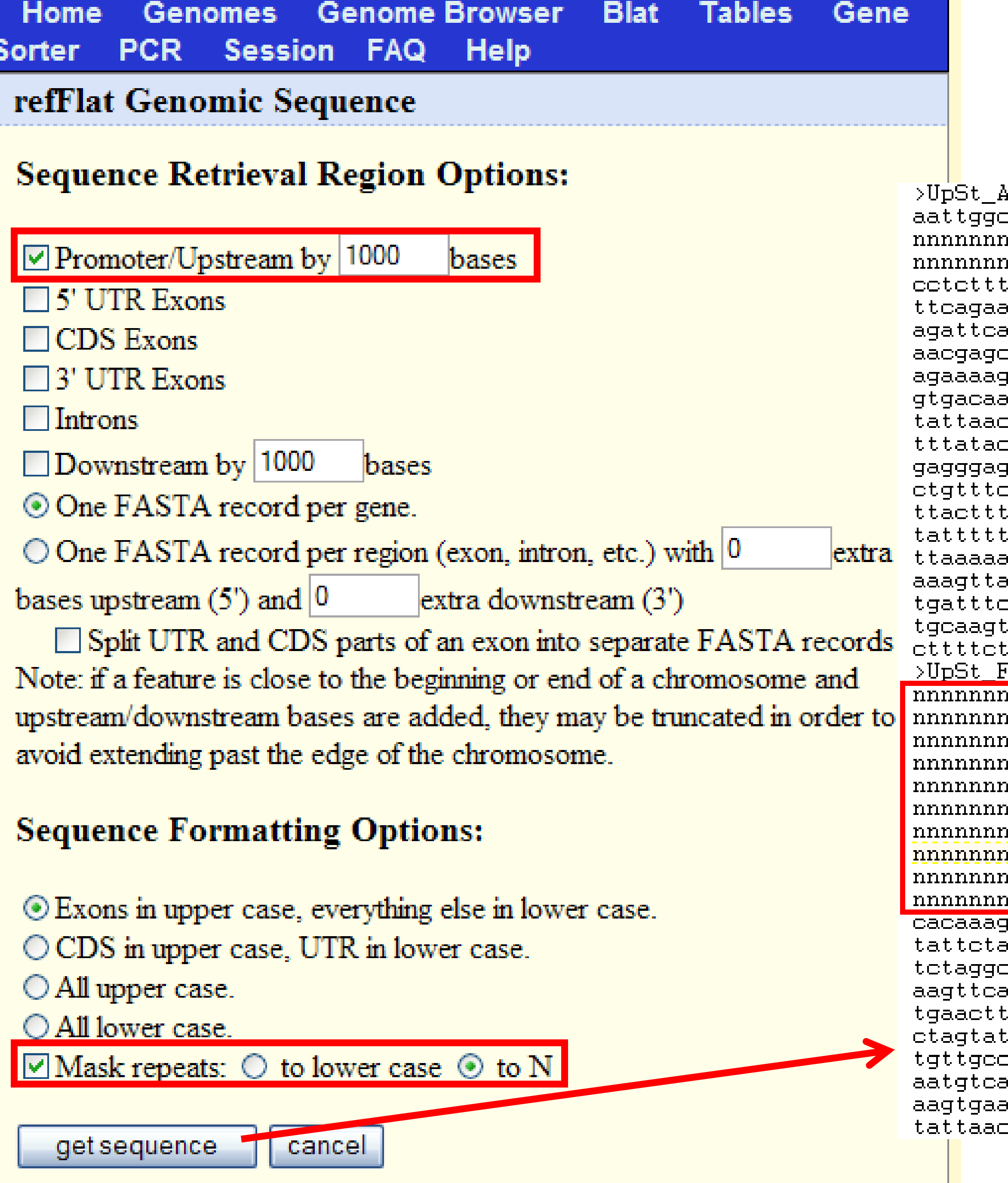

nnnnnnnnnnnnnnnnnnnnnnnnnnnnnnntqttattaatet ttqttaaatqtatattatcaaaattqttactaaqctaacaaac. aaaacttatgatgggcaagctgcttgtgacattgaaggtattta aattotagtttggtootagatgaocacatatocattgttootto cacatggtaaagagcctagaacacagagacacagaacacagtgg yggagtgaaatgtotttaatgacaottaotatatatgggatttt atatacaaggatggttaagacatataaggtgatgcaaaaaaaca caattatagtgacaaaaaatgaggagcatataattatacattga cagagtaccagaggaacacagcattgagagccgtaacaccacct ;tggagaaaggottoagagagaaagtgttttttggaatggatoa ccaaaagaactaaagtacagtttgagaaatgcatacttaattca tttooootoaaotttaataataaatttaoooaacaaaaaagtt .gacttgtaaatctcttaaaatcataaaaaagtaaaattagctt acaggtagtcaccatagcattgaatgtgtagtttataatacagc aaatacaatttcaaattacctattaaqttaqttqctcatttctt catttagcattgatctaactcaatgtggaagaaggttacatteg taacacggcttaatgattaactatgttcacctaccaaccttac gggcaaatattggtatatatagagttaagaagtotaggtotgo. nnnnnnnnnttootattttqtattttaaattaaaaotnnnnnnn nnnnnnnnnnttgatatagcacagtgctgatctcaccacctgc<mark>l</mark> taaaaactetetaaatgteaaaeaetaetattataagtaatae tcattgagacaactatggttctgtatctctttaaggagtgcag caacaacatatttcaacatcaqqtatetqttatetcatqtteet atotttttaootgatoaatattagtaaagatotatggootoaag tactctatgaatttacaattgggaacttaggttgaaaatttac tatttattetgetgetataatttattatttattetgetgetat cctaatcagttatcatgctcttactggactctgacatggtaagt attaatatagttgtgttattttaacattatttcaaaatatttt aatataagactogttacaaaaggacttagacagaggttataaat ctttttcctcaagagaagtattgtgtacttaatgacaagttcct

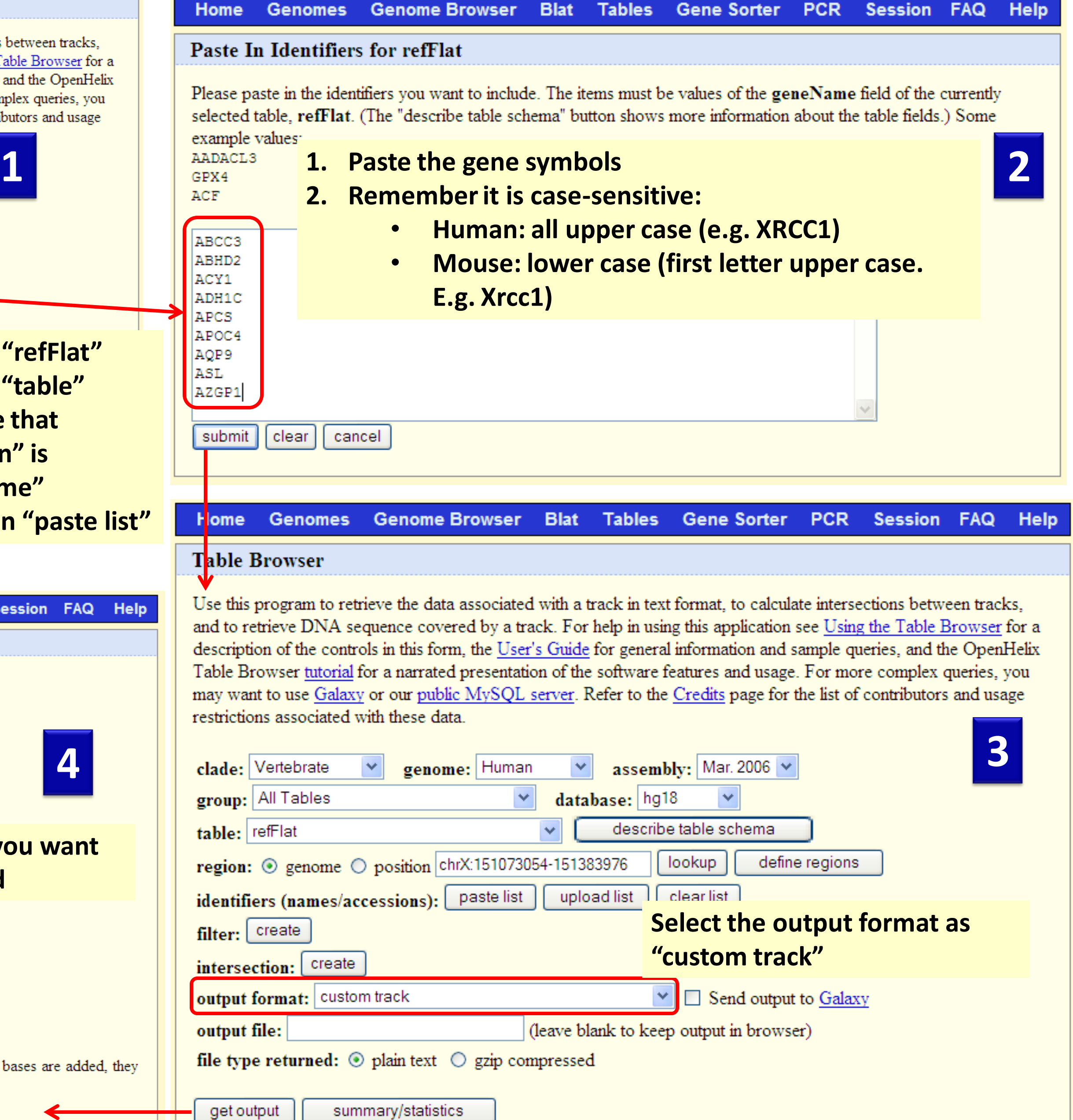

ding custom tracks), click here.

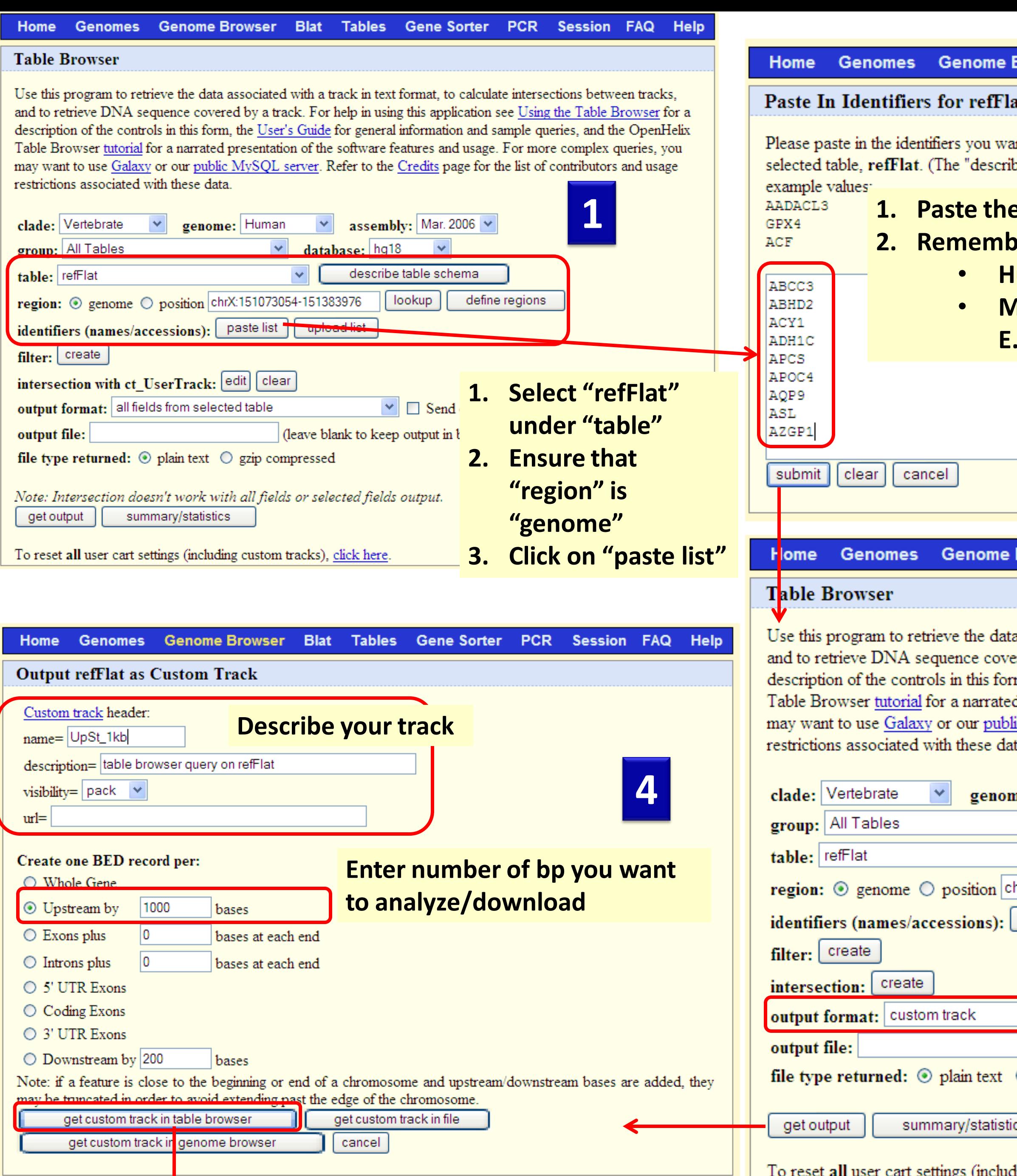

 $\blacklozenge$ 

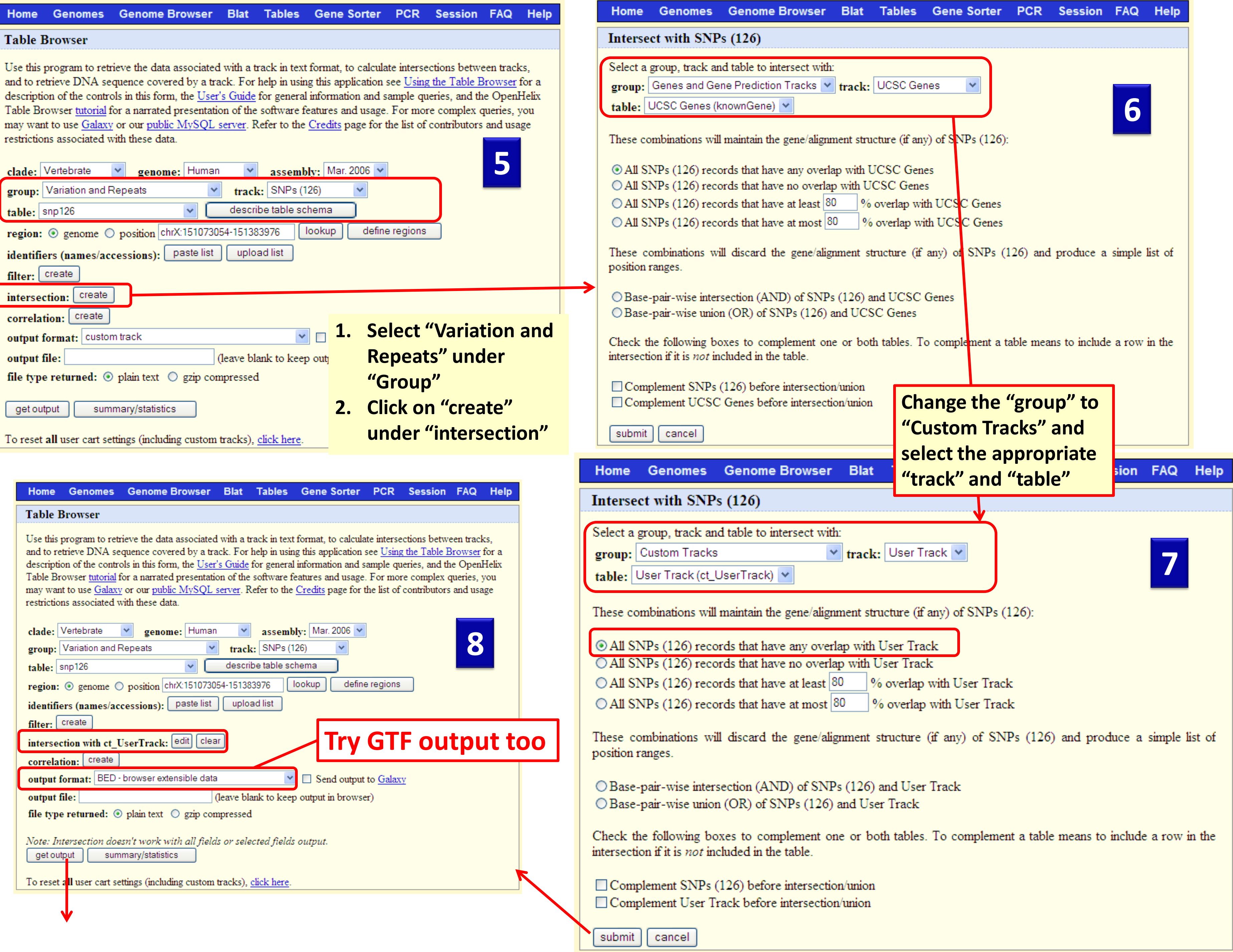

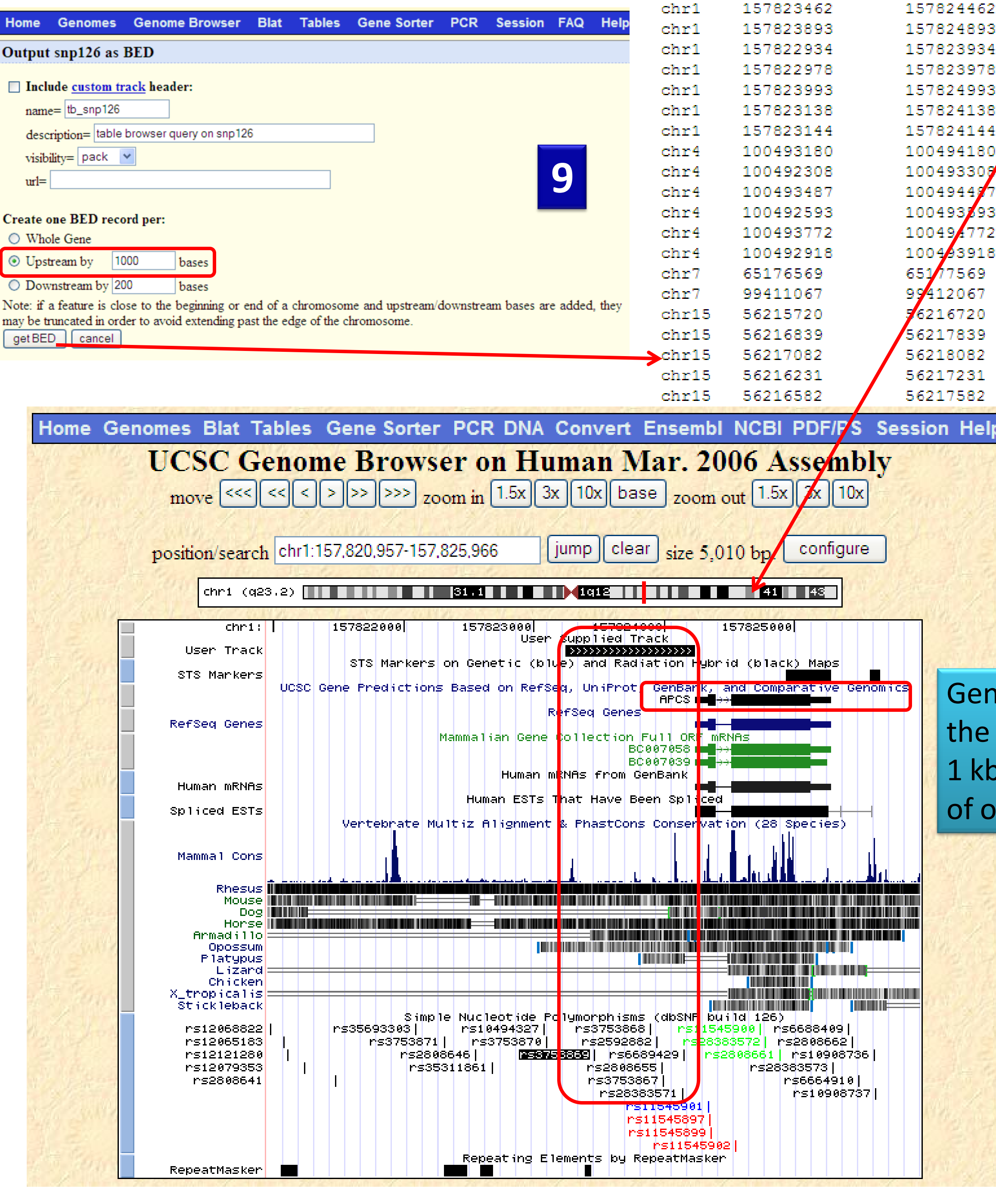

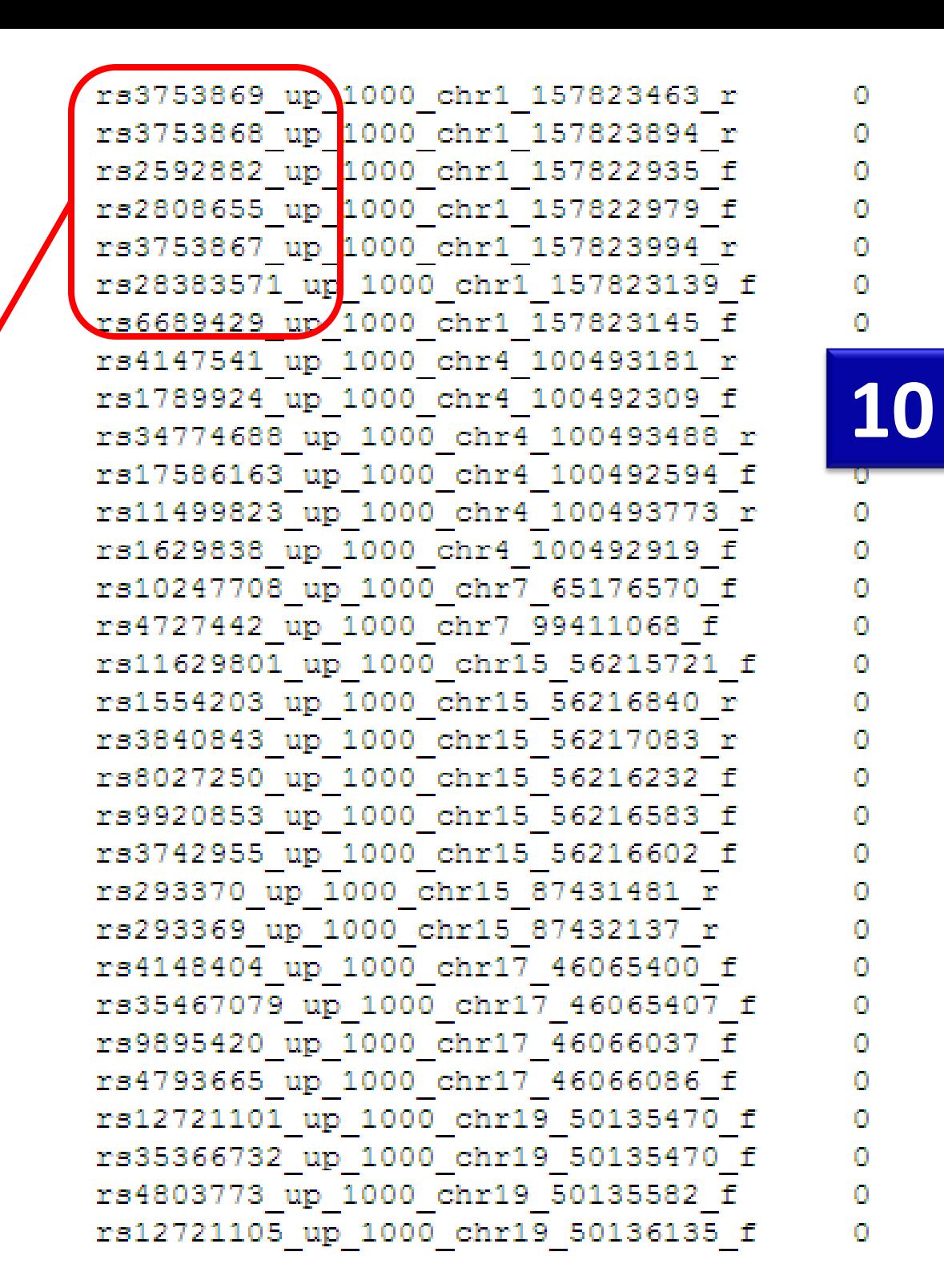

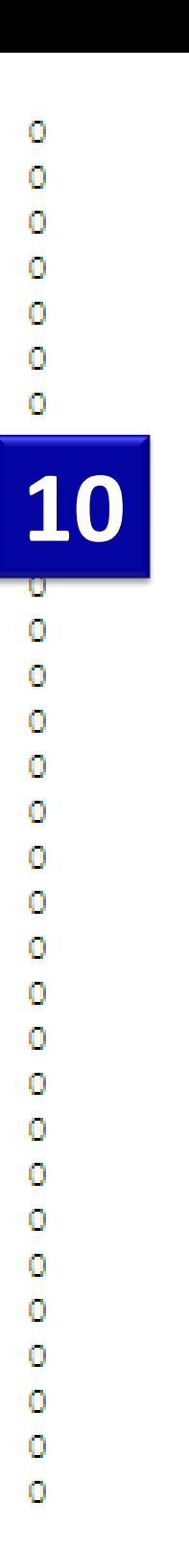

iome Browser view that lists all SNPs lying within the upstream (the region we queried) region ne of the genes analyzed.

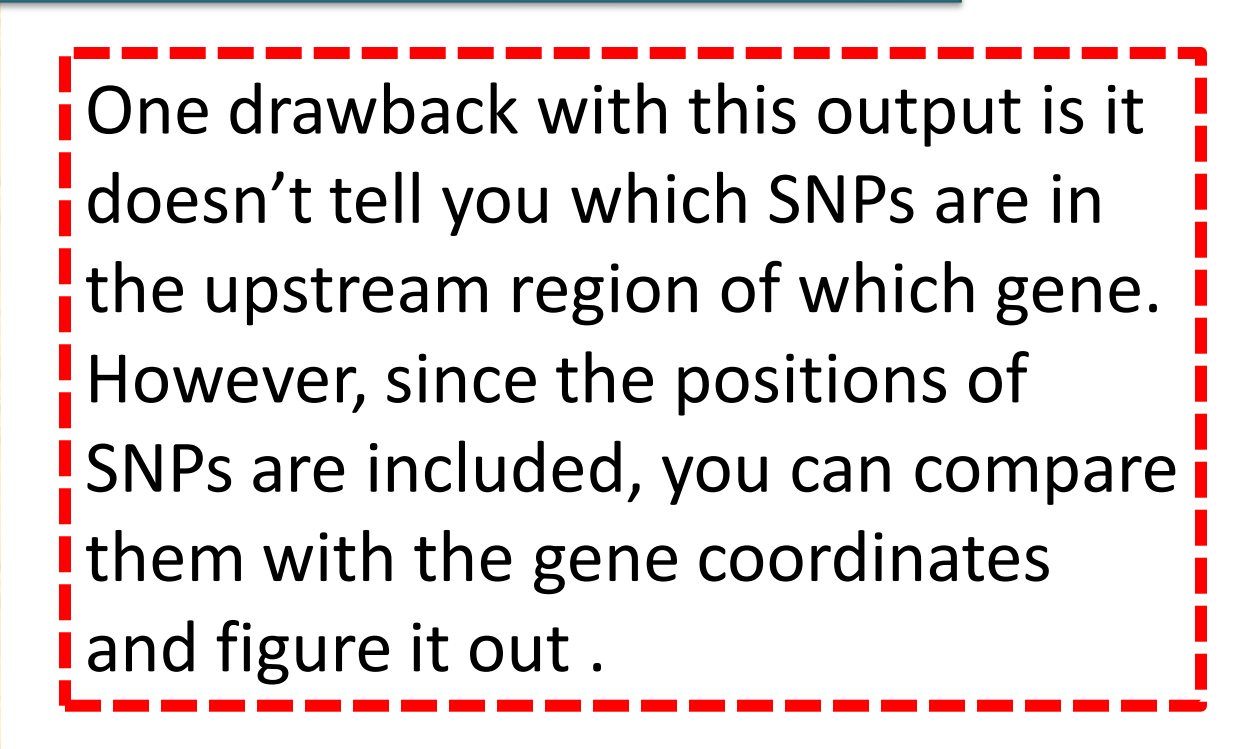

**Exercise 4: Download upstream 500 bp sequence for a list of genes (use the same list as before). Exercise 5: Download all SNPs overlapping with these genes. Exercise 6: Download the orthologous promoter sequences (human, mouse, and rat) for the gene SLC7A1. Exercise 7: Are their any putative microRNA regulators for SLC7A1? If yes, download all of them using table browser.**

### **I have a list of co-expressed mRNAs (Transcriptome)…. I want to find the shared cis-elements – Known and Novel**  $\Box$  Known transcription factor binding sites (TFBS) Conserved • oPOSSUM • DiRE Non-conserved • Pscan • MatInspector (\*Licensed) Unknown TFBS or Novel motifs Conserved • oPOSSUM • Weeder-H **☆ Non-conserved MEME** • Weeder Each of these applications support different forms of input. Very few support probeset IDs. **2. Red Font**: Input sequence required; Do not support gene symbols, gene IDs, or accession numbers. The advantage is you can use them for scanning sequences from any species. 3. \*Licensed software: We have access to the licensed version. Use the fetched promoter/upstream sequences for the following analyses

- 
- 
- 
- 
- 
- 
- 
- 

# WeederH (http://159.149.109.9/pscan)

### WeederH

Motif discovery in sequences from homologous genes Version beta running.

### Click here to switch to Weeder

Please, avoid submitting a large number of jobs  $(> 5)$  simultaneously. For large-scale analyses, you're welcome to download the standalone version.

**NEW** If you are looking for over-represented motifs in promoter sequences, perhaps you can also find our brand new tool, Pscan useful.

Enter your e.mail address

Input exactly one sequence in each box

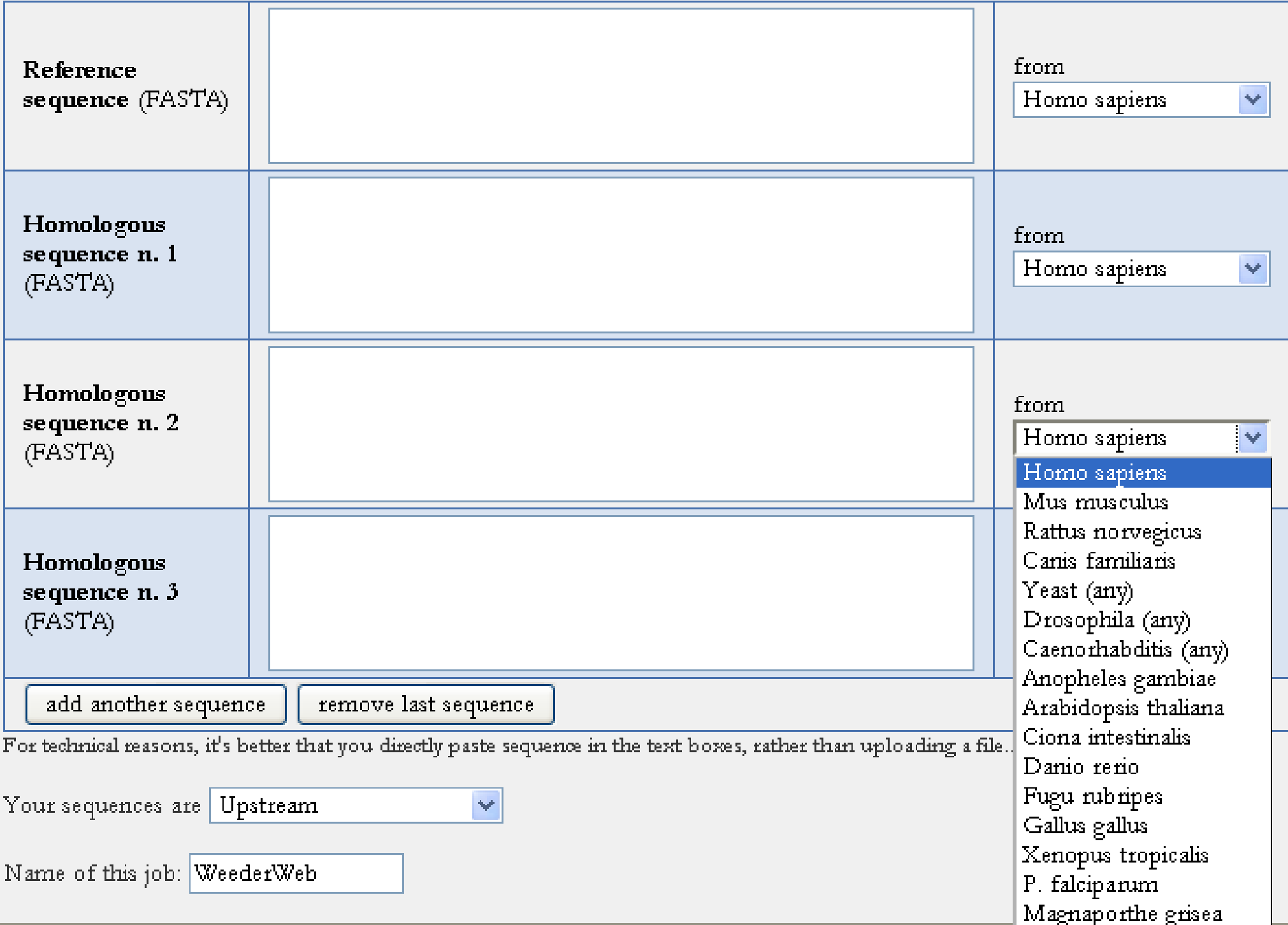

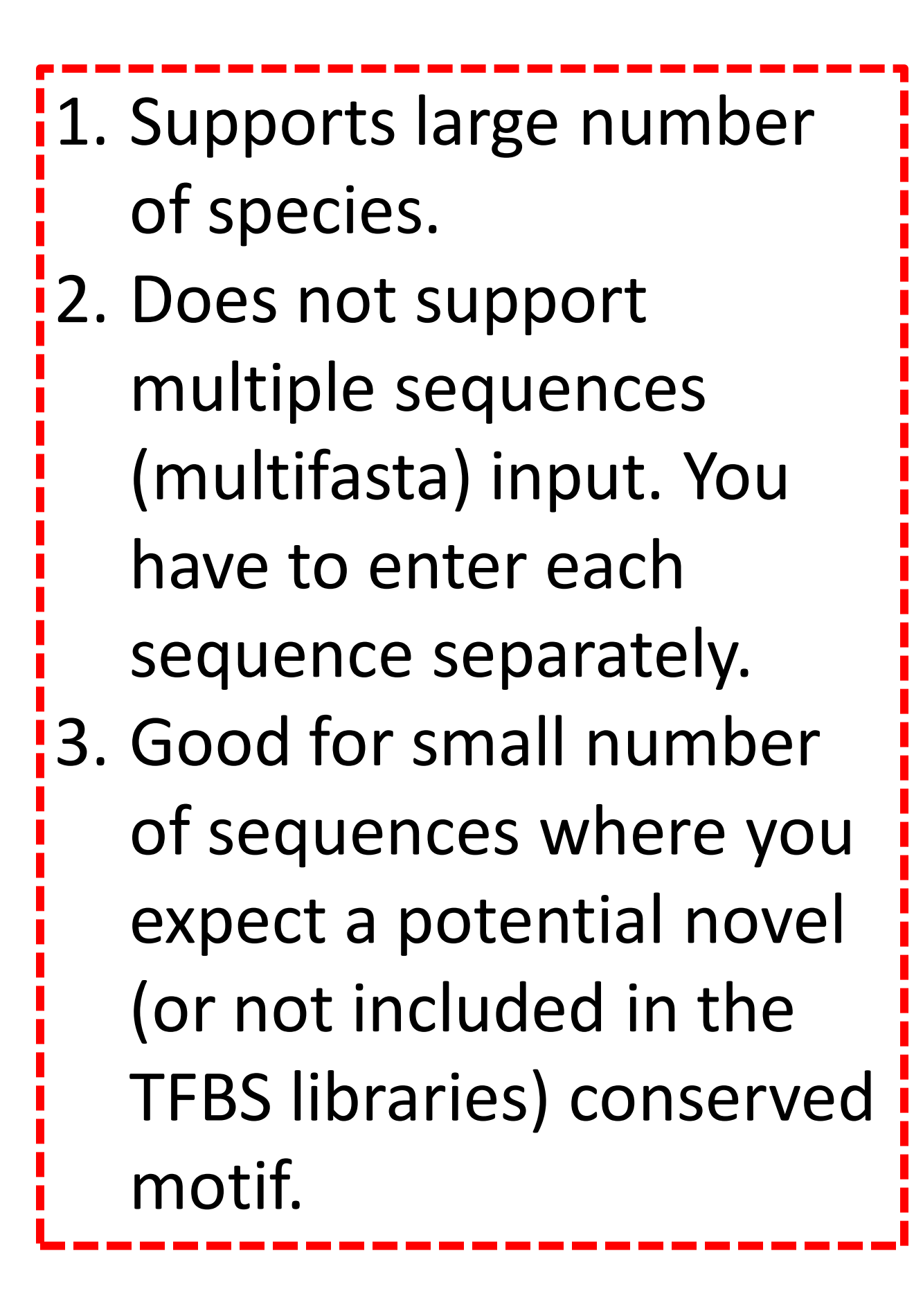

# Weeder (http://159.149.109.9:8080/weederweb2006)

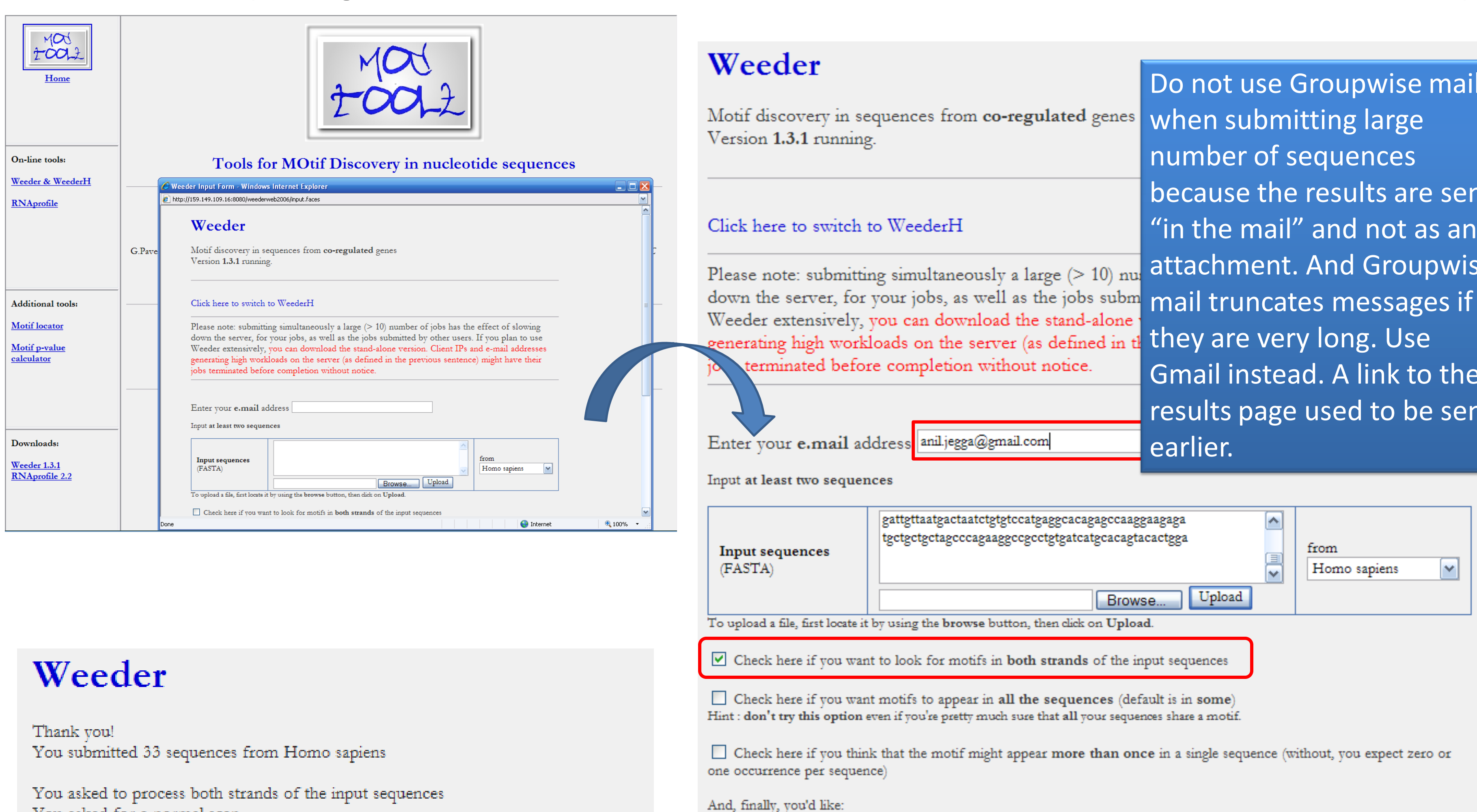

your sequences

in the home page.

Submit

Name of this job: Fetal\_Liver\_33\_27

Reset

You asked for a normal scan

A confirmation e-mail and the final results will be sent to the following e.mail address: anil.jegga@gmail.com

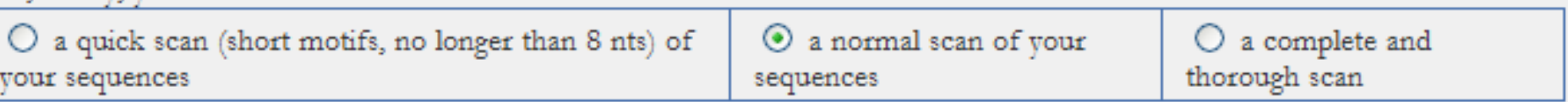

Important: input larger than 20K will be limited to quick analysis. For larger jobs, you can download the source code by following the link

Quick scan: results will be ready in a few minutes Normal scan: results will be ready in one-two hours Thorough scan: results will be idy in a few hours However: try the normal scan first. If nothing interesting comes out, try the thorough one.

### Weeder (http://159.149.109.9:8080/weederweb2006)

### \*\*\* Your Weeder Web Results \*\*\*

The name of this job was Fetal Liver 33 27

Input sequences from H. sapiens

You asked to include both strands of the input sequences You asked for a normal scan of your sequences

Confused about this output? Click here

Searching for motifs of length 6 with 1 mutations.....

1) CAATTA 0.81 2) TAAACG 0.70 3) ATTGAT 0.67 4) TATGAT 0.63 5) GATTTA 0.61 6) ATGGTA 0.60 7) TCATTG 0.59 8) TGGTAT 0.59 9) TGATTA 0.59 10) TGATAT 0.58

Searching for motifs of length 8 with 2 mutations.....

1) CGTTTAGA 0.93 2) ACTAAACG 0.88 3) GATAAACT 0.87 4) TATGGTAT 0.87 5) CTAAACGT 0.87 6) AGTATTTC 0.84 7) ACATTGAT 0.82 8) GTAATACT 0.80 9) CTAGCAAT 0.79 10) ATAGTTCG 0.78

### \*\*\* Interesti

### **GATAAACT AGTTTATC**

0 redundant motifs found:

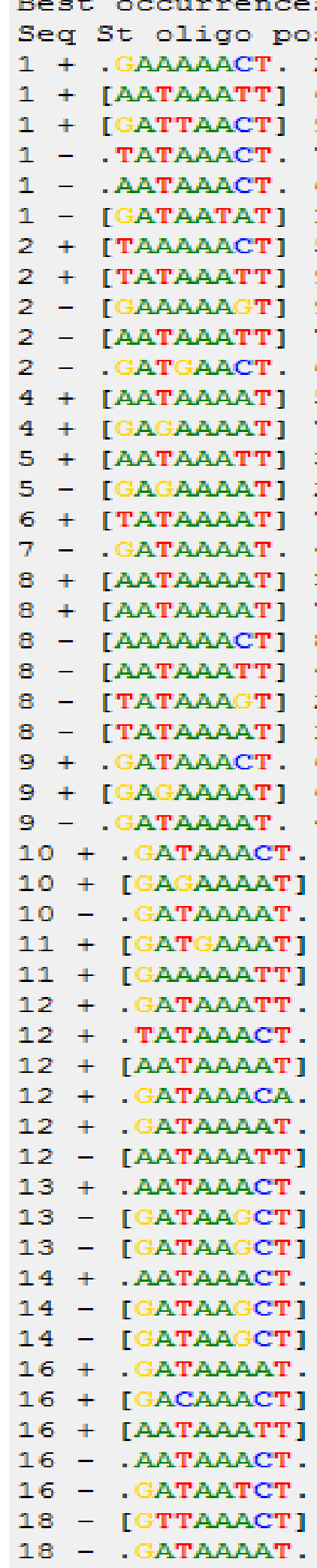

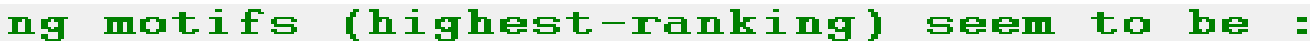

# **MEME (http://meme.sdsc.edu)**

MEME takes as input a group of DNA or protein sequences and outputs as many motifs as requested. MEME uses statistical modeling techniques to automatically choose the best width, number of occurrences, and description for each motif.

Your MEME results consist of:

- your MEME results in HTML format
- your MEME results in XML format
- your MEME results in TEXT format
- and the MAST results of searching your input sequences for the motifs found by MEME using MAST.

### Your job id is: app1254080196482

You can view your job results at http://meme.nbcr.net/meme4\_1\_1/cgi-bin/querystatus.cgi?jobid=app1254080196482&service=MEN You can view server activity here.

R

- · Sequence file: pasted sequences
- · Distribution of motif occurrences: Zero or one per sequence
- Number of different motifs: 20
- · Minimum motif width: 5
- · Maximum motif width: 20 · Statistics on your dataset:

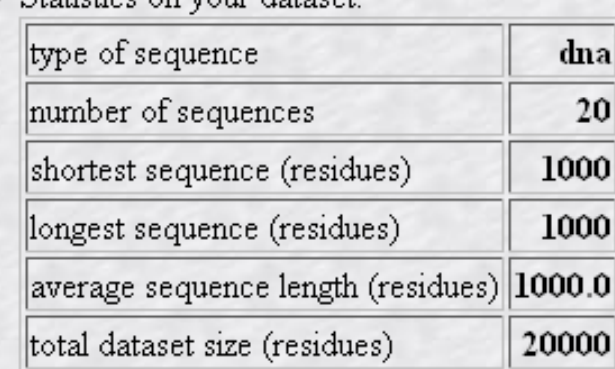

You will also receive a confirming message at your email address: anil.jegga@cchmc.org.

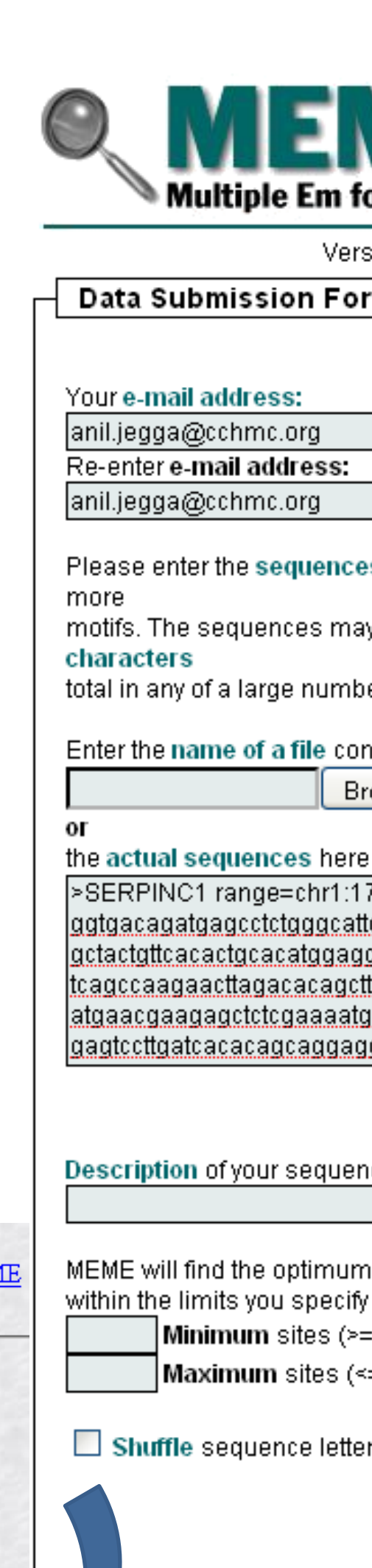

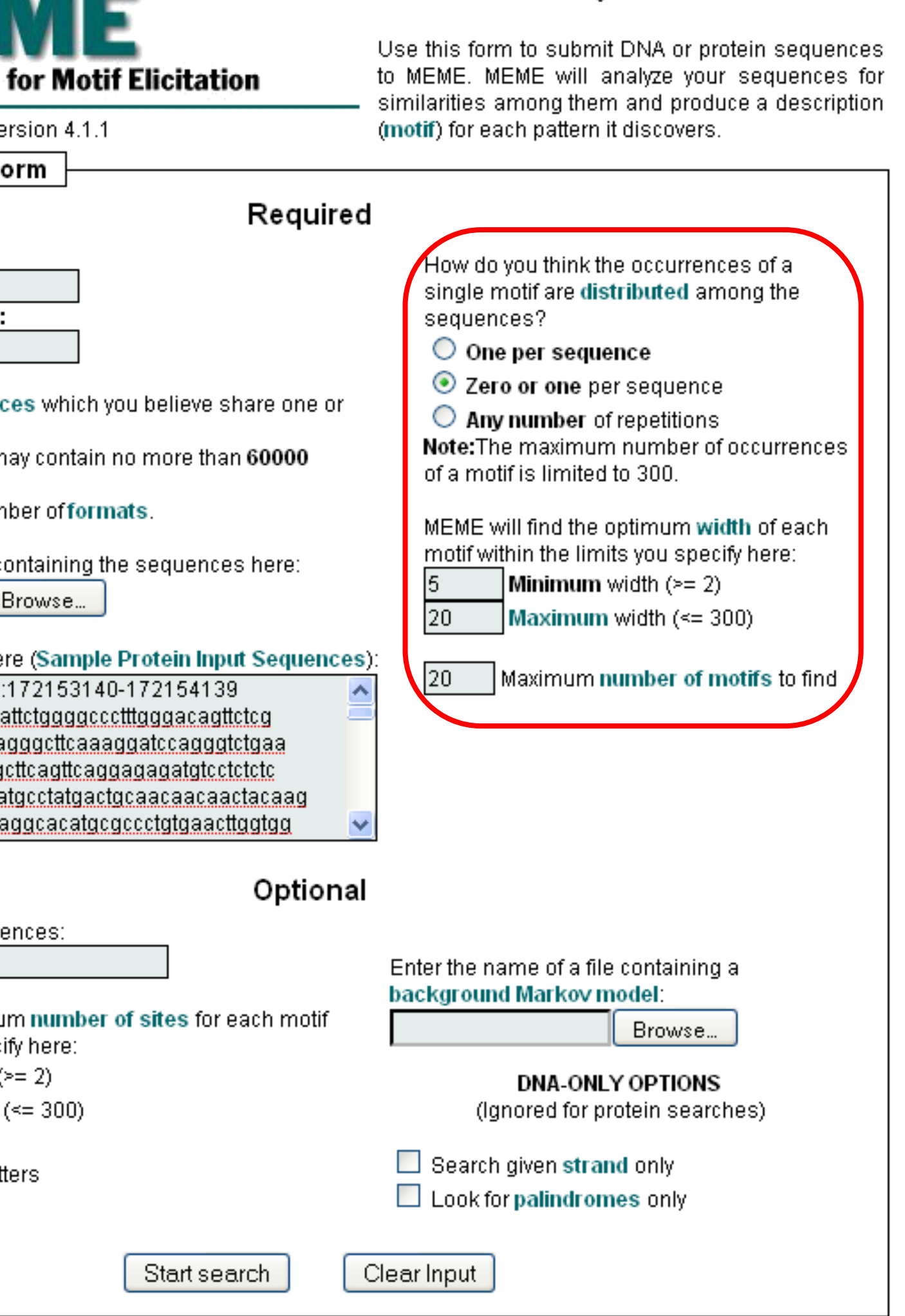

## **MEME (http://meme.sdsc.edu)**

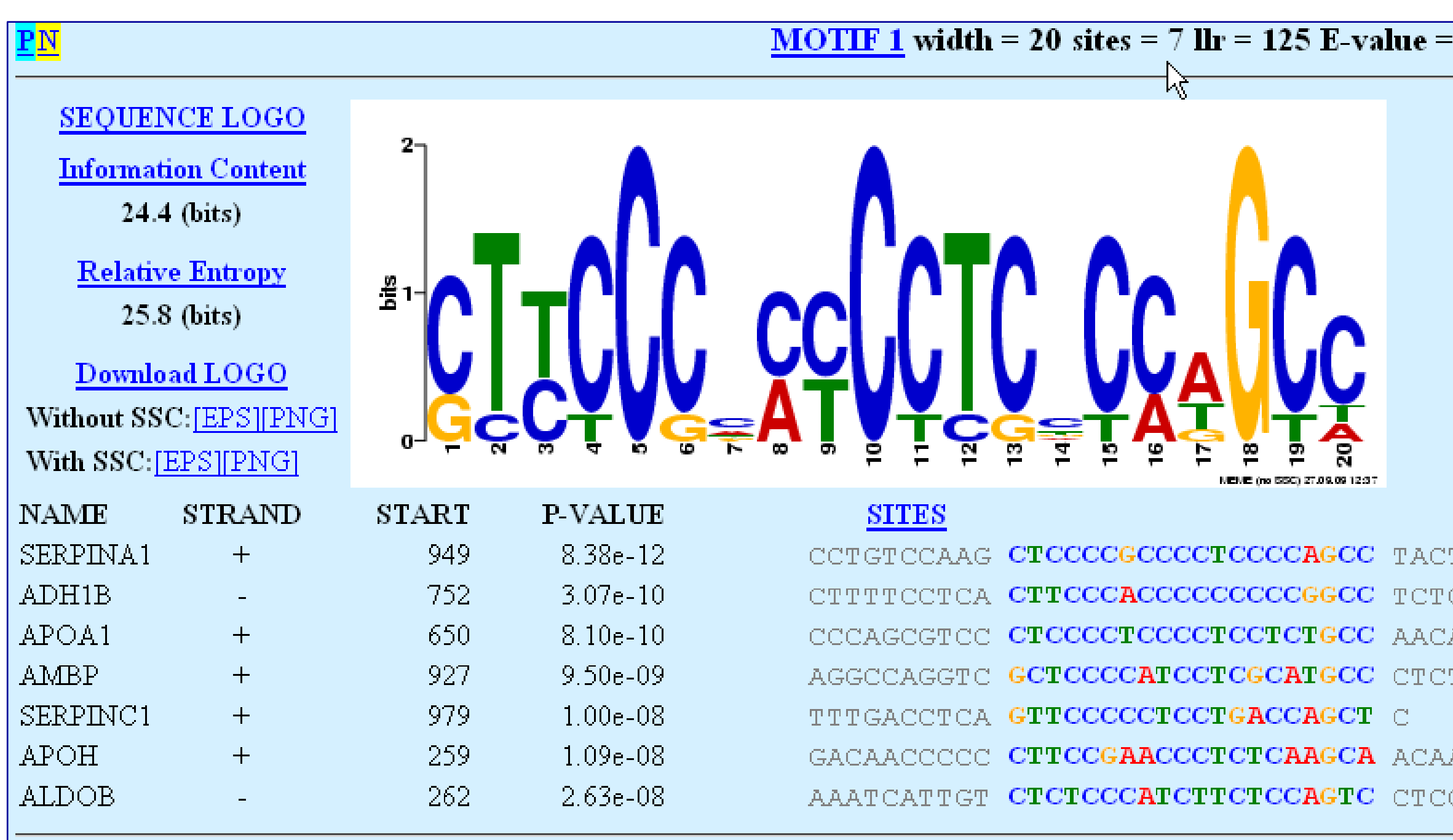

### Motif 1 block diagrams

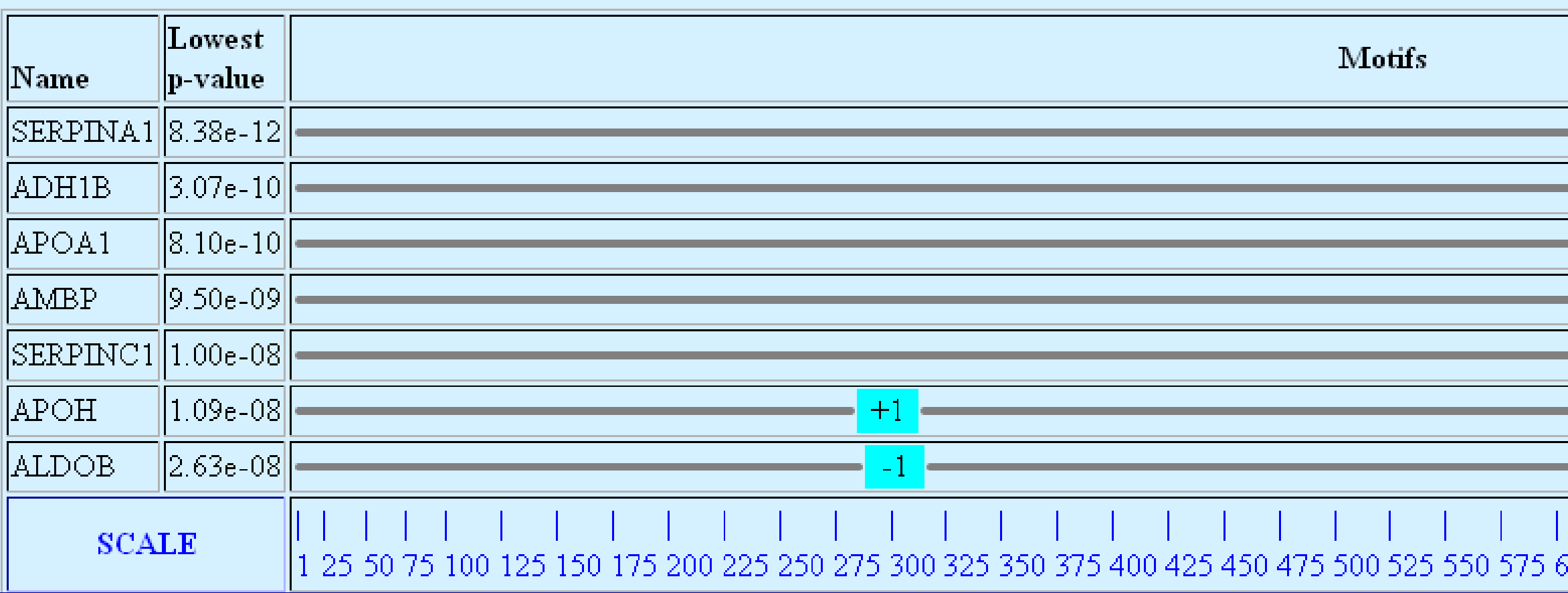

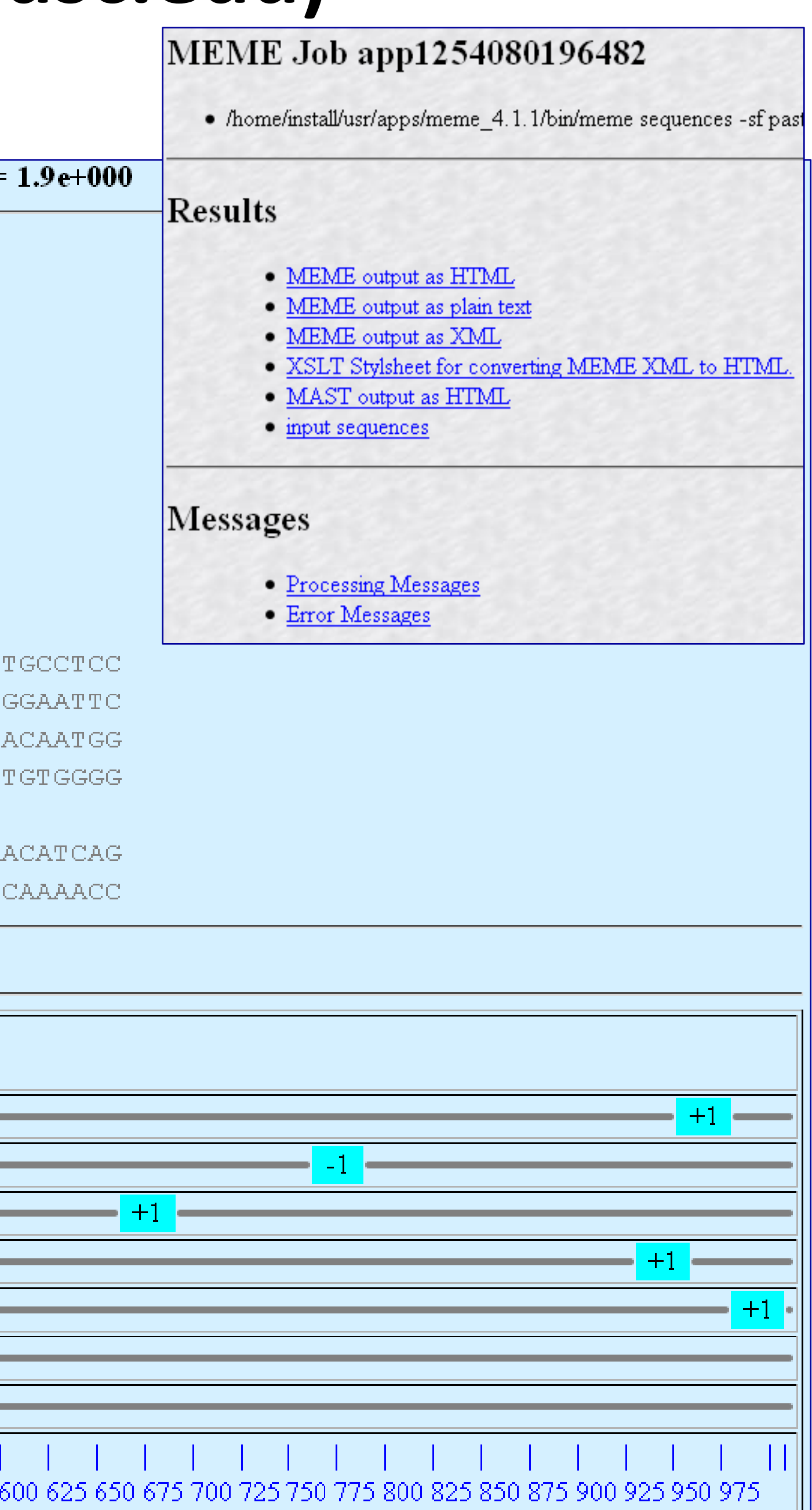

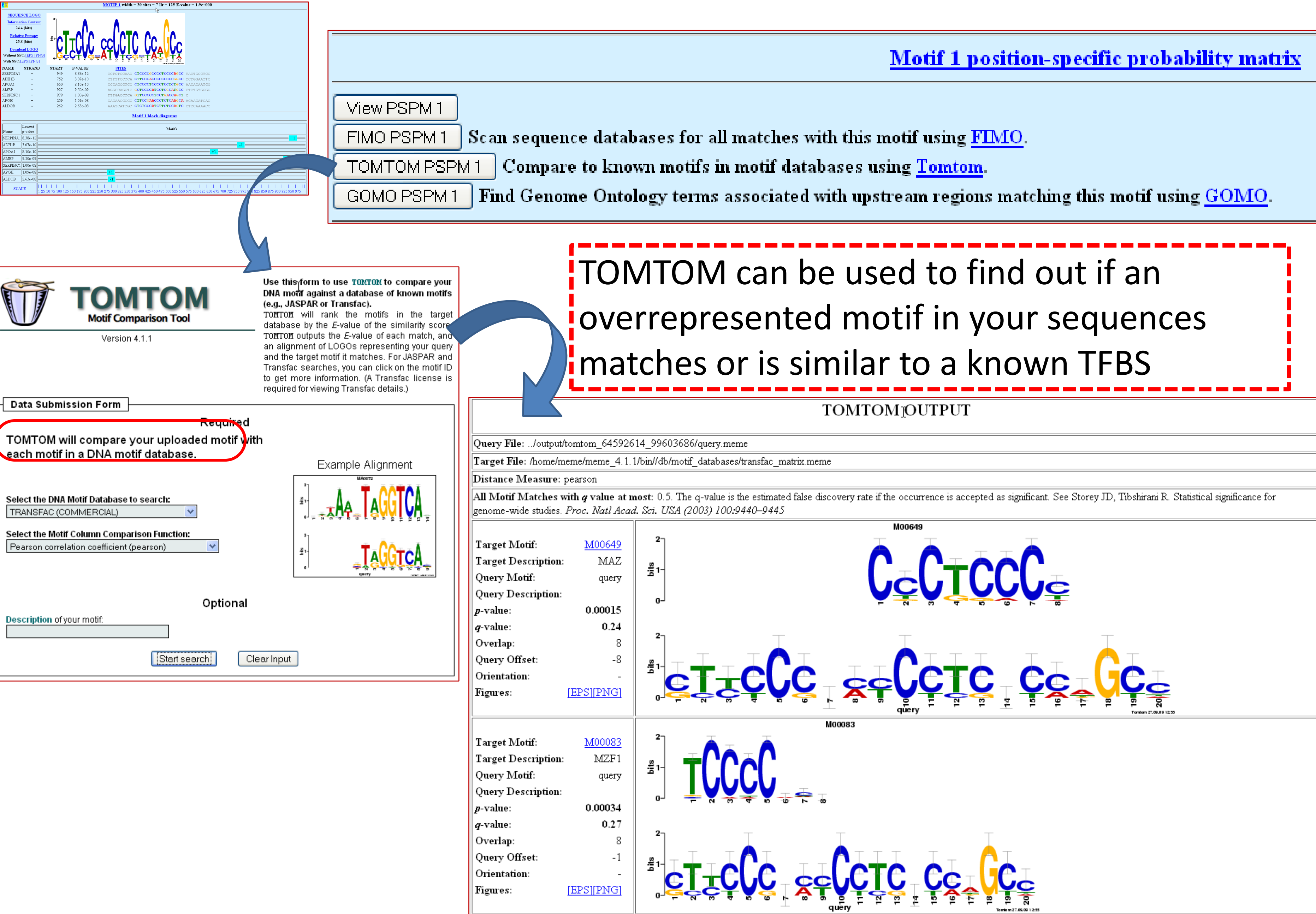

# **MEME (http://meme.sdsc.edu)**

### **Exercise 8: Use the downloaded SLC7A1 ortholog promoter sequences to find out common motifs using WeederH Exercise 9: Use the downloaded promoter sequences (from Exercise 4) to find out common motifs using Weeder and MEME Exercise 10: Does any of the motifs found by Meme match known TFBS?**

# I have found a miRNA enriched in my gene list or I am interested in a specific gene and I want to identify putative regulatory regions for miRNA/gene

## GenomeTrafac: http://genometrafac.cchmc.org

**GenomeTraFaC** 

A comparative genomics-based resource for initial characterization of gene models and the identification of putative cis-regulatory regions of RefSeq Gene Orthologs

杉

Cis-element clusters within BlastZ Alignments

Find conserved cis-element clusters within BlastZ-identified conserved sequence alignment blocks.

• Cis-elements shared between any gene pair

Find shared cis-elements between user-selected gene segment pairs.

• Conserved Cis-Element Scanner

Genome-wide ortholog conserved Cis-element module search

Note: If you publish results obtained using GenomeTrafac, please cite

Jegga et al., Nucleic Acids Res. 2006 Dec 18; [Epub ahead of print]

**OR** 

Jegga et al., Genome Research 12: 1408-1417, September 2002

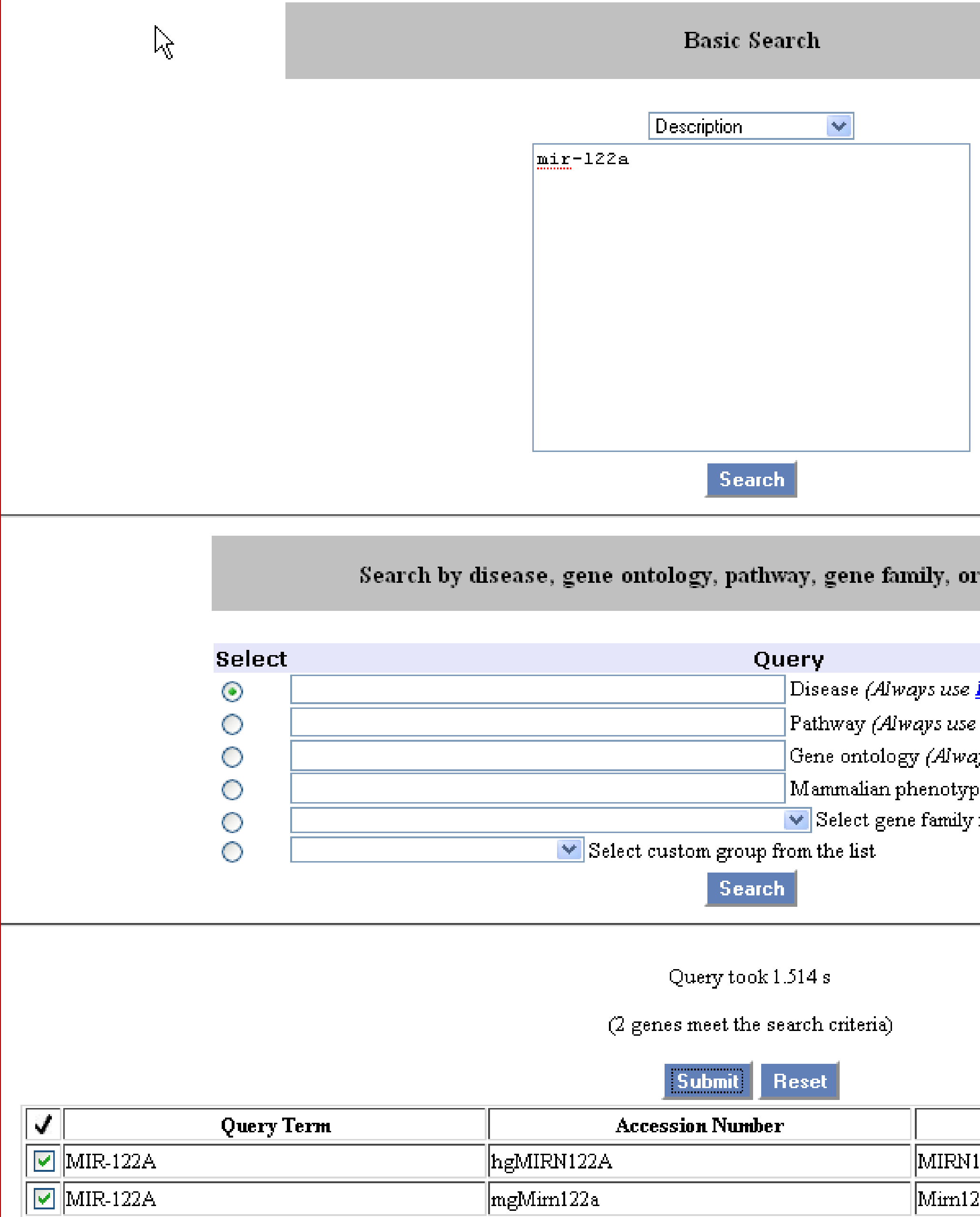

custom groups

**Disease Selector** 

**Pathway Selector)** 

ys use <mark>Ontology Selector</mark>)

e (Always use <mark>Phenotype Selector</mark>)

from the list

**Name** 

122A Human microRNA 122a hsa-mir-122a MI000044

.<br>22a Mouse microRNA 122a mmu-mir-122a MI000025

 $\sim 35$ **First Sequence** hgMIRN122A, MIRN122A Human microRNA 122a hsa-mir-122a MI000044 MI000025

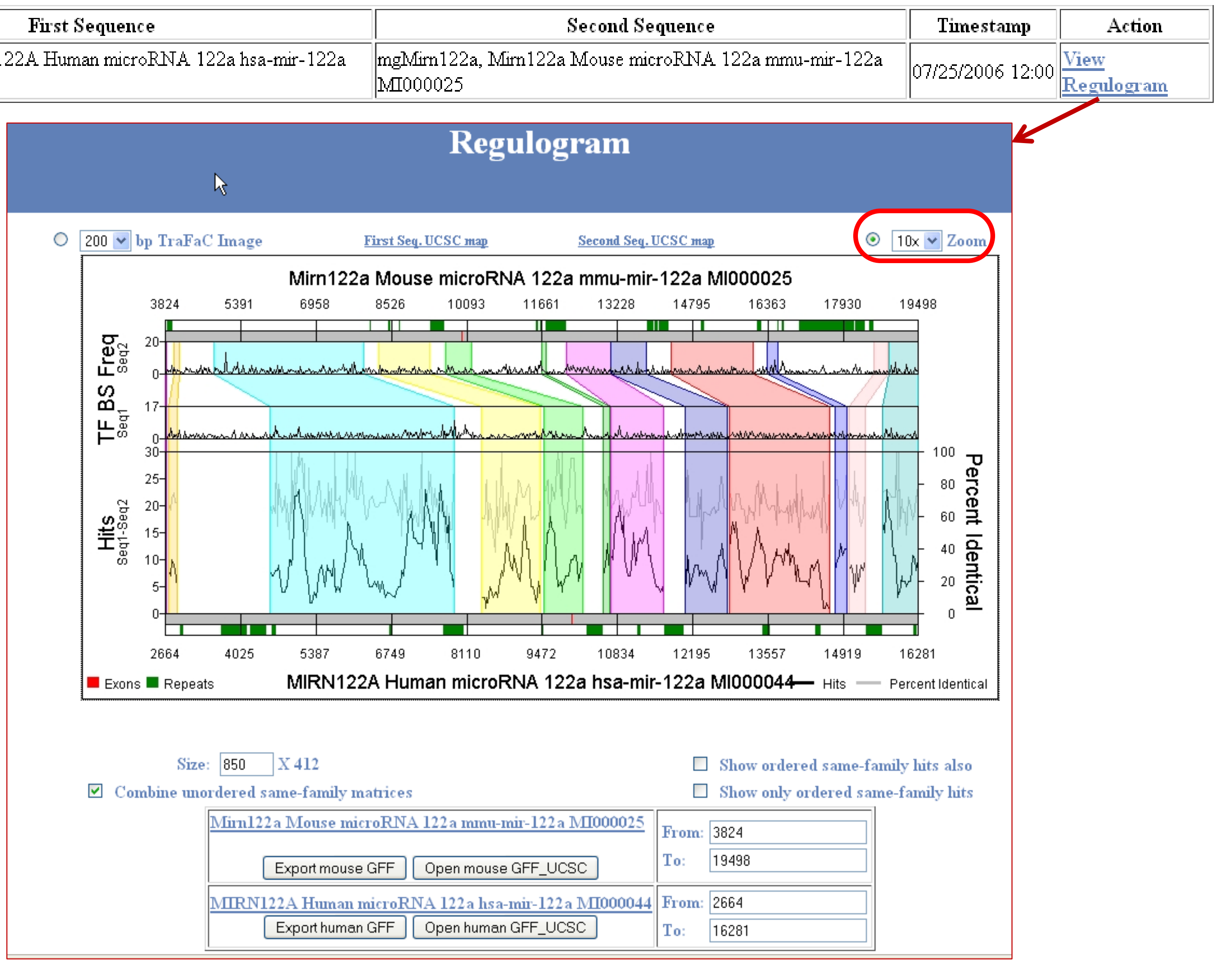

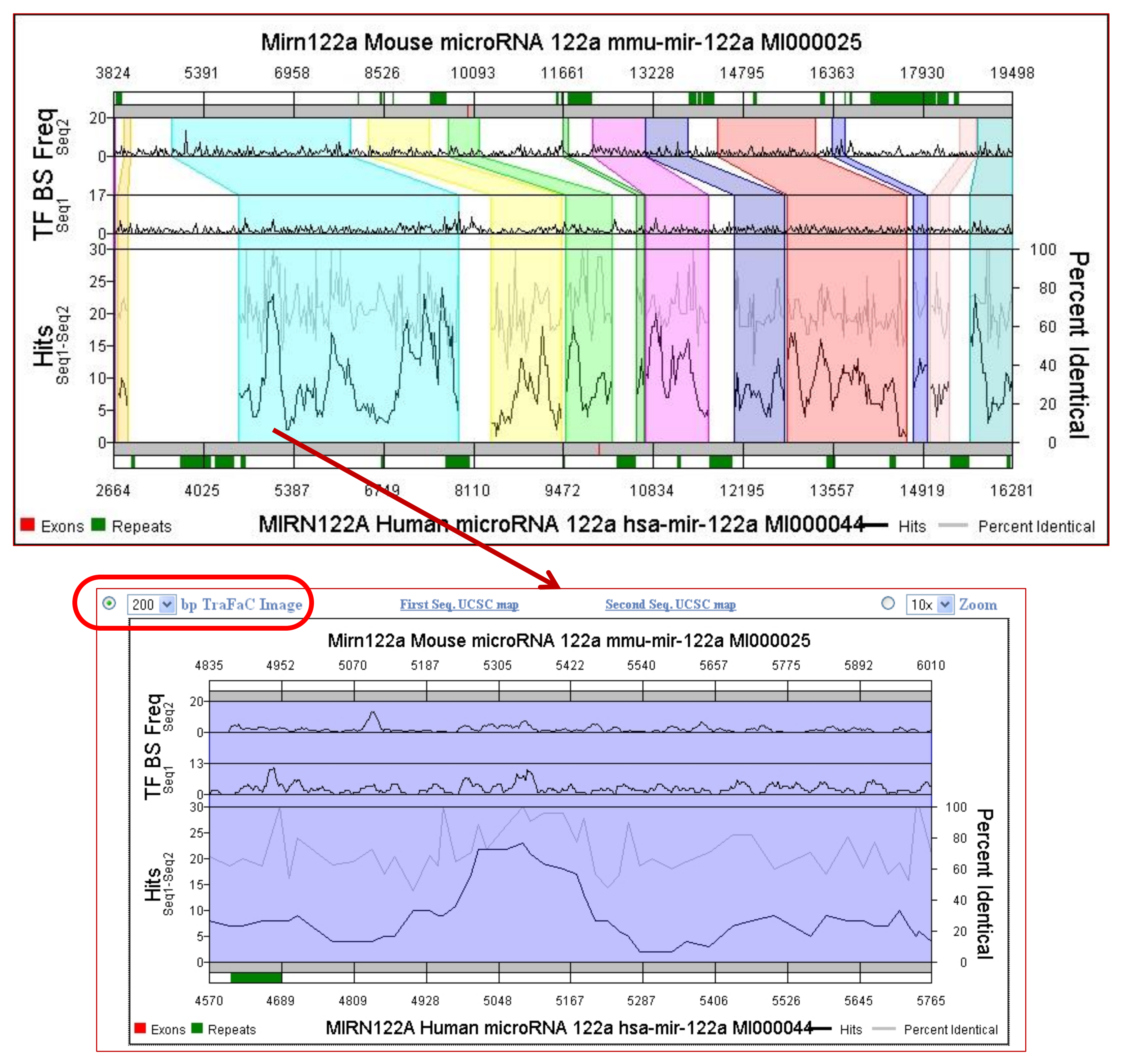

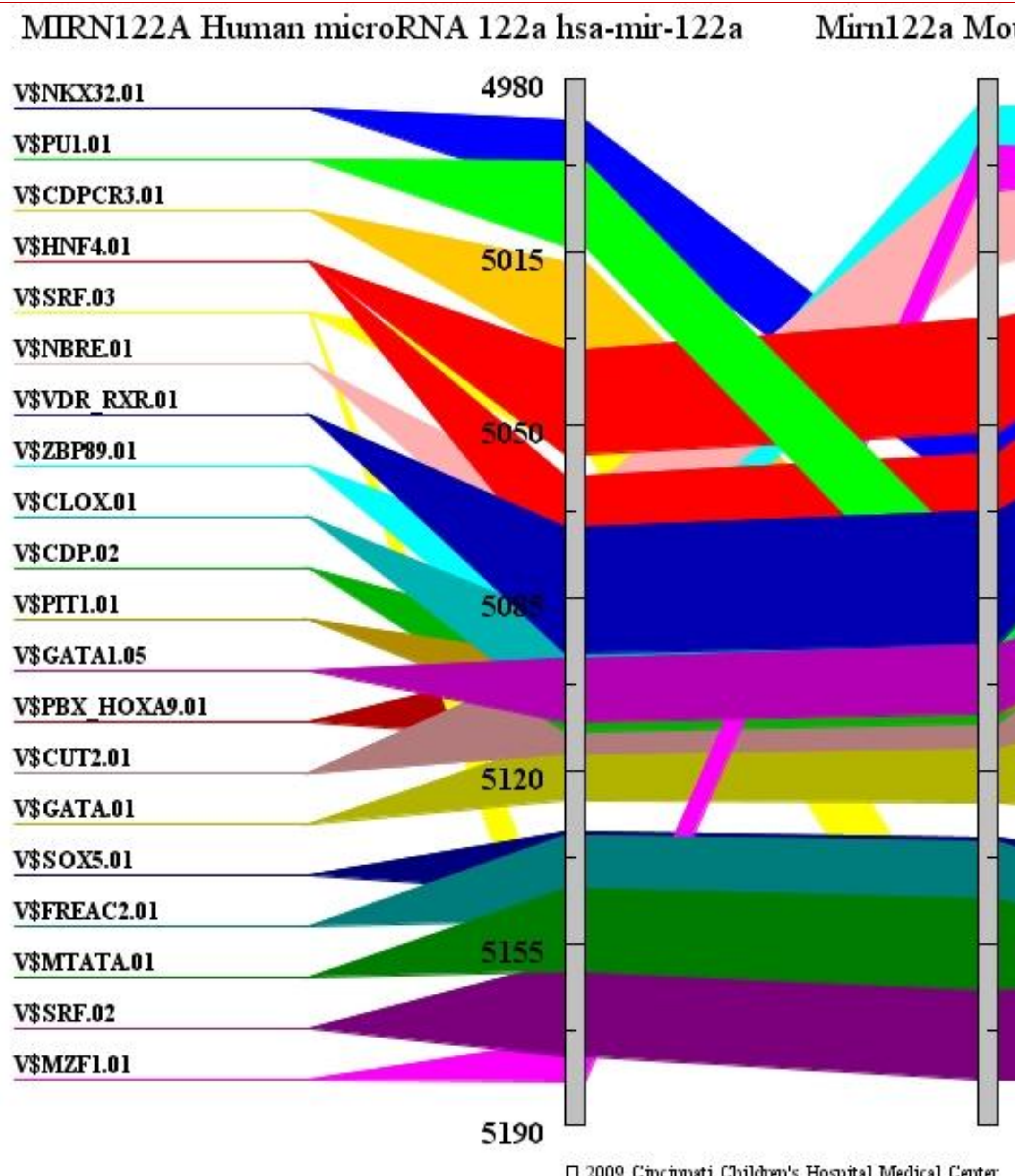

□ 2009 Cincinnati Children's Hospital Medical Center

![](_page_54_Picture_37.jpeg)

### **Shared Cis-elements**

 $\aleph$ 

(Genomatix Matrix Family Library Version 5.0 (January 2005)) (For details and annotations of TFBS-PWMs, please register at Genomatix)

![](_page_55_Picture_15.jpeg)

- 
- 
- Pathways
- -
- 
- 
- 
- 

# **I have a list of co-expressed mRNAs (Transcriptome)…. Now what?**

• Gene Ontology • Phenotype/Disease Association • Protein Domains • Protein Interactions • Expression in other tissues/experiments • Drug targets • Literature co-citation… **2. Identify the underlying biological theme**

- **1. Identify putative shared regulatory elements**
- Known transcription factor binding sites (TFBS)
	- Conserved
	- Non-conserved
- Unknown TFBS or Novel motifs
	- Conserved
	- Non-conserved
- MicroRNAs

![](_page_57_Picture_1.jpeg)

- Home
- Links
- Database details
- Supplementary
- Help
- Publications
- Terms of Use
- Contacts

### **Supported by:**

Computational Medicine Center

![](_page_57_Picture_12.jpeg)

![](_page_57_Picture_13.jpeg)

![](_page_57_Picture_14.jpeg)

### **ToppGene Suite**

A one-stop portal for gene list enrichment analysis and candidate gene prioritization based on functional annotations and protein interactions network

• ToppFun: Transcriptome, ontology, phenotype, proteome, and pharmacome annotations based gene list functional enrichment analysis

Detect functional enrichment of your gene list based on Transcriptome, Proteome, Regulome (TFBS and miRNA), Ontologies (GO, Pathway), Phenotype (human disease and mouse phenotype), Pharmacome (Drug-Gene associations), literature co-citation, and other features.

• ToppGene: Candidate gene prioritization

दि

Prioritize or rank candidate genes based on functional similarity to training gene list.

• ToppNet: Relative importance of candidate genes in networks

Prioritize or rank candidate genes based on topological features in protein-protein interaction network.

• ToppGenet: Prioritization of neighboring genes in protein-protein interaction network

Identify and prioritize the neighboring genes of the seeds in protein-protein interaction network based on functional similarity to the "seed" list (ToppGene) or topological features in protein-protein interaction network (ToppNet).

### ToppFun: Transcriptome, ontology, phenotype, proteome, and pharmacome annotations based gene list functional enrichment analysis

![](_page_58_Picture_71.jpeg)

### Solact your nano identifier tung, nocto your cate halow ar calact avample est, than cubmit

- 2. Supports symbol correction
- **3. Eliminates any duplicates**
- <sup>1</sup>4. Drawback: Supports human and mouse genes only

5265 125

![](_page_58_Picture_72.jpeg)

### Calculations

![](_page_59_Picture_93.jpeg)

**Home** 

**Modify Query** 

**Submit** 

- 1. Gene list analyzed for as many as 17 features!
- 2. Single-stop enrichment analysis server for both regulatory elements (TFBSs and miRNA) and biological themes
- 3. Back-end has an exhaustive, normalized data resources compiled and integrated
- 4. Bonferroni correction is "too stringent"; FDR with 0.05 is preferable.
- 5. TFBS are based on conserved cis-elements and motifs within ±2kb region of TSS in human, mouse, rat, and dog.
- 6. miRNA-targets are based on TargetScan and PicTar

![](_page_60_Picture_24.jpeg)

![](_page_60_Picture_25.jpeg)

### e updated regularly ve collection of ons

![](_page_61_Picture_13.jpeg)

### Parameters **Made Detail**

![](_page_61_Picture_14.jpeg)

![](_page_61_Picture_15.jpeg)

![](_page_62_Picture_75.jpeg)

![](_page_62_Figure_2.jpeg)

![](_page_62_Picture_76.jpeg)

![](_page_62_Figure_4.jpeg)

![](_page_63_Picture_65.jpeg)

### **Training Results** [Show All] [Download All] [Sparse Matrix]

- 1: GO: Molecular Function [Display Chart] [Show Detail]
- 2: GO: Biological Process [Display Chart] [Show Detail]
- [3: GO: Cellular Component [Display Chart] [Show Detail]
- 4: Human Phenotype [Display Chart] [Show Detail]
- 5: Mouse Phenotype [Display Chart] [Show Detail]
- 6: Domain [Display Chart] [Show Detail]
- 7: Pathway [Display Chart] [Show Detail]
- 8: Pubmed [Display Chart] [Show Detail]

![](_page_63_Figure_11.jpeg)

![](_page_63_Picture_66.jpeg)

### ToppGene Suite (http://toppgene.cchmc.org) I have a list of 200 over-expressed genes and I want to prioritize them for experimental validation (apart from using the fold change as a parameter).....

### **ToppGene Suite**

A one-stop portal for gene list enrichment analysis and candidate gene prioritization based on functional annotations and protein interactions network

• ToppFun: Transcriptome, ontology, phenotype, proteome, and pharmacome annotations based gene list functional enrichment analysis

Detect functional enrichment of your gene list based on Transcriptome, Proteome, Regulome (TFBS and miRNA), Ontologies (GO, Pathway), Phenotype (human disease and mouse phenotype), Pharmacome (Drug-Gene associations), literature co-citation, and other features.

 $\gtrsim$ 

• ToppGene: Candidate gene prioritization

Prioritize or rank candidate genes based on functional similarity to training gene list.

• ToppNet: Relative importance of candidate genes in networks

Prioritize or rank candidate genes based on topological features in protein-protein interaction network.

• ToppGenet: Prioritization of neighboring genes in protein-protein interaction network

Identify and prioritize the neighboring genes of the seeds in protein-protein interaction network based on functional similarity to the "seed" list (ToppGene) or topological features in protein-protein interaction network (ToppNet).

### **ToppGene Suite (http://toppgene.cchmc.org) I have a list of 200 over-expressed genes and I want to prioritize them for experimental validation (apart from using the fold change as a parameter)…..**

![](_page_65_Figure_1.jpeg)

### ToppGene: Candidate gene prioritization

### Select your gene identifier type, paste your training and test gene sets below or select example sets, then submit. HGNC Symbol Entrez ID Example gene sets: (click on "HGNC Symbol" or "Entrez ID" to use the example training and test set of genes). **HGNC** Symbol **Symbol Types**  $\checkmark$ Training Gene Set:  $NKX2-5$ MEF2A GATA4 HAND1 HAND2 TBX5 SRF **Clear**

![](_page_66_Figure_4.jpeg)

![](_page_67_Picture_11.jpeg)

![](_page_67_Picture_12.jpeg)

![](_page_67_Figure_3.jpeg)

### Ignored

![](_page_67_Picture_13.jpeg)

![](_page_68_Picture_13.jpeg)

![](_page_68_Picture_2.jpeg)

### $\frac{1}{10}$ ppGene is processing your query

عدد Estimating p-Values<br>To see the training results before the test set is complete, click here.

![](_page_69_Picture_6.jpeg)

![](_page_69_Picture_7.jpeg)

![](_page_69_Picture_8.jpeg)

### ToppGene Suite (http://toppgene.cchmc.org) Why is a test set gene ranked higher?

![](_page_70_Figure_1.jpeg)

pericardial effusion

abnormal heart septum morphology positive regulation of biosynthetic process abnormal developmental patterning positive regulation of macromolecule metabolic pr transcription activator activity positive regulation of transcription from RNA positive regulation of macromolecule bi organ morphogenesis abnormal hearter photoin rattorion abnormal

transcription factor binding

### ToppGene Suite (http://toppgene.cchmc.org) I have a list of 200 over-expressed genes and I want to prioritize them for experimental validation (apart from using the fold change as a parameter).....

### **ToppGene Suite**

A one-stop portal for gene list enrichment analysis and candidate gene prioritization based on functional annotations and protein interactions network

• ToppFun: Transcriptome, ontology, phenotype, proteome, and pharmacome annotations based gene list functional enrichment analysis

Detect functional enrichment of your gene list based on Transcriptome, Proteome, Regulome (TFBS and miRNA), Ontologies (GO, Pathway), Phenotype (human disease and mouse phenotype), Pharmacome (Drug-Gene associations), literature co-citation, and other features.

 $\aleph$ 

• ToppGene: Candidate gene prioritization

Prioritize or rank candidate genes based on functional similarity to training gene list.

• ToppNet: Relative importance of candidate genes in networks

Prioritize or rank candidate genes based on topological features in protein-protein interaction network.

• ToppGenet: Prioritization of neighboring genes in protein-protein interaction network

Identify and prioritize the neighboring genes of the seeds in protein-protein interaction network based on functional similarity to the "seed" list (ToppGene) or topological features in protein-protein interaction network (ToppNet).
## ToppGene Suite (http://toppgene.cchmc.org)

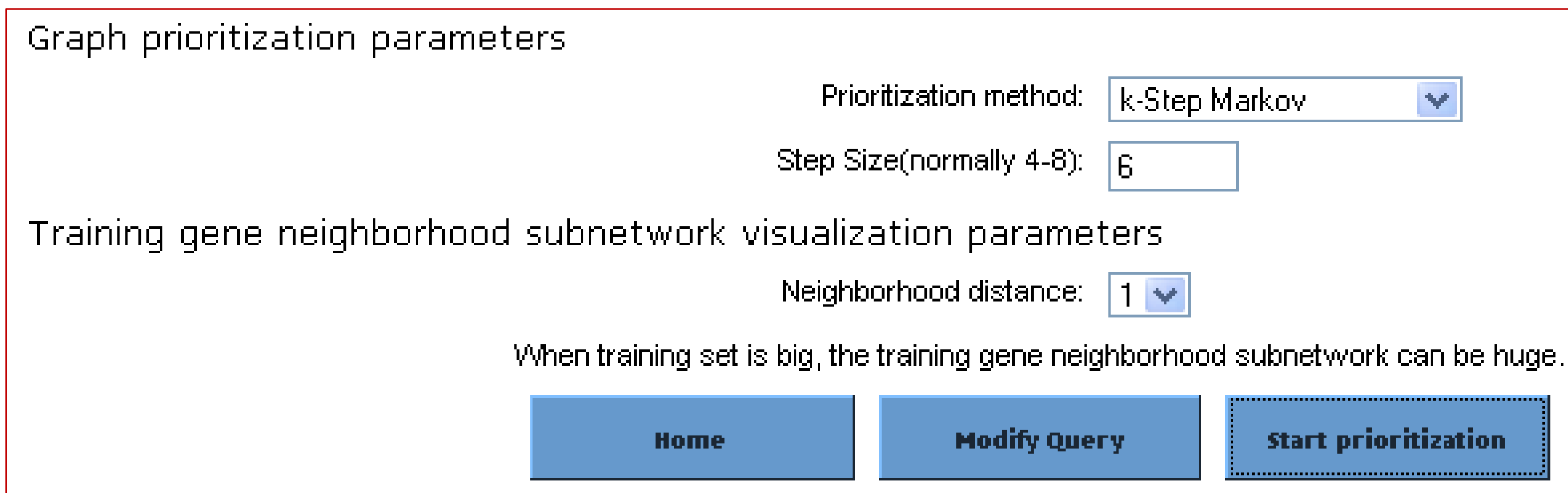

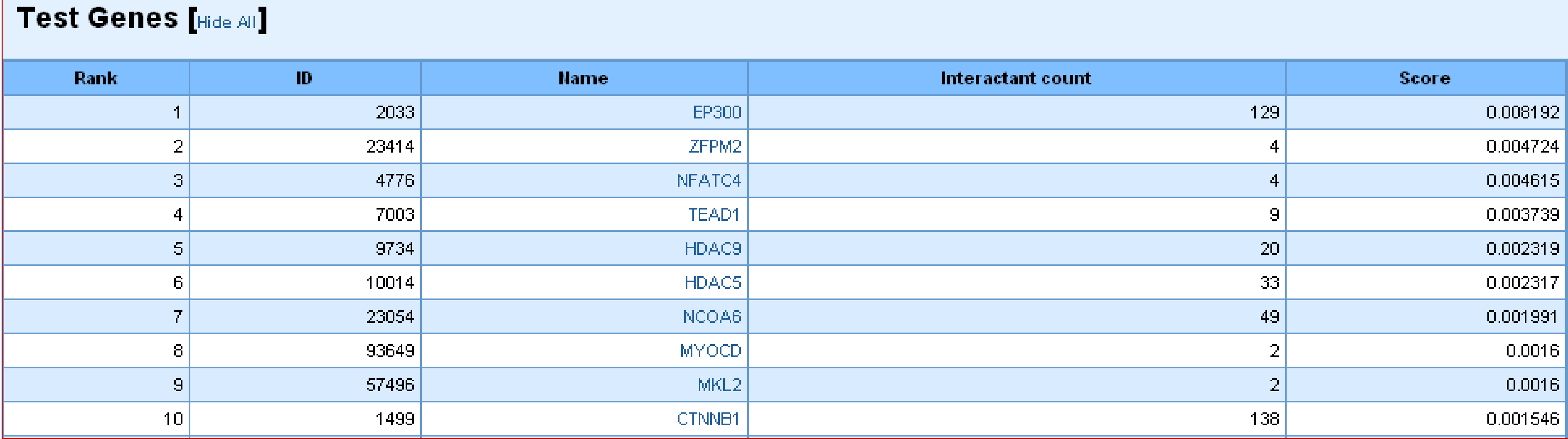

 $\blacktriangledown$ 

**Start prioritization** 

## **ToppGene Suite (http://toppgene.cchmc.org)**

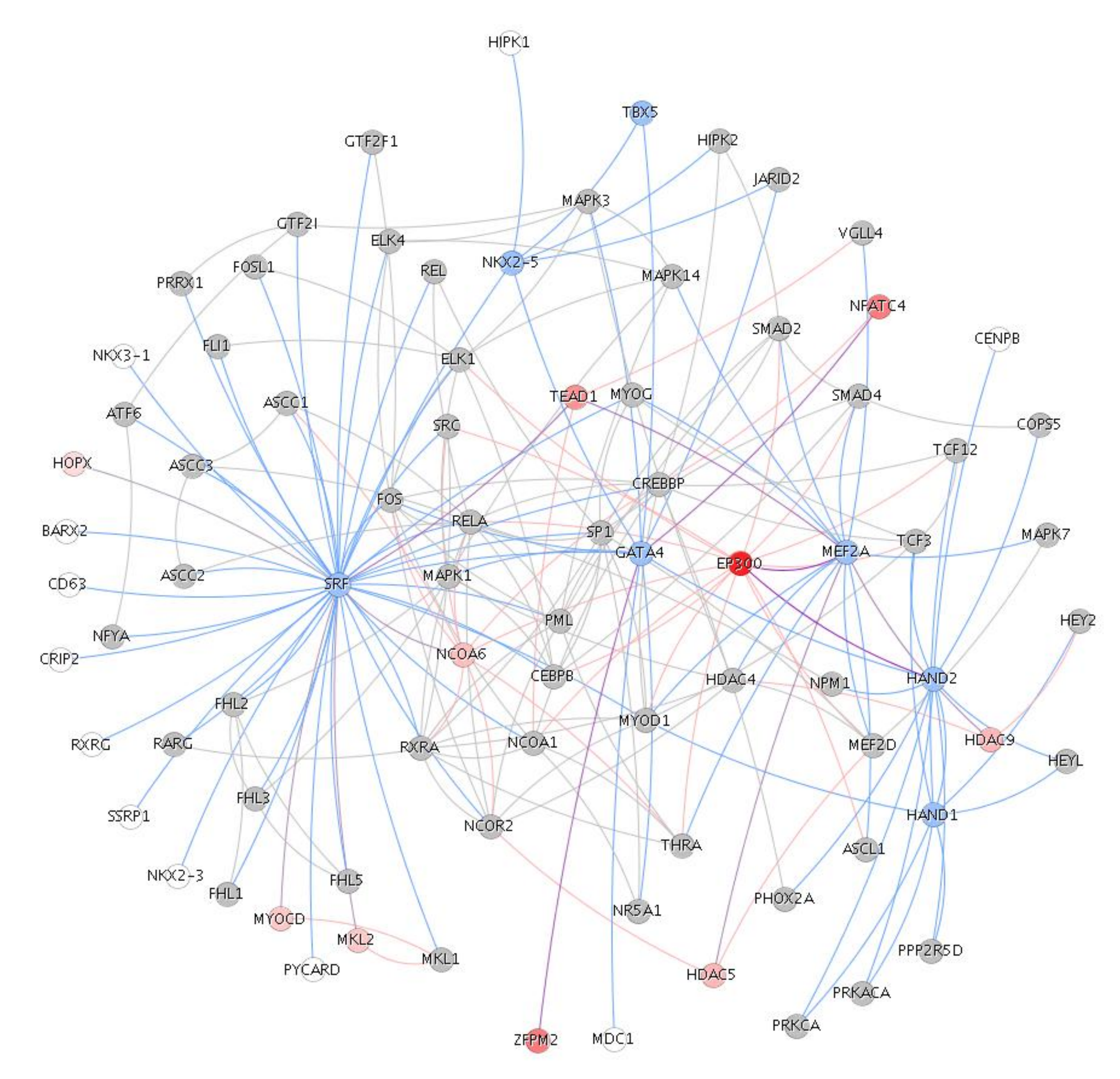

## **Exercise 11: Use the gene list from the downloaded file ("Example-Set-2") and find out:**

- **a. How many of these genes are transcription factors?**
- **b. What are the enriched TFBSs and miRNAs?**
- **c. What gene families are enriched in this list?**
- **d. Are there are salivary gland development associated genes present in this list?**
- 

**e. How many and which genes from this list are associated with non-insulin dependent diabetes mellitus (NIDDM)? Exercise 12: Prioritize the 721 genes ("Example-Set-2") using "stomach genes" from the "Example-Set-1". a. What are the top 10 ranked genes using ToppGene and** 

- **ToppNet?**
- **b. Why is TFF3 ranked among the top 5 in ToppGene prioritization? What is its rank in ToppNet?**

# **ToppCluster (http://toppcluster.cchmc.org) What if I want to compare several gene lists at a time?**

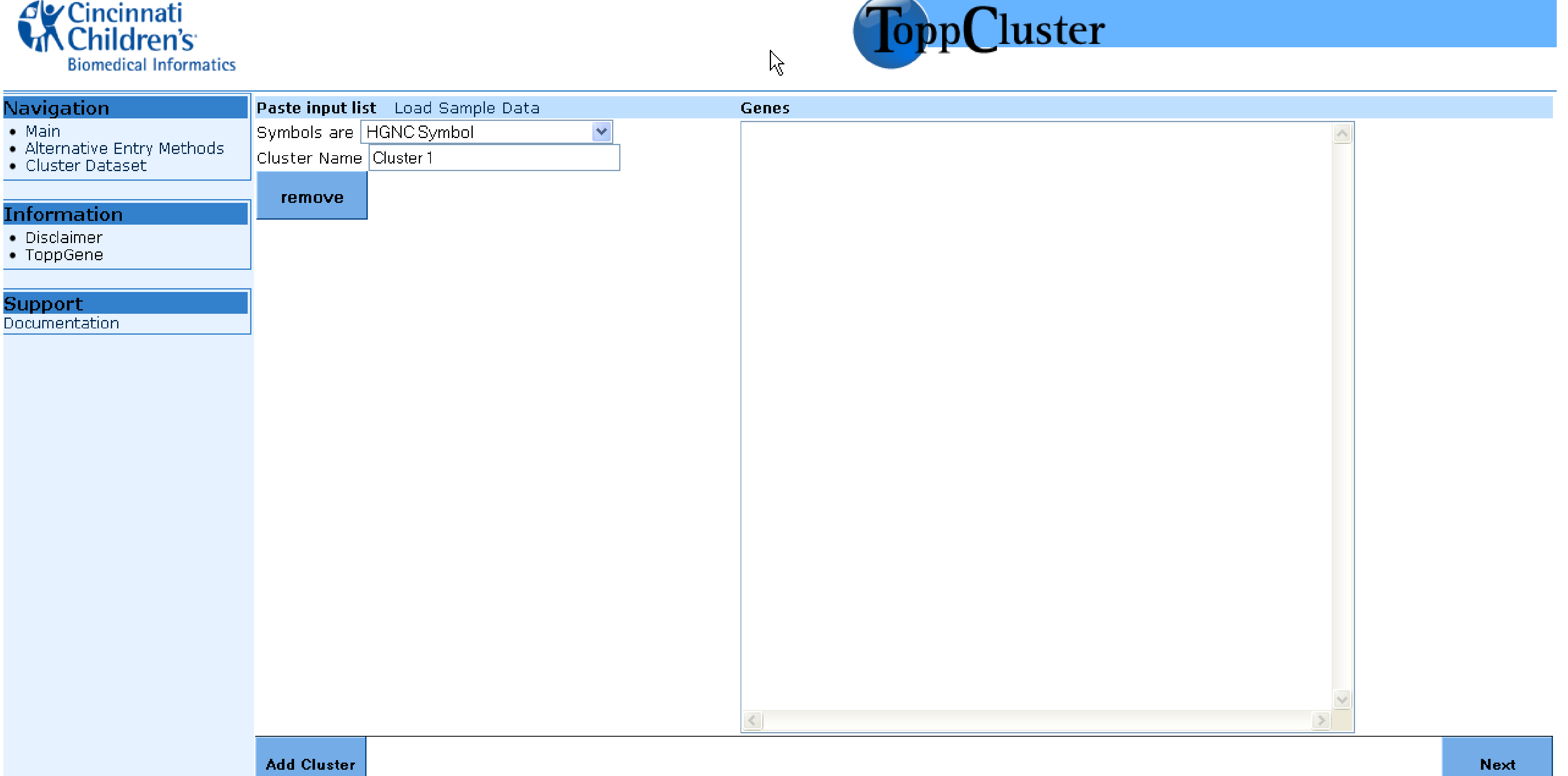

## **ToppCluster (http://toppcluster.cchmc.org)**

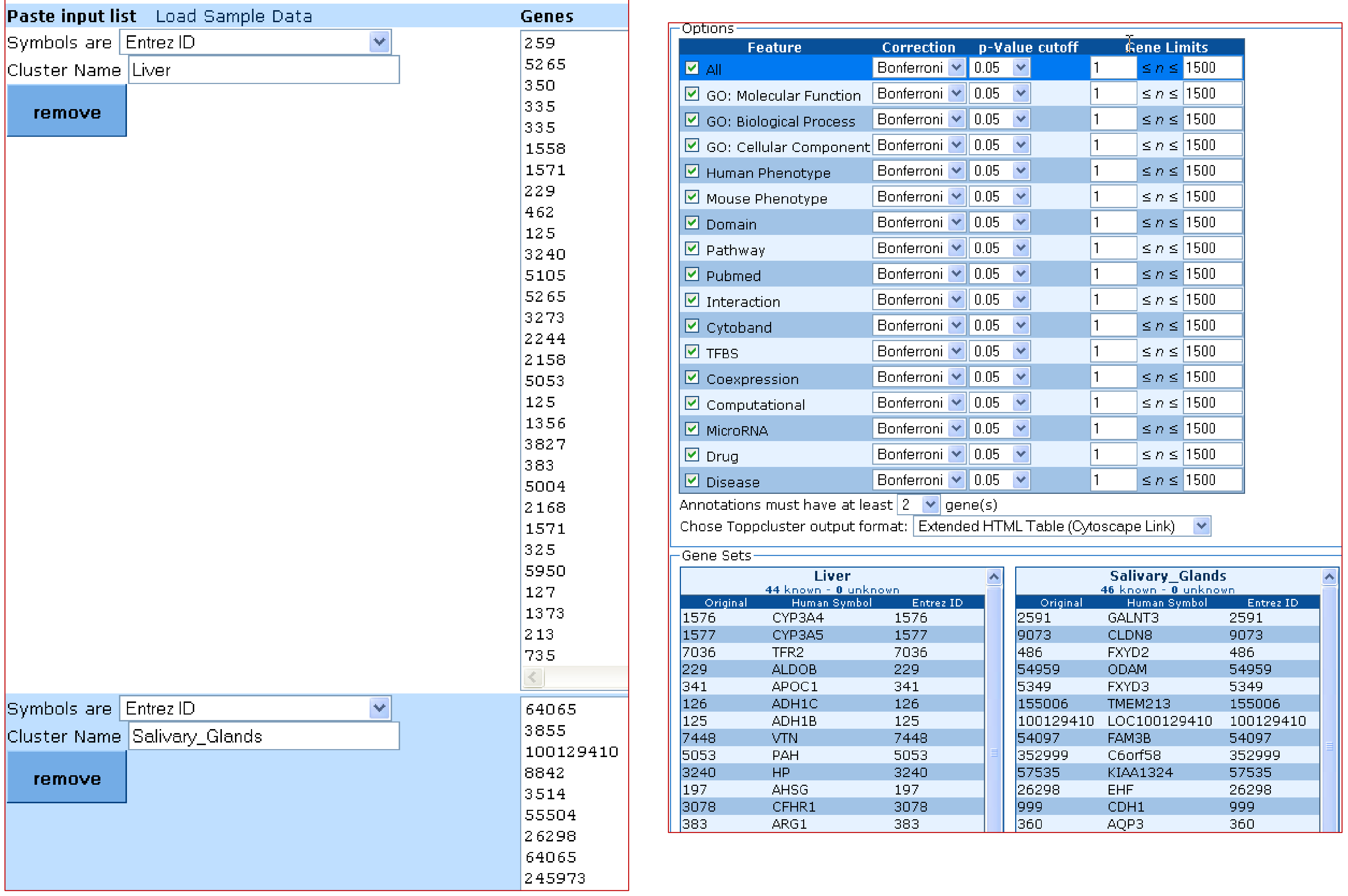

## **ToppCluster (http://toppcluster.cchmc.org)**

activity

heparin binding

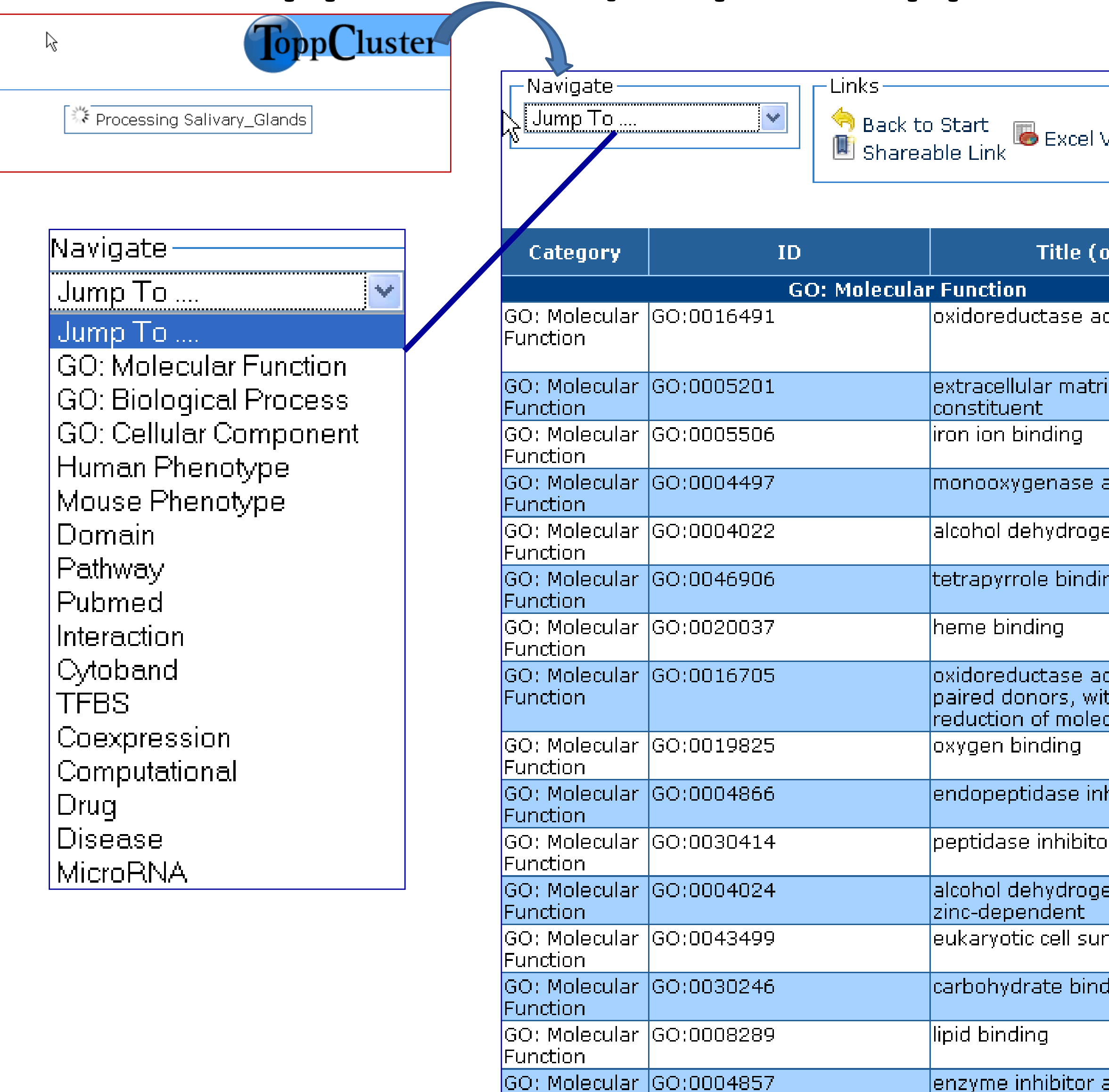

Function

Function

Function

**Function** 

GO: Molecular GO:0004867

GO: Molecular GO:0048407

GO: Molecular GO:0008201

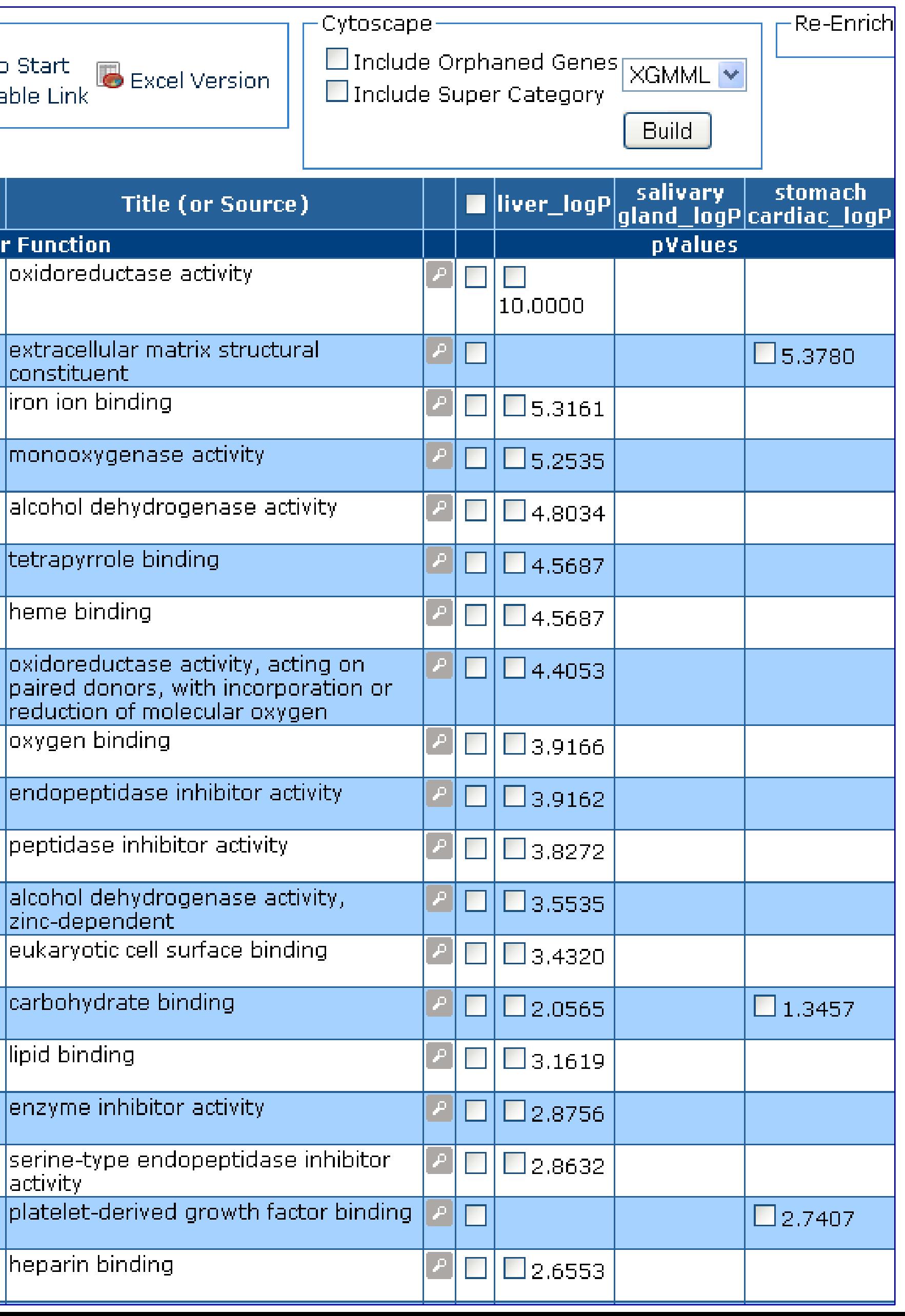

### Salivary Gland

 $\delta_{\alpha}$  ,  $\delta_{\alpha}$  ,  $\delta_{\alpha}$ 

EHF COL15A1 LOC100130100 IGHA1 LTF IGKC IGL@ FAM129A ATP8B1 IGLC2

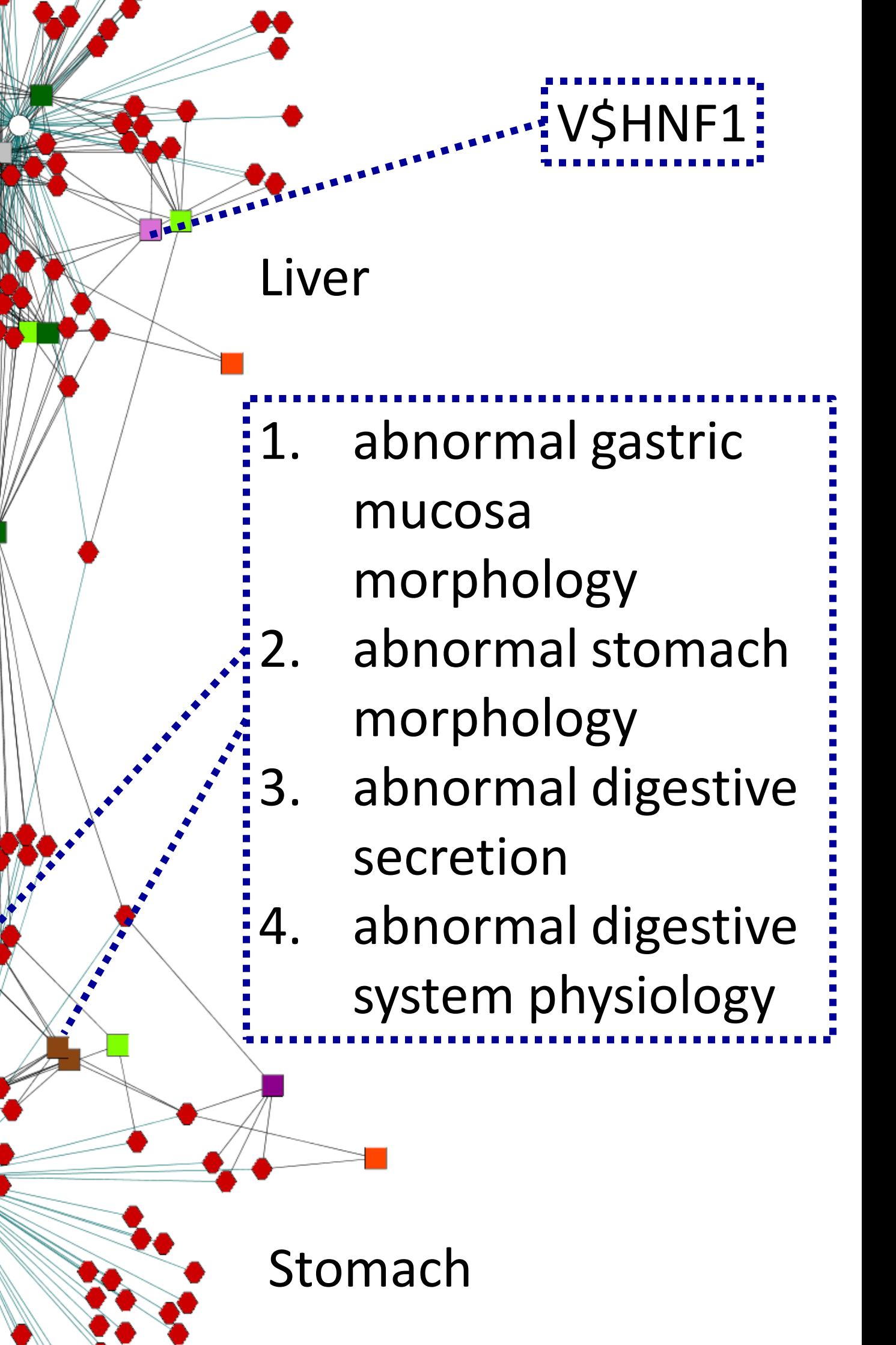

# **ToppCluster (http://toppcluster.cchmc.org)**

Network View – Shared and specific genes and annotations between different gene lists **Cytoscape** (http://cytoscape.org) installation required

## DAVID (http://david.abcc.ncifcrf.gov) **Database for Annotation, Visualization and Integrated Discovery**

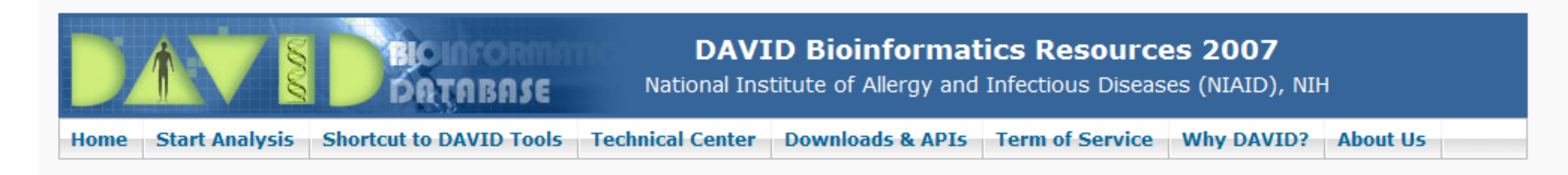

### **Shortcut to DAVID Tools**

### Functional Annotation

Gene-annotation enrichment analysis, functional annotation clustering new! BioCarta & KEGG pathway mapping, genedisease association, homologue match, ID translation, literature match and more

### $\blacktriangleright$  Gene Functional Classification

Provide a rapid means to reduce large lists of genes into functionally related groups of genes to help unravel the biological content captured by high throughput technologies. More

### Gene ID Conversion

Convert list of gene ID/accessions to others of your choice with the most comprehensive gene ID mapping repository. The ambiguous accessions in the list can also be determined semi-automatically. More

### Gene Name Batch Viewer<sup>new!</sup>

Display gene names for a given gene list; Search functionally related genes within your list or not in your list; Deep links to enriched detailed information. More

**Welcome to DAVID Bioinformatics Resources**  $2003 - 2007$ 

The Database for Annotati (DAVID) 2007 is the fifth programs of DAVID 2006 comprehensive set of funct understand biological mean gene list, DAVID tools are

- Y Identify enriched biol
- Discover enriched fu
- **Y** Cluster redundant an
- $\mathbf{\overline{x}}$  Visualize genes on Bi
- $\mathbf{F}$  Display related many
- Search for other fund
- If List interacting protei
- $\mathbf{F}$  Explore gene names
- Y Link gene-disease as
- Y Highlight protein fund
- K Redirect to related lit
- **E** Convert gene identife
- $\blacktriangleright$  And more

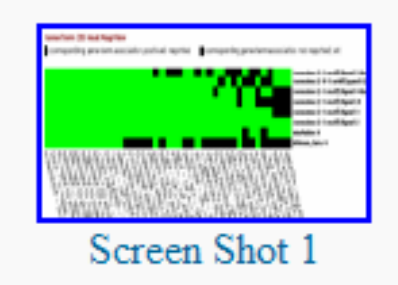

### R.

- Identify enriched biological themes, particularly GO terms Discover enriched functional-related gene groups
- Cluster redundant annotation terms  $\mathbf{r}$
- Y Visualize genes on BioCarta & KEGG pathway maps
- Display related many-genes-to-many-terms on 2-D view. Y
- Search for other functionally related genes not in the list
- List interacting proteins Y
- Explore gene names in batch
- Link gene-disease associations K
- Highlight protein functional domains and motifs x
- Redirect to related literatures ₩
- Convert gene identifiers from one type to another. Y
- $\mathbf{\nabla}$  And more

 $\Rightarrow$  What's Special in DAVID 2007?

## DAVID (http://david.abcc.ncifcrf.gov)

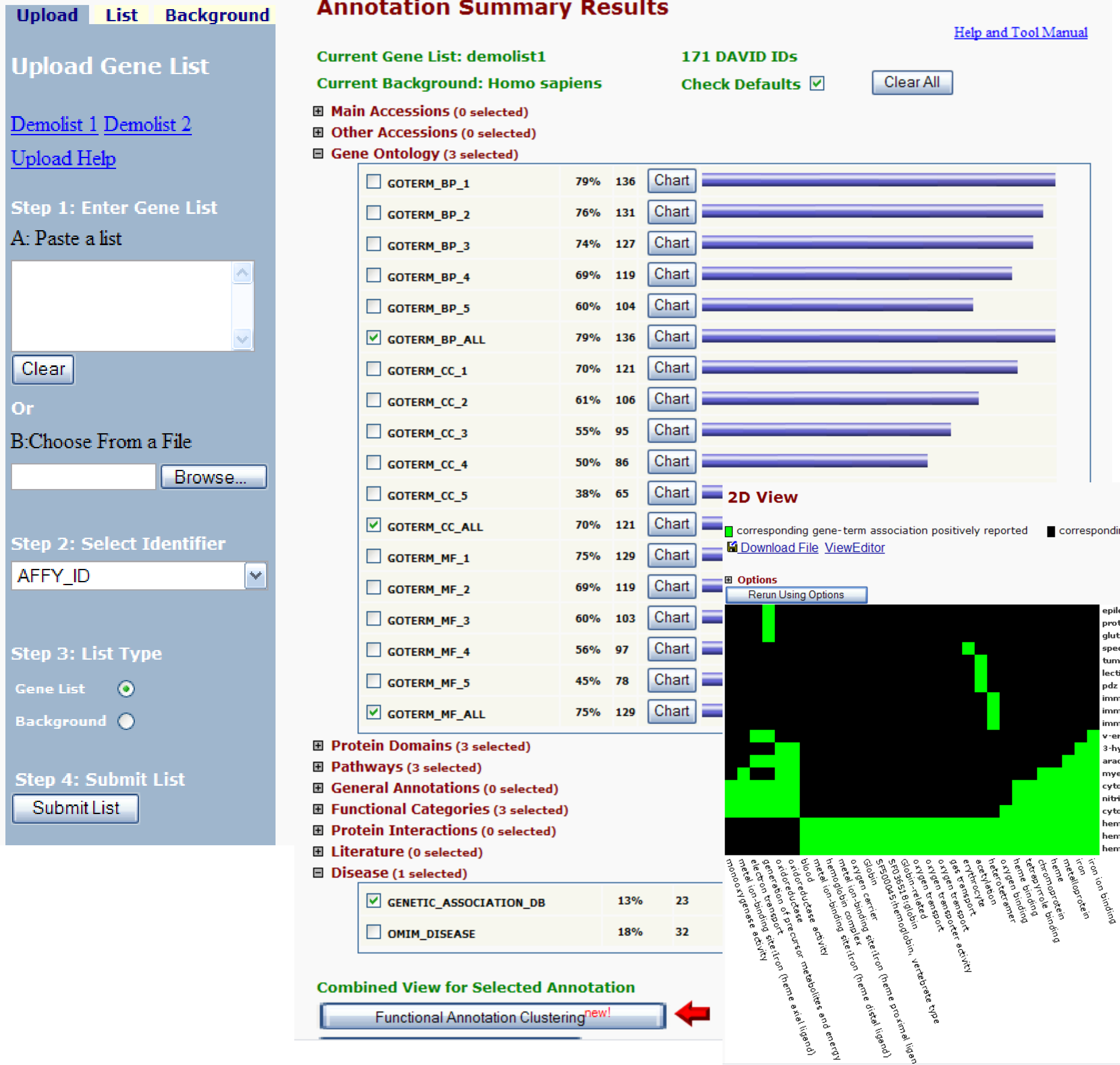

### Help and Tool Manual

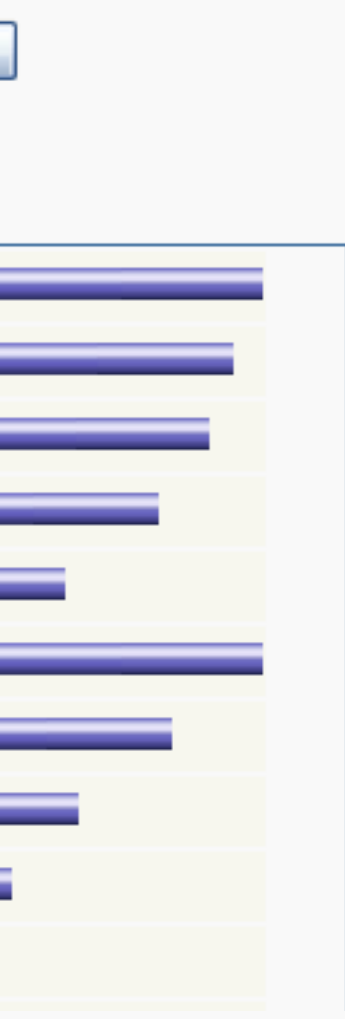

### sitively reported corresponding gene-term association not reported yet

Help

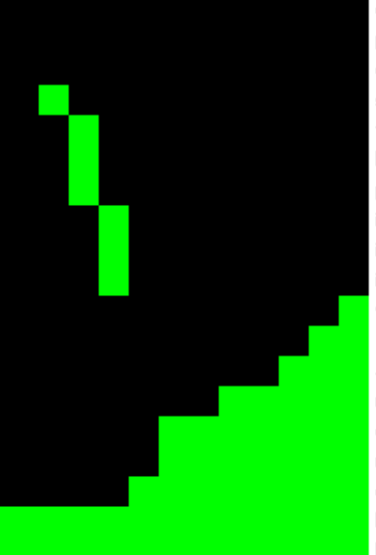

ackivel

epilepsy, progressive myoclonus type 2a, lafora disease (lafo... protein phosphatase 1, regulatory subunit 3d glutamate decarboxylase 2 (pancreatic islets and brain, 65k... spectrin, beta, erythrocytic (includes spherocytosis, clinical ty... tumor protein p53 (li-fraumeni syndro... lectin, galactoside-binding, soluble, 3 (galectin 3) pdz and lim domain 5 immunoglobulin heavy constant gamma 1 (g1m marker) immunoglobulin heavy locus immunoglobulin kappa variable 1d-13 v-erb-b2 erythroblastic leukemia viral oncogene homolog 2, neuro/glioblastoma derive 3-hydroxyanthranilate 3,4-dioxygen... arachidonate 15-lipoxygenase myeloperoxidase cytochrome p450, family 4, subfamily a, polypeptid... nitric oxide synthase 2a (inducible, hepatocyt... cytochrome p450, family 3, subfamily a, polypepti... hemoglobin, beta hemoglobin, delta

hemoglobin, alpha 1

# DAVID (http://david.abcc.ncifcrf.gov)

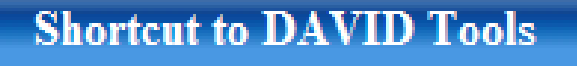

### Functional Annotation

Gene-annotation enrichment analysis,

**Start Analysis** 

**Home** 

functional annotation clustering new! BioCarta & KEGG pathway mapping, genedisease association, homologue match, ID

translation, literature match and more

### $\blacktriangleright$  Gene Functional Classification

Provide a rapid means to reduce large lists of genes into functionally related groups of genes to help unravel the biological content captured by high throughput technologies. More

### Gene ID Conversion

convert list or gene 10/accessions to others of your choice with the most comprehensive gene ID mapping repository. The ambiguous accessions in the list can also be determined

semi-automatically. More

### Gene Name Batch Viewer<sup>new!</sup>

Display gene names for a given gene list; Search functionally related genes within your list or not in your list; Deep links to enriched

detailed information. More

### **Welcome to DAVID Bioinformatics Resources**  $2003 - 2007$

What's Special in DAVID 2007?

The Database for Annotation (DAVID) 2007 is the fifth programs of DAVID 2006 comprehensive set of funct understand biological mean gene list, DAVID tools are

- Identify enriched biol
- Discover enriched fu
- Cluster redundant an  $\mathbf{F}'$
- Visualize genes on Bi  $\mathbf{R}$
- Display related many  $\mathbf{F}'$
- Search for other fund
- $\mathbf{\nabla}$  List interacting protei
- Explore gene names  $\mathbf{Y}$
- Link gene-disease as
- Highlight protein func Y
- Redirect to related lit  $\mathbf{F}$
- Convert gene identife  $\mathbf{\overline{x}}^{\prime}$  And more

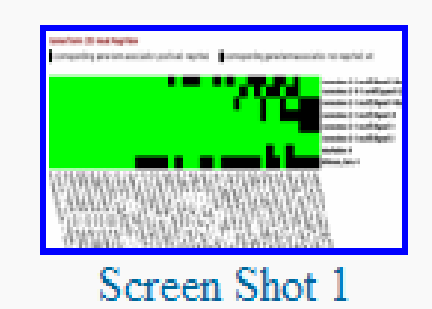

- Identify enriched biological themes, particularly GO terms Discover enriched functional-related gene groups Cluster redundant annotation terms Visualize genes on BioCarta & KEGG pathway maps Display related many-genes-to-many-terms on 2-D view. Search for other functionally related genes not in the list List interacting proteins Explore gene names in batch Link gene-disease associations Highlight protein functional domains and motifs Redirect to related literatures Convert gene identifers from one type to another.
- 
- 
- 
- R. Y M Y K R. K K  $\mathbf{R}'$ lv
- 
- 
- 
- 
- 
- 
- 
- $\mathbf{\nabla}$  And more

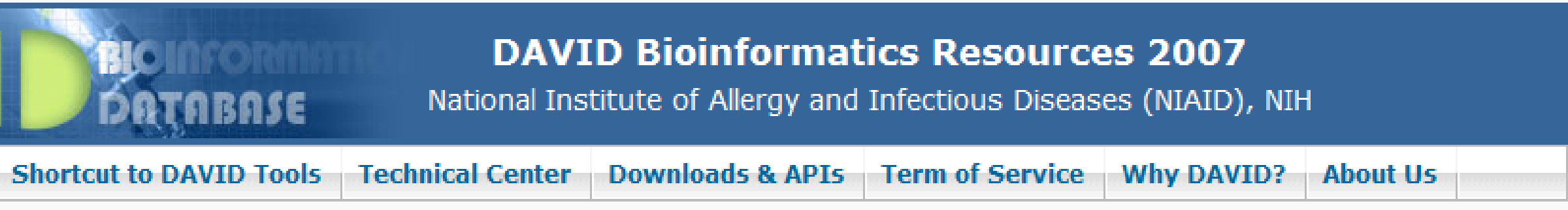

## DAVID (http://david.abcc.ncifcrf.gov) **Convert NCBI Entrez Gene IDs to RefSeq Accession Numbers**

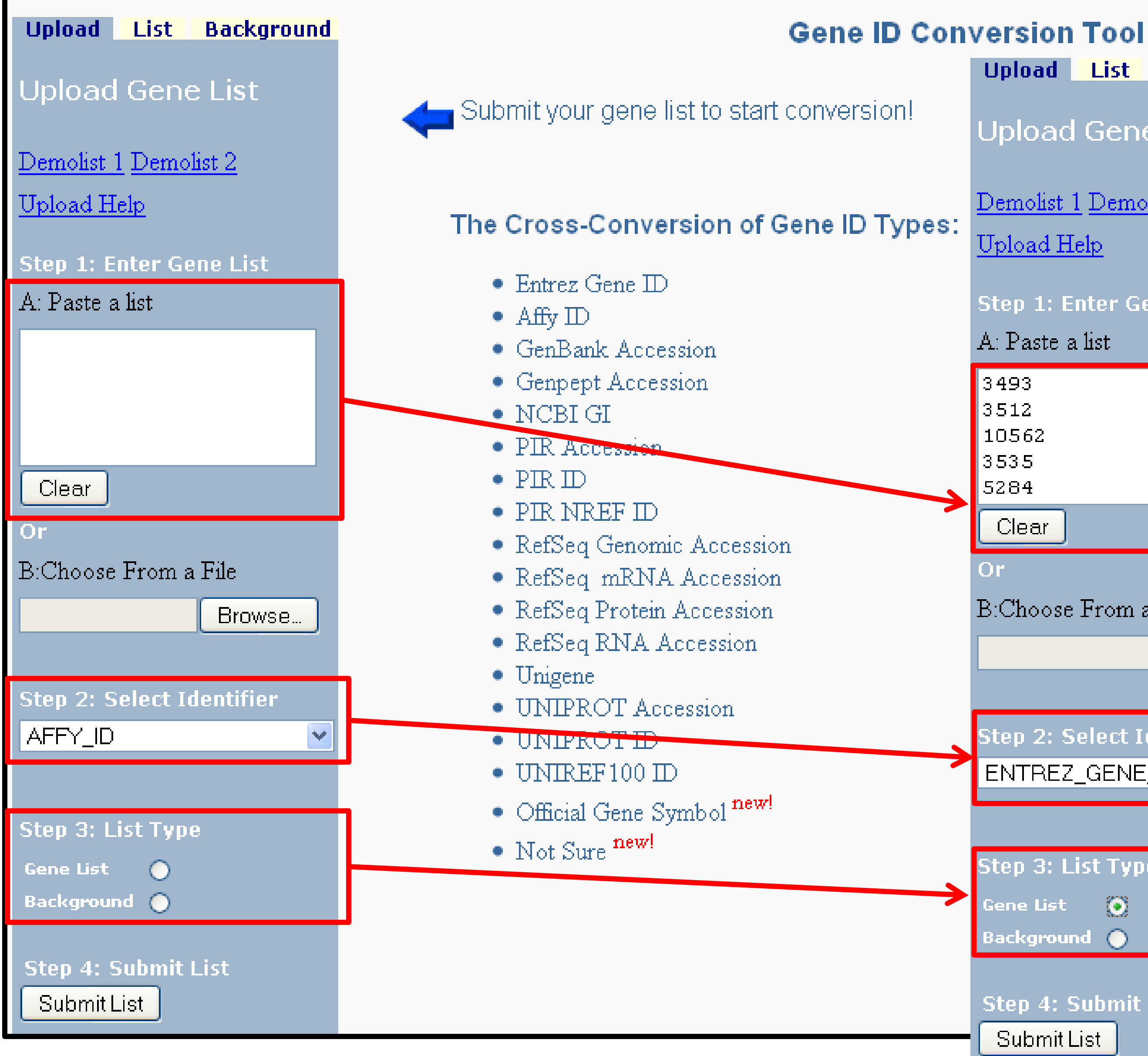

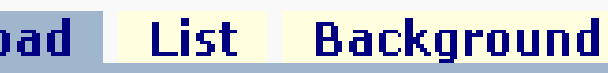

**Upload Gene List** 

Demolist 1 Demolist 2

Upload Help

**Step 1: Enter Gene List** 

A: Paste a list

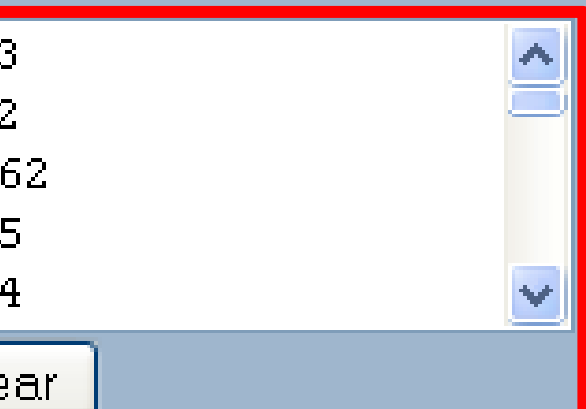

B:Choose From a File

Browse...

step 2: Select Identifier ENTREZ\_GENE\_ID

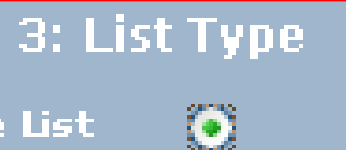

Background O

Step 4: Submit List

Submit List

us how you like the tool chnical notes of the tool Contact us for questions

## DAVID (http://david.abcc.ncifcrf.gov)

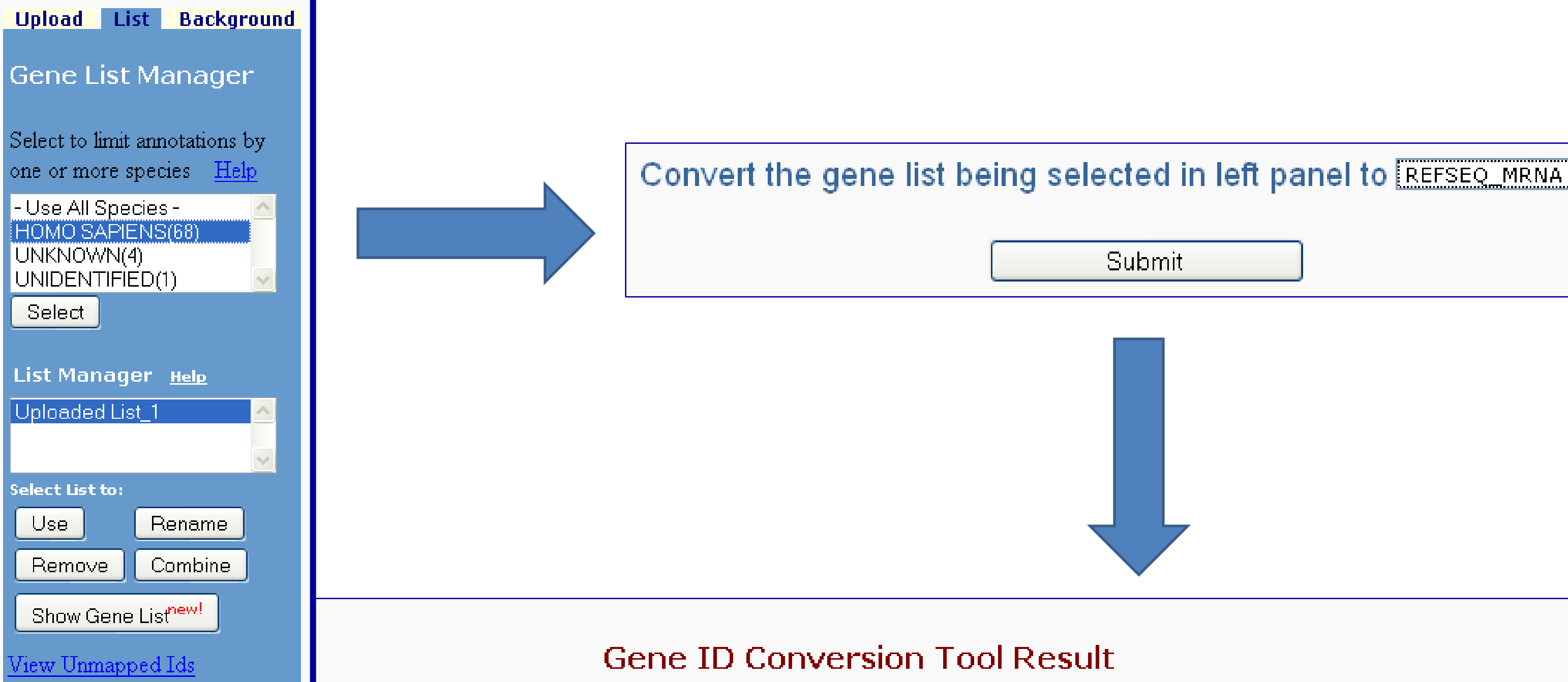

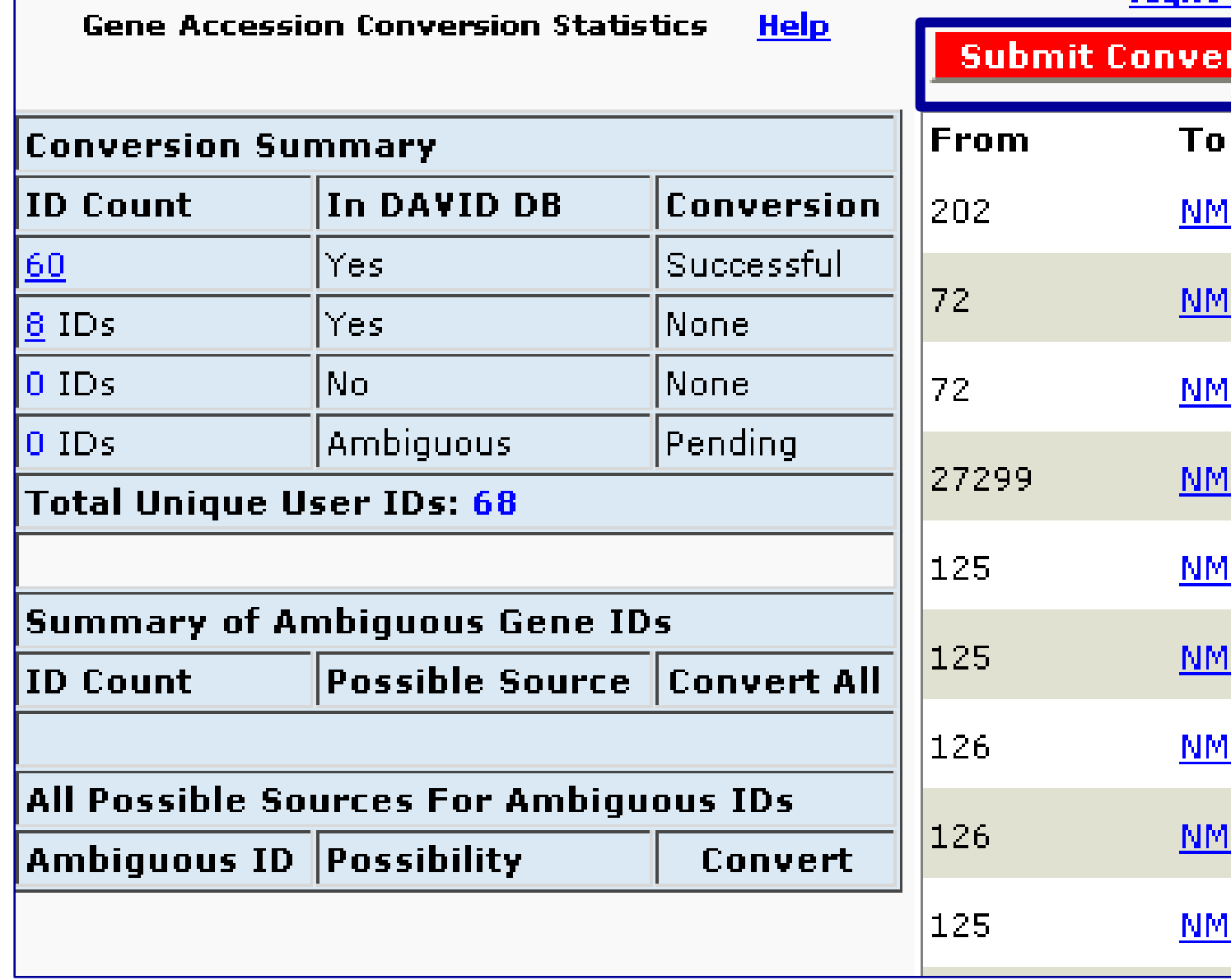

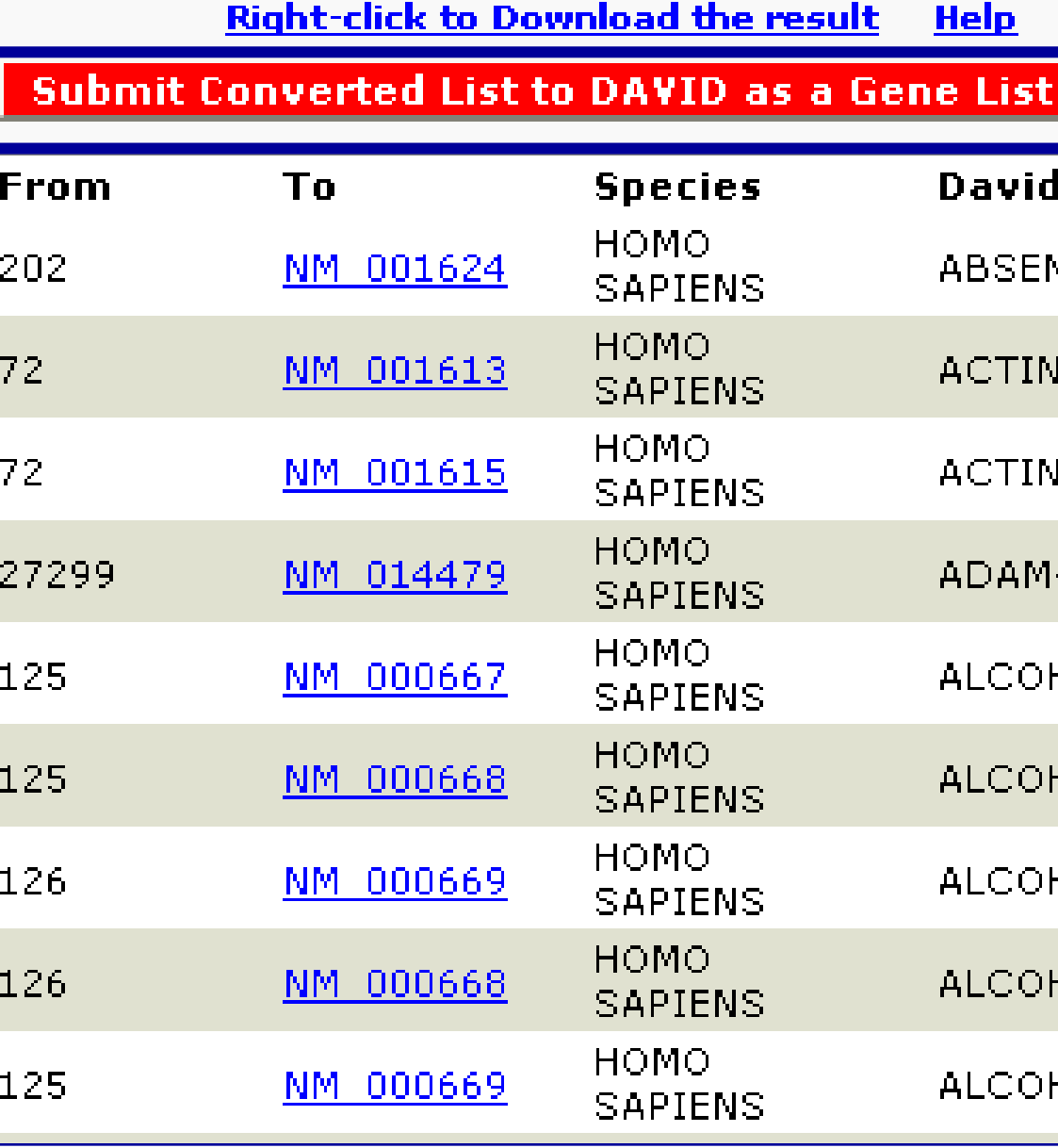

## $\blacktriangledown$

### **Submit Converted List to DAVID as a Background**

### **Gene Name**

NT IN MELANOMA 1

I, ALPHA 2, SMOOTH MUSCLE, AORTA

V, ALPHA 2, SMOOTH MUSCLE, AORTA

-LIKE, DECYSIN 1

HOL DEHYDROGENASE 1A (CLASS I), ALPHA POLYPEPTIDE

HOL DEHYDROGENASE 1A (CLASS I), ALPHA POLYPEPTIDE

HOL DEHYDROGENASE 1A (CLASS I), ALPHA POLYPEPTIDE

HOL DEHYDROGENASE 1A (CLASS I), ALPHA POLYPEPTIDE

HOL DEHYDROGENASE 1A (CLASS I), ALPHA POLYPEPTIDE.

**Exercise 13: Convert affymetrix probeset IDs to gene symbols Exercise 14: What are the enriched pathways and diseases for this gene set?** 

*From the same example data set ("Example-Set-1.xls"), use the probe set IDs (2nd column) and extract their RefSeq accession numbers*

### You can compare *multiple* lists!

Analyze a list of genes with expression values <sup>1</sup> Upload a list of genes and their corresponding foldchange values from a differential expression experiment.

## **PANTHER (http://www.pantherdb.org/) Protein ANalysis THrough Evolutionary Relationships**

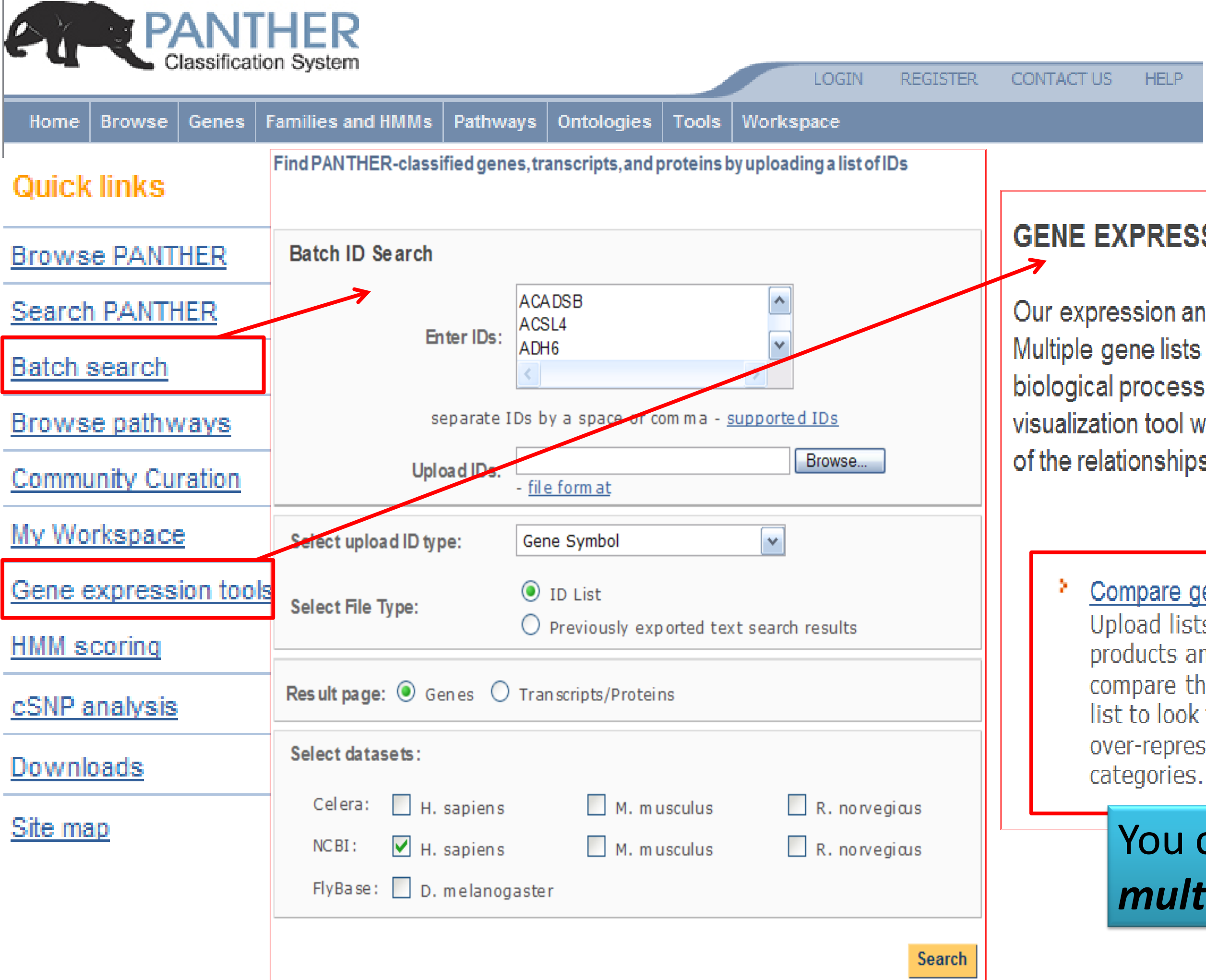

**HELP** 

### **GENE EXPRESSION DATA ANALYSIS**

Our expression analysis tools can be used for microarray data intrepretation. Multiple gene lists can be mapped to PANTHER molecular function and biological process categories, as well as to biological pathways. Our pathway visualization tool will display your experimental results on detailed diagrams of the relationships between genes/proteins in known pathways.

### Compare gene lists 3

Upload lists of genes or gene products and statistically compare them to a reference list to look for under- and over-represented functional

### Compare Classifications of Lists 2

Map lists of genes to a PANTHER ontology.For pathways, you can then view the gene<br>expression values overlaid on top of a pathway diagram, where genes will be colored differently for different clusters of genes.

Use the binomial statistics tool to compare classifications of multiple clusters of lists to a reference list to statistically determine over- or under- representation of PANTHER classification categories. Each list is compared to the reference list using the binomial test (Cho & Campbell, TIGs 2000) for each molecular function, biological process, or pathway term in PANTHER.

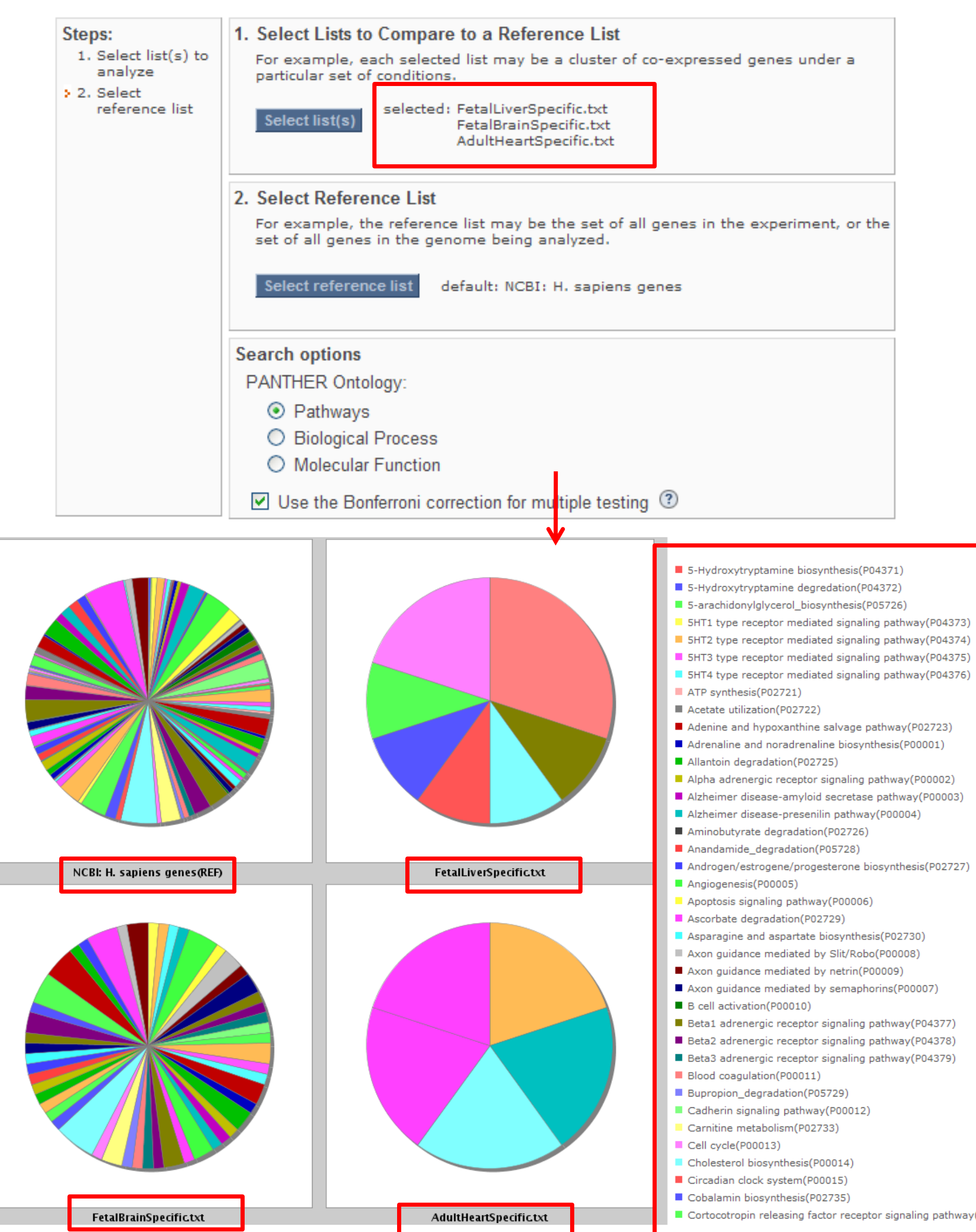

tor signaling pathway(P04380)

vathway(P04379)

is(P02730) o(P00008) 00009)

pathway(P04377) pathway(P04378)

orins(P00007)

04371) 04372) 205726)

## PANTHER (http://www.pantherdb.org/) **Protein ANalysis THrough Evolutionary Relationships**

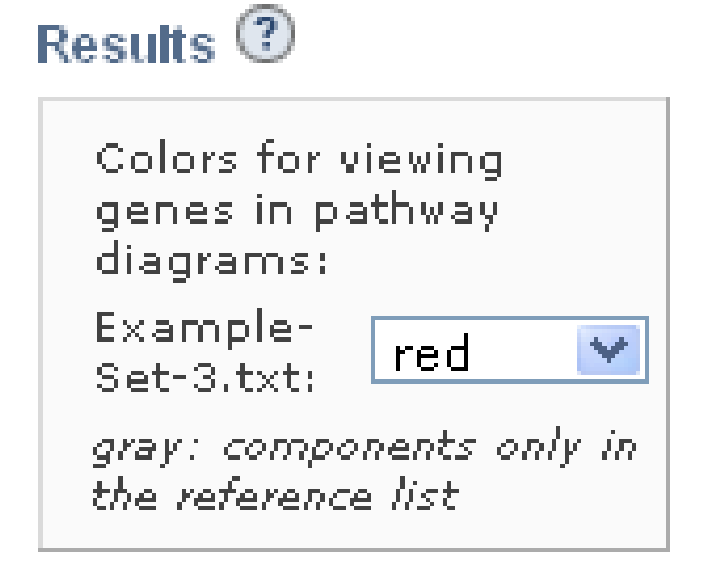

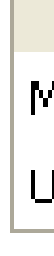

Click on pathway name to see genes highlighted on pathway diagram.

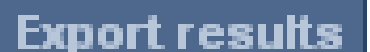

View: | Bar Chart of Gene Count

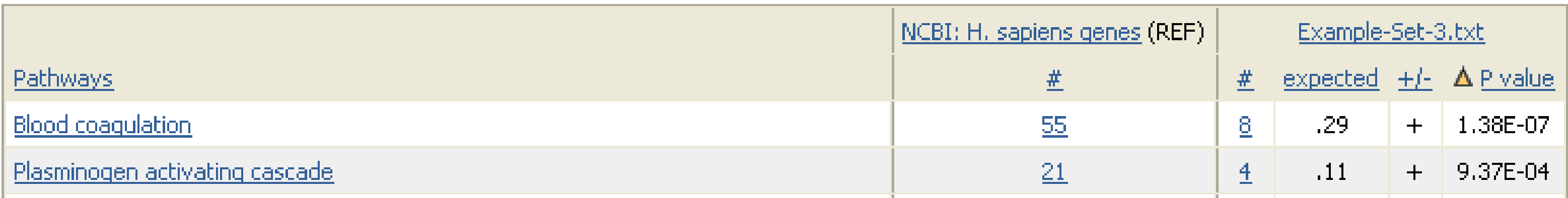

 $\mathbf{v}$ 

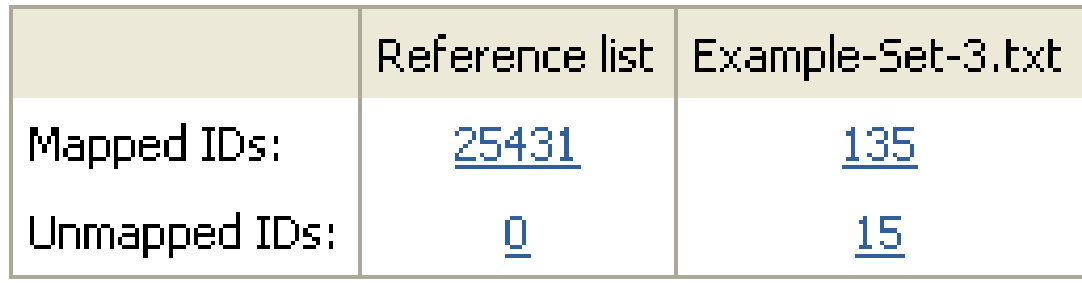

# **PANTHER (http://www.pantherdb.org/)**

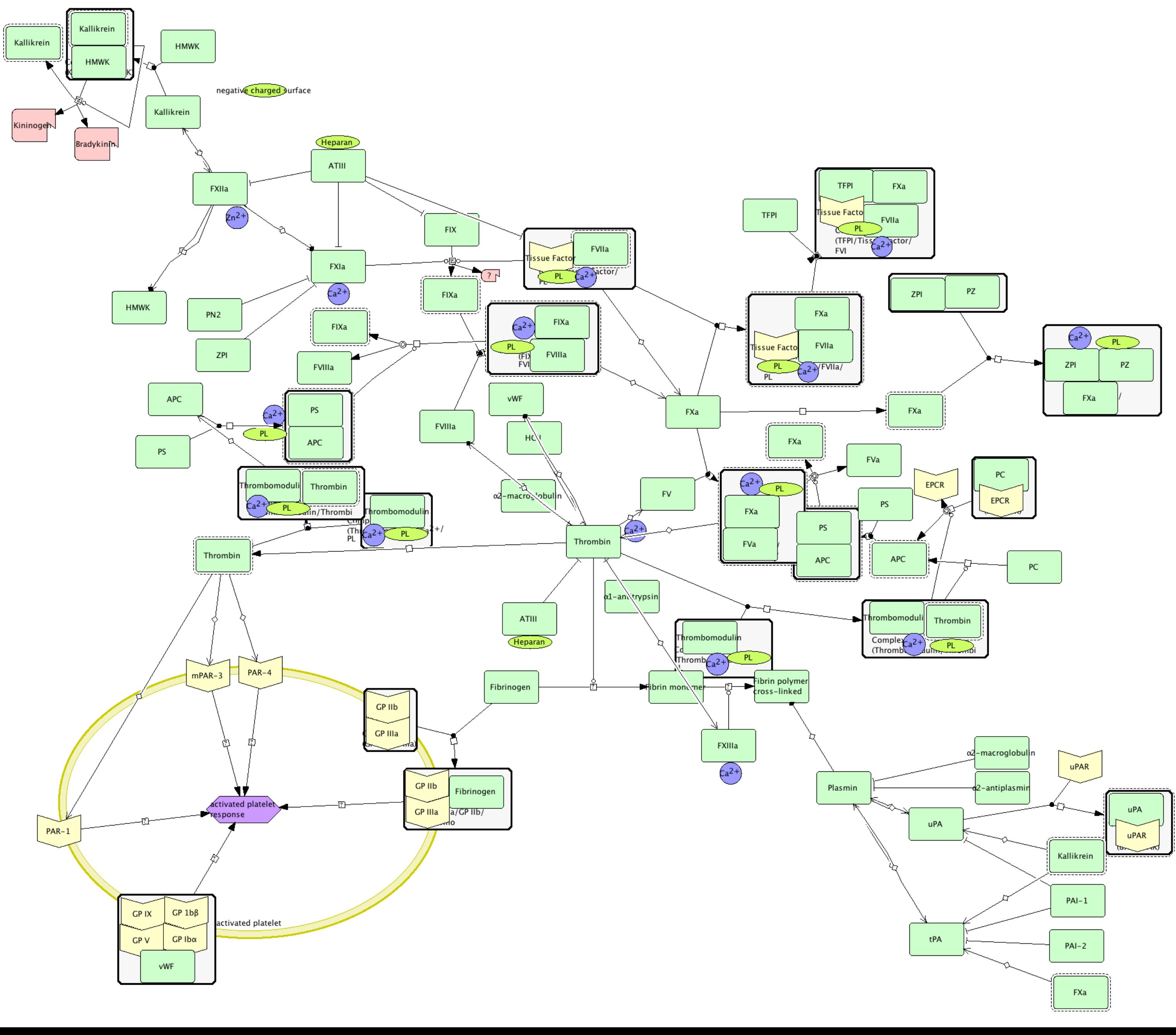

# **Summary** Cis-Element Finding Matrix

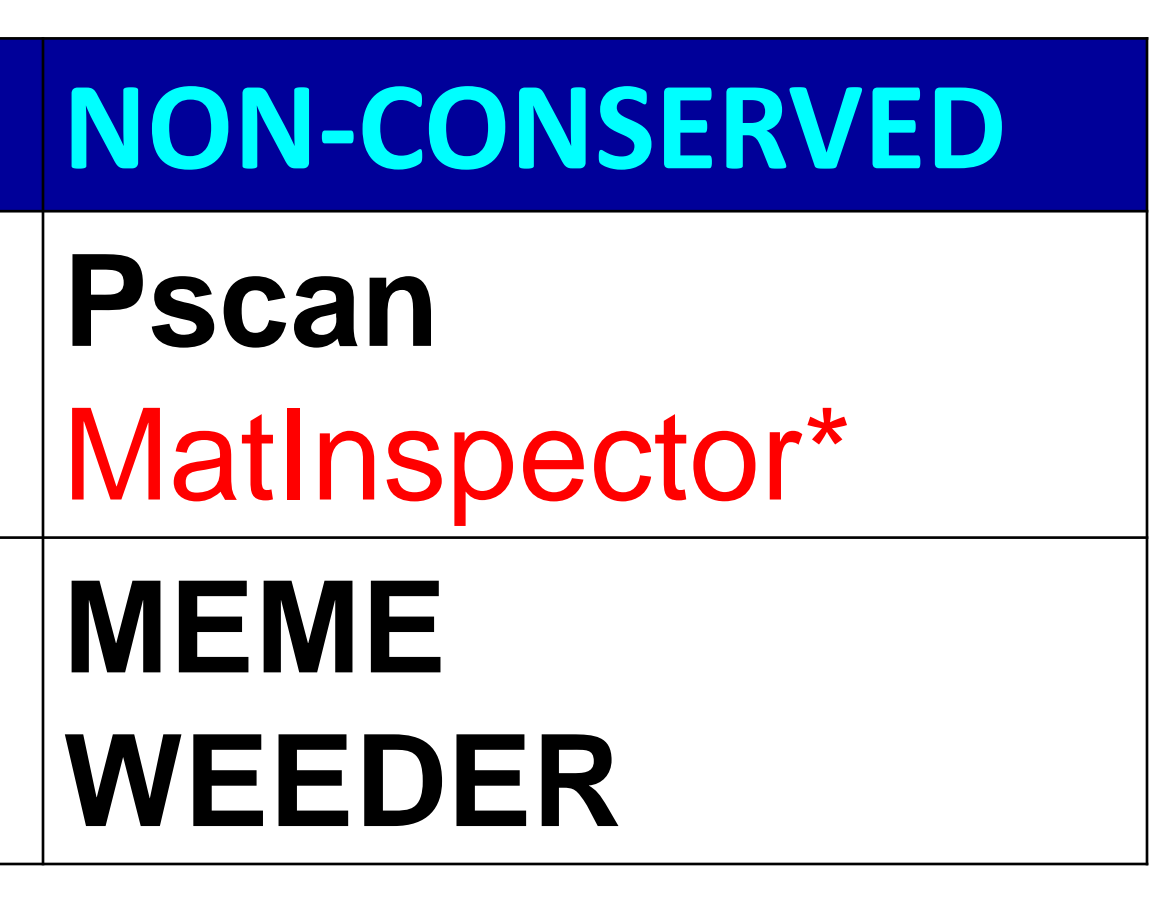

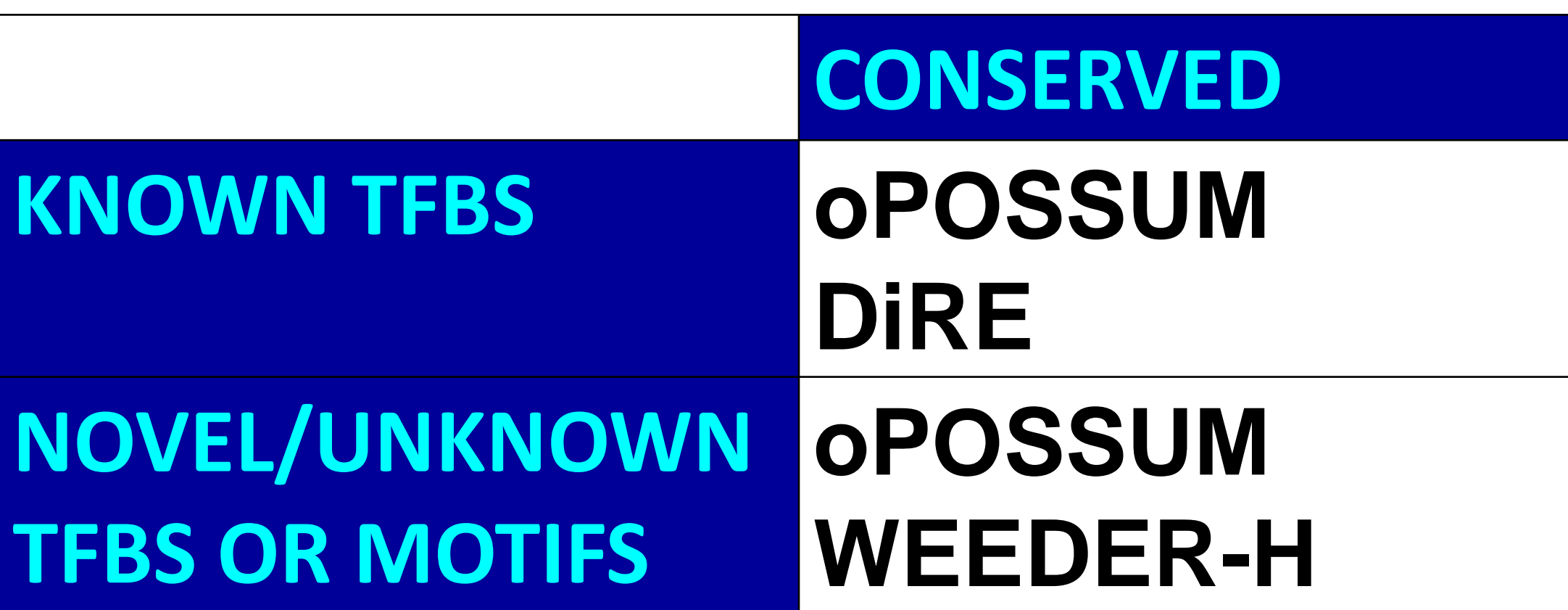

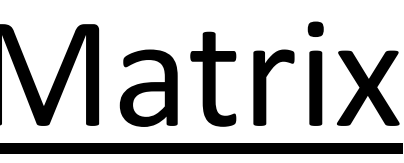

# **RESOURCES - URLs: Summary**

## Application/Resource URL

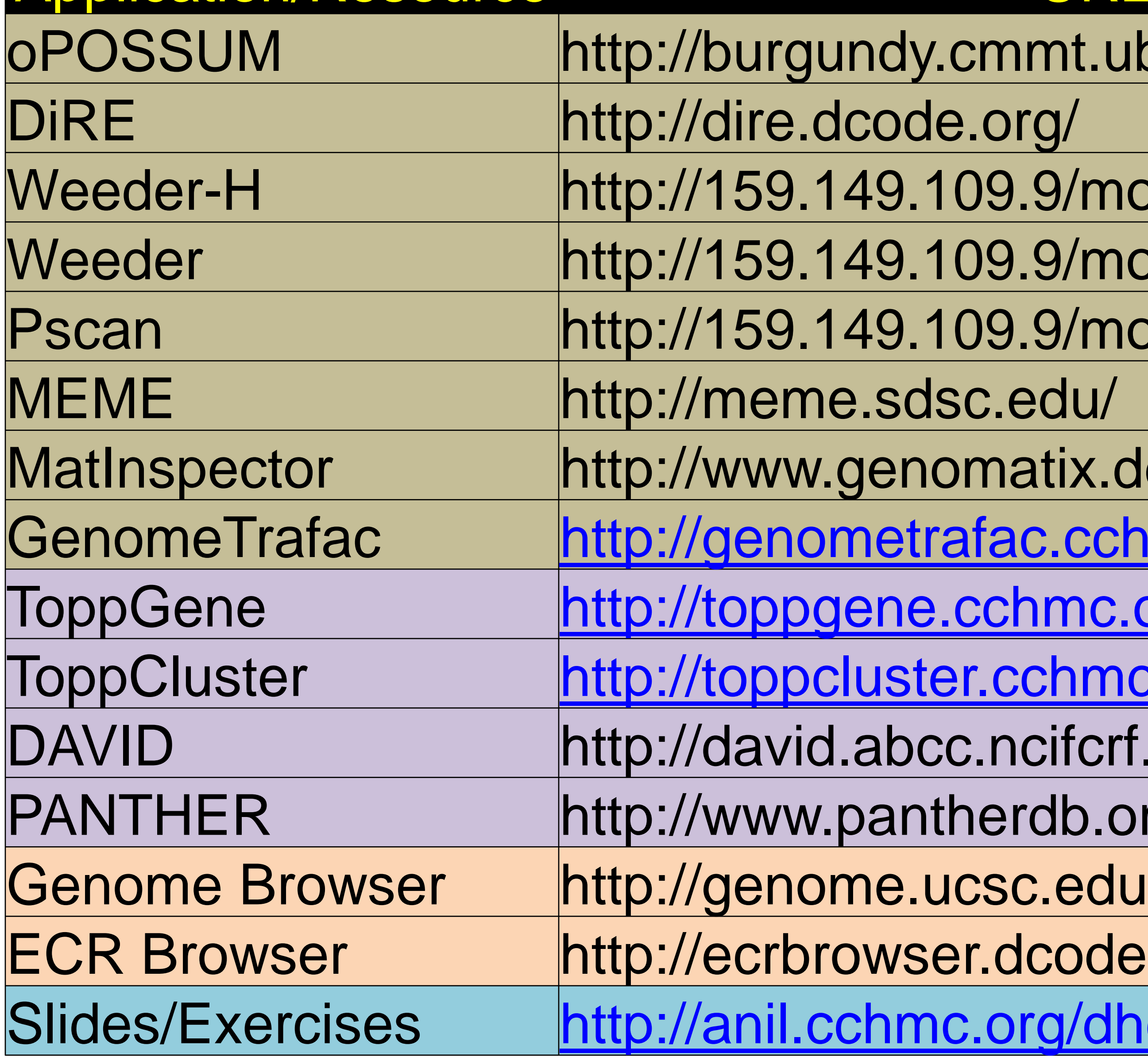

# mt.ubc.ca/oPOSSUM/ 9/modtools/ 9/modtools/ 9/modtools/ atix.de/ c.cchmc.org nmc.org chmc.org cifcrf.gov db.org code.org rg/dhc.html

- **1. Exercise 1**: Use oPOSSUM to find shared conserved cis-elements in a group of co-expressed genes
- **2. Exercise 2**: Use DiRE to find shared conserved cis-elements in a group of co-expressed genes
- **3. Exercise 3**: Use Pscan to find shared cis-elements (Transfac) in a group of co-expressed genes
- **4. Exercise 4**: Download upstream 500 bp sequence for a list of genes
- **5. Exercise 5**: Download all SNPs overlapping with these genes
- **6. Exercise 6**: Download the orthologous promoter sequences (human, mouse, and rat) for the gene SLC7A1
- **7. Exercise 7**: Are their any putative microRNA regulators for SLC7A1? If yes, download all of them using table browser
- **8. Exercise 8**: Use the downloaded SLC7A1 ortholog promoter sequences to find out common motifs using WeederH
- **9. Exercise 9**: Use the downloaded promoter sequences to find out common motifs using Weeder and MEME
- **10.Exercise 10**: Does any of the motifs found by Meme match known TFBS?
- **11.Exercise 11**: Use the gene list from the downloaded file ("Example-Set-2") and find out:
	- How many of these genes are transcription factors?
	- What are the enriched TFBSs and miRNAs?
	- What gene families are enriched in this list?
	- Are there are salivary gland development associated genes present in this list?
	- How many and which genes from this list are associated with non-insulin dependent diabetes mellitus (NIDDM)?
- **12.Exercise 12**: Prioritize the 721 genes ("Example-Set-2") using "stomach genes" from the "Example-Set-1".
	- What are the top 10 ranked genes using ToppGene and ToppNet?
	- Why is TFF3 ranked among the top 5 in ToppGene prioritization? What is its rank in ToppNet?

**For additional exercises, see http://anil.cchmc.org/dhc.html 13.Exercise 13**: Convert Affymetrix probeset IDs to gene symbols **14.Exercise 14**: What are the enriched pathways and diseases for this gene set?

## **Exercises - Summary**